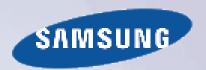

# E-MANUAL

Thank you for purchasing this Samsung product. To receive more complete service, please register your product at

www.samsung.com/register

| Model | Serial No. |
|-------|------------|
|       |            |

## **Contents**

## e-Manual Guide

## Viewing the e-Manual

- 1 Scrolling a Page
- 1 Using the Top Icons
  - 1 Returning to the Home Page
  - 1 Searching the Index
  - 2 Searching Pages
  - 2 Closing the e-Manual
- 2 Jumping to a Menu Item
- 2 Updating the e-Manual

## Connections

#### Aerial Connection

### Video Device Connections

- 5 HDMI Connection
- 6 Component Connection
- 6 AV Connection
- 7 SCART Connection

## Audio Device Connections

- 8 Digital Audio (Optical) Connection
- 9 ARC (Audio Return Channel)

### Headphone Connection

### Computer Connection

- 10 HDMI Connection
- 11 HDMI-to-DVI Connection

## **Getting Started**

## Switching Between Video Sources

## Programming

13 Auto Tuning

## Channel Settings

- 14 Country (Area)
- 15 Manual Tuning
  - 15 When Aerial Source is set to Air or Cable
- 16 Transfer Channel List
- 16 Delete CAM Operator Profile

### 17 Satellite System

19 Scanning for Satellite Channels

#### Channel Management

- 22 Remove Channels
- 22 Number Change
- 22 Channel Lock
- 22 Channel Unlock
- 22 Rename Analogue Channels

### Common Interface

## **Audio Options**

## Favourites Channels

- 25 Add Channels
- 25 Remove Channels
- 26 Rearrange the Favourites Channels List
- 26 Rename a Favourites Channel List
- 26 Copy a Favourites Channels List

## **Network Settings**

#### **Network Configuration**

- 27 Wired Network
- 28 Wireless Network
  - 28 LED 5300 series
  - 29 Wireless Network Precautions
  - 29 LED 5300 series
  - 29 Network Security Protocols

## Wired Network Setup

- 30 Automatic Wired Network Setup
- 31 Manual Wired Network Setup
- 33 Failed Wired Connection

### Wireless Network Setup

- 34 Automatic Wireless Network Setup
- 35 Manual Wireless Network Setup
- 37 WPS Button
- 37 Failed Wireless Connection
- 38 Dynamic versus Static IP Addresses

## Checking the Network Status

- 40 Wi-Fi Direct
- 40 AllShare Settings

## **Controlling TV**

#### **Smart Touch Control**

- 41 Inserting the Batteries (AAA X 2)
- 41 Connecting to the TV
  - 42 Reconnecting the Smart Touch Control
- 42 Battery Low Alarm
- 43 Buttons and Descriptions
  - 45 Special Functions

#### Touchpad

- 46 Dragging
- 46 Press
- 47 Flicking
- 47 Pressing and Holding
- 47 Pressing and Dragging
- 48 Scrolling Up/Down
- 48 Scrolling Left/Right
- 49 Changing Channels by Entering Numbers
  - 49 Numerical Input Guide
- 49 Adjusting the Touchpad
- 50 Show Status and Notification Banner
- 50 Recommendations
- 50 History
- 50 Deleting History Data
- 50 Searching

## Using the Virtual Remote Control

- 51 Changing the Virtual Remote Control Panel
- 51 Change a position of the Virtual Remote Panel
- 51 Using the Number Panel
- 51 Using the Playback Control Panel
- 51 Using the Quick Access Panel
- 51 Adjusting the virtual remote control

#### Universal Remote Setup

- 52 Connecting the IR EXTENDER CABLE
- 52 Add the External Device
- 53 Using the Universal Remote Control
- 53 Registered External Device Management

### Entering Text using the Onscreen Keypad

- 54 Entering Text using the QWERTY Keypad
  - 54 Additional Features

## **SMART Interaction**

#### SMART Interaction

- 55 Precautions
  - 55 Face Recognition
  - 55 TV Camera Use
  - 56 Motion Control
  - 56 Voice Recognition

#### Voice Recognition

- 58 Operating Environment
- 58 Voice Recognition Tutorial
- 58 Enabling Voice Recognition
- 59 Basic Voice Recognition Use
- 59 Voice Recognition Settings
  - 60 Interactive Voice Recognition Commands
  - 60 Deactivating Voice Recognition

#### Motion Control

- 61 Operating Environment
- 62 Motion Control Environment Test
- 62 Motion Control Tutorial
- 62 Motion Control Activation
- 63 Using the Basic Motion Controls
- 63 Motion Control Options
- 64 Motion Control Screen
  - 64 The Screen Composition while Viewing TV
  - 65 The Smart Hub Screen Composition

## Face Recognition

- 67 Operating Environment
  - Note the following when using Face Recognition.
- 68 Face Registration
- 68 Face Recognition Login

### Using Peripheral Devices

- 69 Keyboard Connection
  - 69 Keyboard Use
- 70 Mouse Connection
  - 70 Mouse Use

## **TV Viewing**

## TV Viewing

- 71 Programme Info
- 71 Change the Broadcast Signal
- 71 Guide
  - 71 Change Channels
  - 72 Recording the Current Programme
  - 72 Change Category
  - 72 Quick Navigation

- 72 Schedule Viewing
- 72 Schedule Recording
- 72 Checking the Programme Info

## 73 Channel List

- 73 Change Channels
- 73 Sorting
- 74 Genre
- 74 Change the Broadcast Signal
- 74 Change the Channel List

#### Schedule Viewing

- 75 Digital Channel Schedule Viewing
  - 75 Guide
  - 75 Programme Info
- 76 Analogue Channel Schedule Viewing
- 76 Cancel a Schedule Viewing
- 76 Edit Schedule List

### Schedule Recording

- 77 Precautions
- 78 Dedicated Recording Device Setup
  - 78 Plug & Play
  - 79 Dedicated Recording Device Management
- 79 Programme Recording
  - 79 Instant Recording
  - 79 Guide
  - 80 Programme Info
  - 80 Specified Time and Date
  - 80 Cancel the Schedule Recording function
- 80 Edit Timer List

### Recorded Programme Playback

- 81 Changing the Viewing Mode
- 81 Filtered View
- 81 Playlist Creation
- 81 Recording Lock/Unlock
- 82 Deleting Saved Programmes
- 82 Rename
- 82 Device Management
- 82 Playing a Different Programme
- 82 Programme Scan
- 83 Additional Recorded Programme Playback Settings

## Timeshift

- 84 Precautions
- 85 Activating the Timeshift function
- 3D TV
- 86 Precautions
- 86 Tips
- 87 Activating 3D Mode
- 87 Setting 3D Effects

## Analogue Screen Calibration

89 Fine Tune

#### Subtitles

- 90 Show Subtitles
- 90 Subtitle Options
- 90 Changing the Teletext Language

## **TV Settings**

## **Basic Picture Settings**

- 91 Changing the Picture Mode
- 92 Picture Quality
- 92 Applying the Current Picture Quality Setting to Another Input
- 93 Picture Size
- 94 Screen Position
- 94 4:3 Screen Size
- 94 Picture Off
- 94 Picture Reset

### Advanced Settings

#### **Picture Options**

- 99 Calibrating the Screen Display
  - 99 Auto Adjustment
  - 99 PC Screen Adjustment

#### Basic Sound Settings

- 101 Changing the Sound Mode
- 102 Adjusting the Sound Settings
- 102 Auto Volume
- 102 TV Installation Type
- 102 3D Audio
- 102 Sound Reset

### Speaker Settings

- 103 Speaker Select
- 103 Additional Settings
- 103 DTV Audio Level
- 104 Digital Audio Out
- 104 Dolby Digital Comp
- 104 Samsung Audio Device Connection

### Clock and Timer

- 105 Setting the Time
  - 105 Auto
  - 105 Time Offset
  - 106 Manual

106 Sleep Timer

106 On Timer

107 Off Timer

#### Screen Protection and Maintenance

108 Eco Solution

109 Screen Burn Protection

109 Pixel Shift

109 Auto Protection Time

110 Scrolling

110 Side Grey

110 Auto Protection Time

#### Password

111 Password Change

111 Programme Rating Lock

#### Additional Features

112 Changing the Menu Language

112 Game Mode

112 Precautions and Restrictions

113 BD Wise

113 Menu Transparency

113 Sound Feedback

113 Panel Locking

114 Booting Logo

114 Anti Flicker

114 DivX® Video On Demand

## **SMART TV Features**

#### Smart Hub

115 Agreements Required to Use Smart Hub

116 Samsung Account

116 Creating a Samsung Account

116 Terms & Conditions and Privacy Policy

117 Logging In

117 Linking a Samsung Account to Other Accounts

117 Managing Accounts

118 Resetting Smart Hub

118 Searching

118 Keyword Search

118 Setting Search Scope

118 Sports Mode

119 Status and Notification

119 Motion Control Configuration

119 Samsung Account Configuration

119 Network Configuration

119 Notifications

#### Social

120 Social Settings

120 Application Check

120 Connecting a Service to a Samsung Account

121 Watching Videos

121 Friend Profile

121 Video Calling a Friend

121 Filters

### Apps

122 Precautions

123 Installing Standard Applications

123 Launching an Application

123 Samsung Apps

123 Searching for Apps

123 Installing Applications

124 Apps Management

124 Edit My Apps

124 Change Order

124 Removing Applications

124 Adding Applications

125 Deleting Applications

125 Managing Application Folders

125 Application Lock/Unlock

125 Application Update

126 Fitness

126 Creating a Profile

126 Kids

127 Web Browser

127 Social Networks

127 Linking Service Accounts

127 3D Explorer

128 Apps Settings

128 Auto Ticker

128 Push Notifications Settings

128 Channel-Bound Apps

128 Properties

### On TV

130 On TV Settings

130 On TV Setup

130 Recommendation Notice

130 Recommendation Method

130 Adult Content Block

131 Auto Start

131 Watching an On-Aerial Recommended Programme

131 Scheduled Recommended Programme Info

131 Activating the Guide

131 Programme Recommendations by Time

131 Watching Recorded Programmes

## Films and TV Shows

132 Sub Menus on the bottom of the main screen

133 Custom Recommendations List

133 Watching Content

133 Miscellaneous

#### Photos, Videos & Music

134 Restrictions

135 Supported File Formats

135 USB Device Connection

135 USB Device Removal

135 Playing all the Content on a Storage Device

135 Clearing the Recent Playlist

136 Using Networked External Storage Devices

137 Allowing DLNA Device Connections

137 AllShare

137 Exporting Contents

#### Video Playback

138 Changing the view mode

138 Playlist Creation

138 Opening a Different File

139 Video Scanning

139 Show Subtitles

140 Additional Video Playback Settings

#### Music Playback

141 Changing the view mode

141 Playlist Creation

141 Music Scanning

141 Opening a Different File

141 Additional Music Playback Settings

### Photo Playback

142 Changing the view mode

142 Slideshow

142 Slideshow Settings

142 Playlist Creation

142 Opening a Different File

142 Background Music

143 Mini Player

143 Additional Photo Playback Settings

### Anynet+ (HDMI-CEC)

144 Precautions

145 Anynet+ (HDMI-CEC) Setup

145 Anynet+ (HDMI-CEC) Use

145 Switching between Anynet+ Devices146 Anynet+ (HDMI-CEC) Device Menu

146 ARC

### Mirroring Mobile Device Screens on the TV

147 Screen Mirroring

## Other Information

#### Support

### 148 Remote Management

148 What is Remote Support?

149 How Does it Work?

150 e-Manual

### 150 Self Diagnosis

150 Picture Test

151 Sound Test

151 Motion Control Environment Check

151 Signal Information

151 Reset

#### 152 Updating the Software

152 Update now

152 Manual Update

153 Auto update

## 153 Manage Satellite Channels (when the aerial was set to Satellite)

153 Usage Mode

153 Support Info

#### Data Service

154 Auto Run Data Service

154 Using Data Service

155 Main Data Service buttons and their functions

### HbbTV

### Connecting to a TV Viewing Card slot

157 To connect the CI CARD, follow these steps:

157 Using the "CI or CI+ CARD"

158 To connect the CI CARD Adapter, follow these steps:

159 Using the "CI or CI+ CARD"

#### Teletext Feature

## Anti-theft Kensington Lock

## Display Resolution

162 IBM

162 MAC

163 VESA DMT

164 Picture Size and Input Signal

164 Supported 3D Resolutions

164 HDM

### Subtitle and Media Contents file formats, and Codec

166 Subtitle

166 External

166 Internal

167 Supported image resolutions

- 167 Supported music file formats
- 168 Video Codec
- 169 Video Codecs
  - 169 Other Restrictions
  - 169 Video Decoders
  - 169 Audio Decoders
- 170 3D Precautions
  - 170 CAUTION
  - 171 SAFETY PRECAUTIONS
  - 172 WARRANTY

Licence

## **Troubleshooting**

Screen

Sound

3D TV

Connection

179 Aerial (Air / Cable / Satellite) Connection

180 Computer Connection

Networking

Miscellaneous

Data Service

Schedule Recording / Timeshift

Anynet+ (HDMI-CEC)

Photos, Videos & Music

Apps

Reset the Personal Info and TV settings

Web Browser

## Viewing the e-Manual

The embedded e-Manual contains information about your TV's key features.

This TV has a built-in user guide, To read it, use one of the following methods:

- Open the Support menu and choose e-Manual (Troubleshooting).
- Press the E-MANUAL button on the standard remote control.
- Press the MORE button on the Smart Touch Control to display control buttons on the screen.
   Flick the Touch Pad until e-Manual appears and select it.
- Words in blue refer to screen menu options and words in light blue refer to remote control buttons.
- A printable version of this guide is also available at www.samsung.com/support.

## Scrolling a Page

To scroll a page, use of one of the following methods:

- Press the \_ or \_ button on the scroll bar at the right edge of the screen.
- Drag or flick up or down the line on either the left or right edge of the touchpad. This method is not available for LED 4500 - 6300 Series.
- Place the focus on the or button at the right edge of the screen, drag or flick up or down on the touchpad.

#### For LED 4500 - 6300 Series

Place the focus on the or button at the right edge of the screen, press the up or down arrow button on the remote.

## Using the Top Icons

Use the icons on the top left of the screen to navigate through pages. These icons are available when two or more pages are passed.

## Returning to the Home Page

To return to the home page, press the A button or select 👚 on the top right of the screen.

## Searching the Index

Press the **B** button or select **m** on the top right of the screen to display the index. Select a term to display the page containing the term.

## **Searching Pages**

Press the button or select on the top of the screen to access the search screen. Enter a search phrase and select **Done**. Select an item from the search results list to navigate to the relevant page.

## Closing the e-Manual

To close the e-Manual, press and hold the **RETURN** button or select **x** at the upper-right corner of the screen or press **EXIT** button.

## Jumping to a Menu Item

To directly jump to the menu item that is described in the current section, select <u>(ry Now)</u>. It is possible to jump from a menu item directly to the related section in the e-Manual. If you want to read an <u>e-Manual</u> entry on a specific screen menu feature, press the Virtual Remote panel's or the regular remote's <u>E-MANUAL</u> button to load the corresponding <u>e-Manual</u> page.

For LED 4500 - 6300 Series

On the screen menu, press the E-MANUAL button that appears on the screen.

This feature may not be available, depending on the menu.

## Updating the e-Manual

Open the **Smart Hub** and select **Apps**, and then select **More Apps**. The e-manual can be updated in the same way with an application update.

On the More Apps screen, select Apps to update. Select e-Manual from the list. The e-Manual starts updating to the latest version. However, Apps to update appears on the screen only when the update is required.

## **Aerial Connection**

Refer to the diagram and connect the aerial cable to the aerial input connector. Make sure that you do not bend the cable. The number of connectors and their names and locations may vary depending on the model.

Connect the correct aerial cable for your viewing environment (over-the-air or cable broadcasting). However, an aerial connection is not necessary if you are using a cable box or satellite receiver.

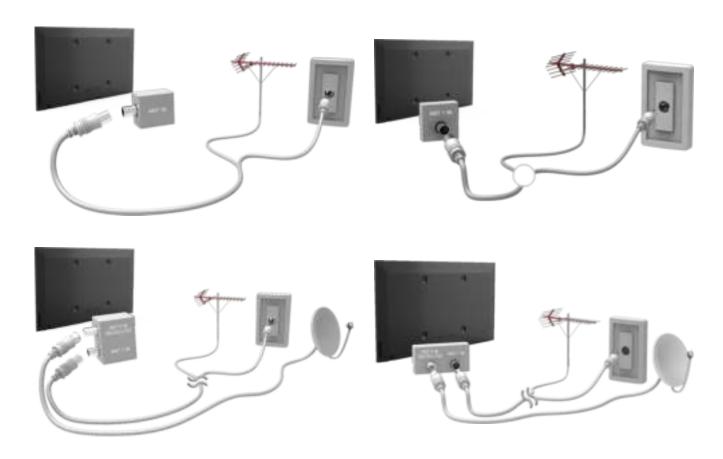

## **Video Device Connections**

This TV has a wide range of connectors for video input from video devices such as Blu-ray players, DVD players, camcorders and gaming consoles. Below is a list of featured connectors shown in descending order of picture quality.

- HDMI
- Component
- AV

Connect the video device to the TV via an HDMI connector for the best picture quality. If the device does not have an HDMI connector, try a component connector to get the next best possible picture quality.

The number of connectors and their names and locations may vary depending on the model.

When connecting an external device, refer to the device's operating manual. The number of external device connectors and their names and locations may vary depending on the manufacturer.

## **HDMI Connection**

Refer to the diagram and connect the HDMI cable to the video device's HDMI output connector and the TV's HDMI input connector. One of the following HDMI cable types is recommended:

- High-Speed HDMI Cable
- High-Speed HDMI Cable with Ethernet

Use an HDMI cable with a thickness of 14 mm or less. Using a non-certified HDMI cable may result in a blank screen or a connection error.

- Some HDMI cables and devices may not be compatible with the TV due to different HDMI specifications.
- This TV does not support HDMI Ethernet Channel. Ethernet is a LAN (Local Area Network) built on coaxial cables standardized by the IEEE.

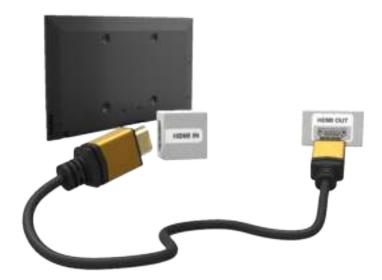

## **Component Connection**

Refer to the diagram and connect the AV cable to the TV's component input connectors and the device's component output connectors. Make sure the cable colours match the connector colours.

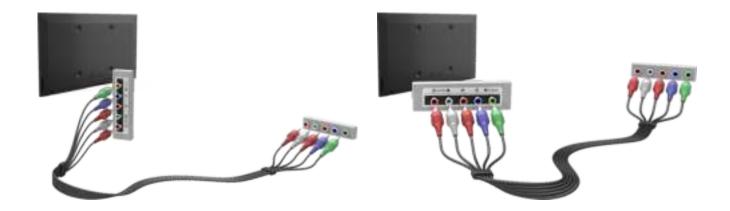

## **AV Connection**

Refer to the diagram and connect the AV cable to the TV's external input connectors and the device's AV output connectors.

If you are using the TV's external input connectors, connect the video cable to the Y connector. Some models feature a video connector as well. In this case, connect the cable to the video connector.

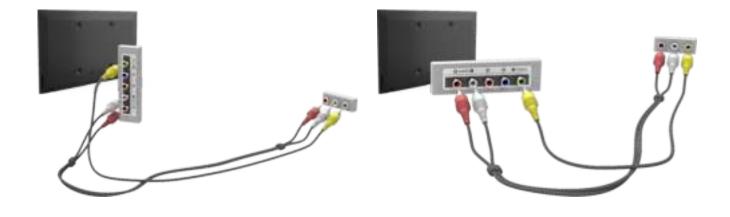

## **SCART Connection**

Connect the TV's SCART input connector to the device's SCART output connector using a SCART cable. An extra audio connection is not needed because SCART also carries audio.

SCART can only carry standard-definition video.

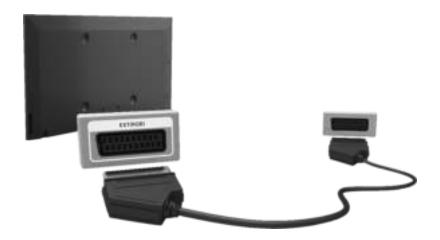

## **Audio Device Connections**

This SMART TV has a wide range of connectors for audio input from devices such as amplifiers, Bluray players and DVD players. For better audio quality, it is a good idea to use an AV receiver.

- Digital Audio (Optical)
- ARC (Audio Return Channel)

The number of connectors and their names and locations may vary depending on the model,

When connecting an external device, refer to the device's operating manual. The number of external device connectors and their names and locations may vary depending on the manufacturer.

## **Digital Audio (Optical) Connection**

Refer to the diagram and connect the optical cable to the TV's digital audio output connector and the device's digital audio input connector.

Connecting the device using an optical cable does not automatically turn off the TV speakers. To turn off the TV speakers, open the Speaker Select (Screen Menu > Sound > Speaker Settings > Speaker Select) menu, then set External Speaker.

Adjust the audio device's volume using its remote control.

An unusual noise coming from the audio device while it is being used may indicate a problem with the audio device itself, If this is the case, ask for assistance from the audio device manufacturer,

5.1-channel audio for digital channels is only available with broadcasts that support 5.1-channel audio.

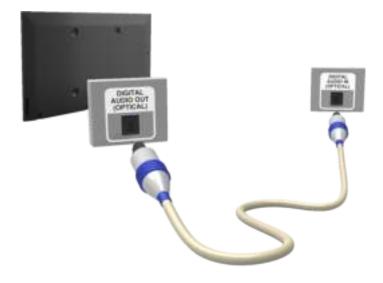

## **ARC (Audio Return Channel)**

This TV supports 3D and ARC (Audio Return Channel) functions via an HDMI cable. ARC enables digital sound to be output using just an HDMI cable. However, ARC is only available through the HDMI (ARC) port and only when the TV is connected to an ARC-enabled AV receiver. Connect the HDMI cable to the TV's HDMI (ARC) connector and the device's HDMI output connector.

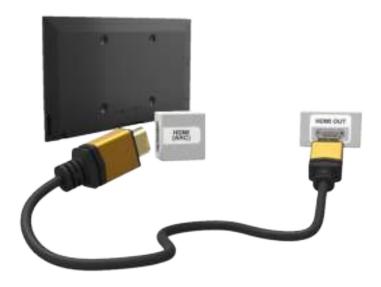

## **Headphone Connection**

Refer to the diagram and connect the headphones to the headphone output connector. Only use headphones with a 3-conductor TRS type jack. The headphone volume and the TV volume are adjusted independently of each other. While the headphones are connected, the TV speakers are muted and certain **Sound** options are deactivated.

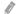

This option is only available for LED TVs.

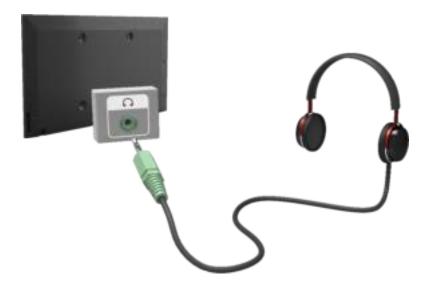

## **Computer Connection**

This TV has the following computer connection ports:

- HDMI
- HDMI-to-DVI

For the highest picture quality, connect the computer to the HDMI/DVI port. Not all computers are HDMI-enabled. In this case, use an HDMI-to-DVI cable to connect the computer to the TV. Refer to the "Display Resolution" for information on the resolution settings supported by the TV.

## **HDMI** Connection

Refer to the diagram and connect the HDMI cable to the TV's HDMI input port and the computer's HDMI output port.

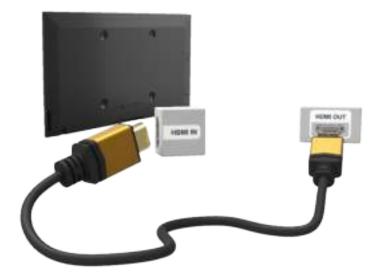

## **HDMI-to-DVI Connection**

Refer to the diagram and connect the HDMI-to-DVI cable to the TV's HDMI (DVI) port and the computer's DVI output port. The HDMI-to-DVI connection is available through the HDMI (DVI) port only.

DVI cannot carry audio. To listen to the computer sound, connect the external speaker to the computer's audio output connector.

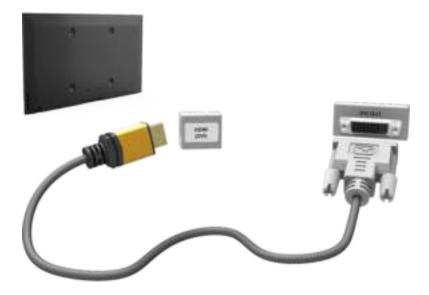

## **Switching Between Video Sources**

Press **SOURCE** button to switch between devices connected to the TV.

For example, to switch to a game console connected to the second HDMI connector, press **SOURCE** button. From the **Source** list, select **HDMI2**. The connector names may vary depending on the product. Select **TOOLS** at the upper-right corner of the **Source** screen to access the following functions.

#### Information

View detailed information about the connected devices.

### Edit Name

You can edit name of devices connected to the TV to more easily identify external sources.

With a computer connected to the TV's HDMI (DVI) port via an HDMI cable, for example, you can change Edit Name to PC.

With a computer connected to the TV's HDMI (DVI) port via an HDMI-to-DVI cable, for example, you can change Edit Name to DVI PC.

With an AV device connected to the TV's HDMI (DVI) port via an HDMI-to-DVI cable, for example, you can change **Edit Name** to **DVI Devices**.

#### Refresh

Select this if a connected device does not appear in the list. If the list does not show the device after selecting Refresh, check the status of the TV-to-device connection.

#### Disconnect USB Device

Remove the USB device from the list safely. This function is only available when the USB device selected,

### Universal remote setup

To add a new external device to control it with the Touch Remote Control, press the **SOURCE** button and select **Universal remote setup** on the top right of the screen. Using the universal remote control, users can control external devices connected to the TV, such as a settop box, Blu-ray player, and AV receiver.

## **Programming**

Scan and index available channels.

You can also remove channels from the index, and designate favourites channels for a more convenient TV viewing experience. Programming is not necessary if you are connected to a cable or satellite receiver.

## **Auto Tuning**

Screen Menu > Broadcasting > Auto Tuning (Try Now)

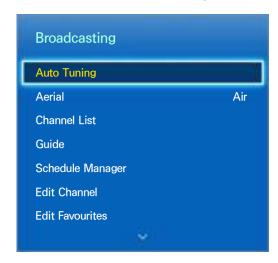

The displayed image may differ depending on the model.

Automatically scans and indexes all channels received through the TV's aerial input connector,

- 1. To start, navigate to **Broadcasting** and select **Auto Tuning**.
- Select Start when prompted with a message. This initiates the Auto Tuning function. The process
  can take up to 30 minutes to complete. If starting the Auto Tuning function when there is an
  existing index of channels overwrites the previous index.
- Auto Tuning

Scans for channels automatically and stores them in the TV's memory, (ry Now)

Cable Search Option (when the aerial was set to Cable)

(Depending on the country)

Sets additional search options such as the frequency and symbol rate for a cable network search.

(Try Now)

## **Channel Settings**

Screen Menu > Broadcasting > Channel Settings (Try Now)

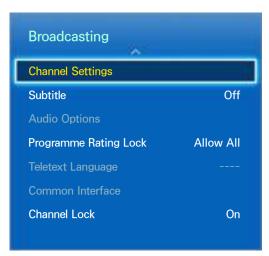

## Country (Area)

Screen Menu > Broadcasting > Channel Settings > Country (Area) (Try Now

Select your country so that the TV can correctly auto-tune the broadcasting channels.

- The PIN input screen appears, Enter your 4 digit PIN number,
- Depending on the country or region.
- Digital Channel

Change the country for digital channels.

Analogue Channel

Change the country for analogue channels.

## **Manual Tuning**

## Screen Menu > Broadcasting > Channel Settings > Manual Tuning (Try Now)

Scans for a channel manually and stores in the TV.

- If a channel is locked using the Channel Lock function, the PIN input window appears.
- This function may not be supported depending on the country.

## When Aerial Source is set to Air or Cable

• Digital Channel Tuning

Scans for a digital channel,

- 1. Select the New.
  - When selecting Aerial → Air: Channel, Frequency, Bandwidth
  - When selecting Aerial → Cable: Frequency, Modulation, Symbol Rate
- 2. Select the Search. When scanning has finished, a channel is updated in the channel list.
- Analogue Channel Tuning

Scans for an analogue channel,

- 1. Select the New.
- 2. Set the Programme, Colour System, Sound System, Channel and Search.
- 3. Select the Store. When scanning has finished, a channel is updated in the channel list.

#### Channel mode

P (programme mode)

When tuning is complete, the broadcasting stations in your area have been assigned to position numbers from P0 to P99. You can select a channel by entering the position number in this mode.

C (aerial channel mode) / S (cable channel mode)

These two modes allow you to select a channel by entering the assigned number for each aerial broadcasting station or cable channel.

## **Transfer Channel List**

Screen Menu > Broadcasting > Channel Settings > Transfer Channel List Try Now

Imports or exports the channel map.

- You should connect USB storage to use this function.
- The PIN input screen appears. Enter the PIN using your remote.
- Import from USB: Import channel list from USB, Try Now
- Export to USB: Export channel list to USB. This function is available when USB is connected. Try

## **Delete CAM Operator Profile**

Screen Menu > Broadcasting > Channel Settings > Delete CAM Operator Profile (ry Now Select the CAM operator to delete.

## Satellite System

Screen Menu > Broadcasting > Channel Settings > Satellite System (Try Now)

A set of satellite dish settings must be configured for each wanted satellite before performing a channel scan.

Satellite System is available when Aerial is set to Satellite.

- The PIN input screen appears, Enter your 4 digit PIN number,
- Satellite Selection: You can choose the satellites for this TV. (Try Now)
- LNB Power: Enables or disables the power supply for the LNB. (ry Now)
- LNB Settings: Configures the outdoor equipment. (Try Now)

Satellite: Selects the satellite for receiving digital broadcasts.

Transponder: Selects a transponder from the list or adds a new transponder.

DiSEqC Mode: Selects DiSEqC mode for the selected LNB.

Lower LNB Oscillators: Sets the LNB oscillators to a lower frequency,

Upper LNB Oscillators: Sets the LNB oscillators to a higher frequency,

Tone 22 kHz: Selects the Tone 22 kHz depending on the LNB type. For a universal LNB it should be Auto.

- SatCR/Unicable Settings: Configure single cable installation. (Try Now)
  - SatCR is short for satellite channel router,
  - This function may not support depending on the country,

SatCR/Unicable: Enables or disable single cable installation support.

Slot Number: Select the SatCR user slot number for this receiver.

Slot Frequency: Enter the appropriate frequency to receive the signal from SatCR.

Detect Slot Frequency: Auto-detect the signal frequency for the selected slot number.

Verify Slot Frequency: Verify that the frequency entered corresponds to the selected slot.

Positioner Settings: Configures the aerial positioner, (ry Now)

Positioner: Enables or disables the positioned control.

Positioner Type: Sets the positioned type between DiSEqC 1.2 and USALS (Universal Satellite Automatic Location System).

- My Longitude: Sets the longitude for my location.
- My Latitude: Sets the latitude for my location.
- Satellite Longitude Settings: Sets the longitude of user defined satellites.

User Mode: Sets the position of satellite aerial according to each satellite,

If you store the current position of satellite aerial according to a certain satellite, when the signal of that satellite is needed, the satellite aerial can be moved to pre-populated position.

- Satellite: Selects the satellite to set the position for
- Transponder: Selects a transponder from the list for signal reception.
- Moving Mode: Selects the movement mode between discrete and continuous movement.
- Step Size: Adjusts the step size degrees for the aerial rotation. Step Size is available when Moving Mode is set to Step.
- Go To Stored Position: Rotates the aerial to the stored satellite position.
- Aerial Position: Adjusts and stores the aerial position for the selected satellite.
- Store Current Position: Stores current position as the selected positioner limit.

**Installer Mode**: Sets limits to the scope of movement of satellite aerial or reset the position. Generally, installation guide uses this function.

- Limit Position: Selects the direction of the positioner Limit.
- Aerial Position: Adjusts and stores the aerial position for the selected satellite.
- Store Current Position: Stores the current position as the selected positioner Limit,
- Go to zero: Moves the aerial to the reference position.
- Reset positioner limit: Allows the aerial to rotate over the full arc.
- Reset All Settings: All satellite settings will be reset to the initial values. (Try Now)

## **Scanning for Satellite Channels**

## Screen Menu > Broadcasting > Channel Settings > Manual Tuning

Press Scan after setting the items below.

## Transponder

Selects the transponder.

### Scan Mode

Selects either free or all channels to store.

### Network Search

Enable / Disable network search.

## Signal Quality

Display the current status of broadcasting signal.

### Network Name

This displays the name of the network that is found.

- Information on a satellite and its transponder is subject to change depending on the broadcasting conditions.
- When setting is completed, move to **Search**. Channel scan is started.

## **Channel Management**

Screen Menu > Broadcasting > Edit Channel (Try Now) (Try Now)

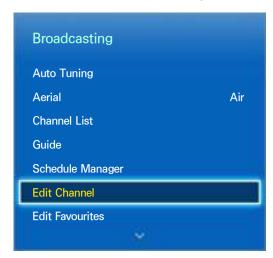

1

The displayed image may differ depending on the model.

Remove channels from the index, and rename analogue channels. The **Edit Channel** screen icons indicate the following:

- An analogue channel
- A favourites channel
- 🖺 : A locked channel

In the **Edit Channel** screen, select the Virtual Remote panel's or the regular remote's **TOOLS** button to access the following options:

## Sorting

(Digital channels only)

Change the list ordered by name or number.

### Aerial

Choose between Air, Cable or Satellite.

### Category

The TV's channel index is divided into different categories such as AII, TV, Radio, Data/Other, Analogue, Recently Viewed and Most Viewed. Choose a category.

## Edit Favourites

Organize favorites lists to find favourite channels and switch between channels more easily.

### Channel Info

Check the information of the channel.

### Information

Check the information of the broadcast,

## Remove Channels

### Screen Menu > Broadcasting > Edit Channel

Remove registered channels from the index. Removing channels appearing in the **Recently Viewed** or **Most Viewed** list clears the channels from the list only and does not remove them from the index.

- 1. From the screen, select the channels you wish to remove. Unselect channels by choosing them again.
- 2. Press button. The selected channel(s) will be deleted.

## **Number Change**

Change the number of the channels in edit channels List,

- 1. Press \( \bigs \) button to bring up the edit channels list and select the channel you wish to change the number of the channels.
- 2. Select the number you wish change. Select **Done** or press touchpad to finish.

## **Channel Lock**

Screen Menu > Broadcasting > Channel Lock (Try Now)

You can lock channels you don't want your children to view.

Lock is only available with Channel Lock set to On.

Navigate to the **Edit Channel** screen, select the channels you wish to lock, press **E** button, and then enter the password. This locks the selected channels.

## Channel Unlock

Unlock locked channels. Navigate to the **Edit Channel** screen, select the locked channels you wish to unlock, press **B** button and then enter the password. This unlocks the selected channels.

## Rename Analogue Channels

From the screen, select an analogue channel, and then select the virtual remote panel's or the regular remote's TOOLS button. The list screen appears. Select Rename channel from the list.

You can now rename the selected channel. The new name can be up to 5 characters long.

## Common Interface

## Screen Menu > Broadcasting > Common Interface (Try Now

#### Cl Menu

This enables the user to select from the CAM-provided menu, Select the CI Menu based on the menu PC Card.

### CAM video transcoding

You can configure the setting to transcode the video codec from the CAM automatically. Turn it Off if you do not want to use it.

You must use a CAM that supports transcoding the video codec.

### Application Info

View information on the CAM inserted into the CI slot and on the "CI or CI+ CARD" which is inserted into the CAM. You can install the CAM anytime whether the TV is on or off.

- 1. Purchase a CI CAM module at your nearest dealer or by phone.
- 2. Firmly insert the "CI or CI+ CARD" into the CAM in the direction of the arrow.
- 3. Insert the CAM with the "CI or CI+ CARD" into the common interface slot, in the direction of the arrow so that it aligns parallel with the slot.
- 4. Check if you can see a picture on a scrambled signal channel.

### CICAM PIN Manager

Manage of CICAM (Common Interface Common Access Module) PIN. You can save PIN or change stored PIN, and set other options about PIN.

## **Audio Options**

Screen Menu > Broadcasting > Audio Options (Try Now)

Audio Language (Try Now)

(Digital channels only)

Change the default value for audio languages.

- Primary audio: Set the primary audio language.
- Secondary audio: Set the secondary audio language.
- The available language may differ depending on the broadcast.
- Audio Format Try Now

(Digital channels only)

Change a desired audio format. The supported audio format may vary depending on the broadcast programme.

Audio Description (Try Now)

(Not available in all locations) (Digital channels only)

This function handles the Audio Stream for the AD (Audio Description) which is sent along with the Main audio from the broadcaster.

- Audio Description: Turn the audio description function on or off,
- Volume: Adjust the audio description volume.

## **Favourites Channels**

Screen Menu > Broadcasting > Edit Favourites (Try Now)

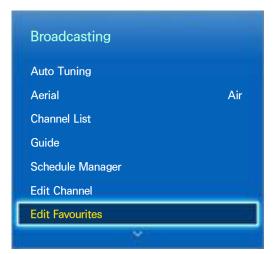

The displayed image may differ depending on the model.

You can designate frequently watched channels as favourites. The channels assigned as a favourite are displayed with the # symbol on the Edit Channel and channel list screens. You can create up to 5 favourites channel lists. You can also rename and edit favourites channel lists.

From the **Edit Favourites** screen, select the Virtual Remote panel's or the regular remote's **TOOLS** button to access the following options:

- Sorting: Change the list ordered by name or number. This function is not available on analogue channel.
- Aerial: Choose between Air, Cable, and Satellite.
- Edit Channel: You can manage the channels saved on the TV.
- Information: View detailed information about the current programme.

## **Add Channels**

Add a channel to a favourites channels list,

- 1. Press \( \text{\text{L}}\) button to bring up the channel list containing the channels you wish to add and then select the channels.
- 2. Press **B** button to bring up a favourites channels list and then **6** button to add the selected channels.

## **Remove Channels**

Remove channels from a favourites channels list.

- 1. Press **B** button to bring up a favourites channels list and then select the channels you wish to remove.
- 2. Press button to remove the channels from the list.

## Rearrange the Favourites Channels List

Rearrange the order of the channels in a Favourites Channels List.

- 1. Press **B** button to bring up the favourites channels list and select the channel you wish to move.
- 2. Press \( \text{Done} \) button to rearrange the order of the selected channel. Select \( \text{Done} \) or press the touchpad to finish.

## Rename a Favourites Channel List

Rename an existing favourites channels list,

- 1. Select the Virtual Remote panel's or the regular remote's TOOLS button to display the list. Select Rename Favourites from the list.
- 2. Rename the list in the popup window. The new name can be up to 20 characters long.

## Copy a Favourites Channels List

Copy channels from one favourites channels list to another.

- 1. Press **B** button to bring up a Favourites Channels List and select the channels you wish to copy.
- Select the Virtual Remote panel's or the regular remote's TOOLS button to display the list. Select
  Copy to Favourites from the list, and then select the Favourites Channels List(s) you wish to copy
  to. This copies over the channels to the selected Favourites Channels List(s).

## **Network Configuration**

Connecting the TV to a network gives you access to online services such as the Smart Hub and AllShare Play, as well as software updates.

## **Wired Network**

There are three ways to connect the TV to a Local Area Network (LAN).

• External Modem

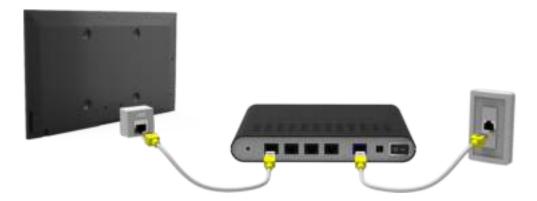

• 1) IP Router + 2) External Modem

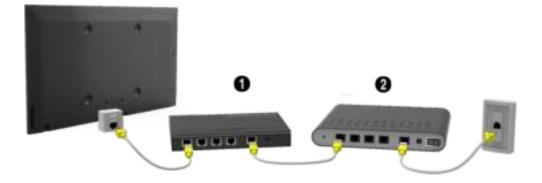

Wall-mounted LAN Outlet

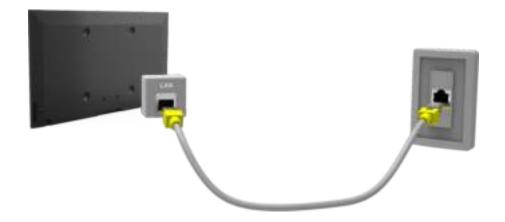

## Wireless Network

Connect the TV to the Internet using a standard router or modem.

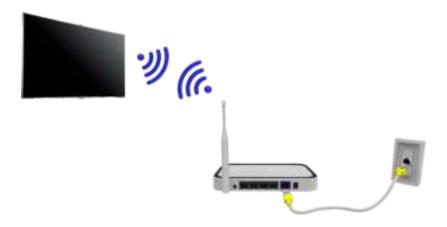

## LED 5300 series

Insert the Samsung wireless LAN adapter (WIS09ABGNX, WIS12ABGNX) into one of the TV's USB ports, referring to the illustration. Without this connection, the TV cannot connect to the Internet wireless.

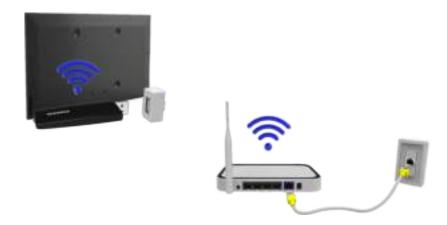

Using the wireless LAN adapter may cause image retention or radio interference on some TV channels. In those cases, use one of the following methods.

- Use a vertical-type wireless LAN adapter.
- Connect the wireless LAN adapter to a USB extension cable, and insert the cable's USB plug into
  one of the TV's USB ports. Install the wireless LAN adapter on the top of the TV's back using an
  adhesive tape.

### **Wireless Network Precautions**

- This TV supports the IEEE 802.11a/b/g/n communication protocols. Samsung recommends using IEEE 802.11n. Otherwise when you play video over a network connection, the video may not play smoothly.
- To use a wireless network, the TV must be connected to a wireless router or modem. If the
  wireless router supports DHCP, the TV can use a DHCP or static IP address to connect to the
  wireless network.
- Select a channel that is not currently in use for the wireless router. If the channel set for the
  wireless router is currently being used by another device, the result is usually interference and/or
  a communications failure.
- Most wireless networks have an optional security system. To enable a wireless network's security system, you need to create a security key using characters and numbers. This security key is then needed to connect to the wireless network.

### LED 5300 series

- Samsung's Wireless LAN adapter supports the IEEE 802,11a/b/g and n communication protocols.
   Samsung recommends using IEEE 802,11n. When you play video over a network connection, the video may not play smoothly.
- To use a wireless network, the TV must be connected to a wireless router or modem. If the
  wireless router supports DHCP, the TV can use a DHCP or static IP address to connect to the
  wireless network.
- Select a channel that is not currently in use for the wireless router. If the channel set for the
  wireless router is currently being used by another device, the result is usually interference and/or
  a communications failure.
- Most wireless networks have an optional security system. To enable a wireless network's security system, you need to create a security key using characters and numbers. This security key is then needed to connect to the wireless network,

## **Network Security Protocols**

The TV only supports the following wireless network security protocols and is unable to connect to non-certified wireless routers:

- Authentication Modes: WEP, WPAPSK, WPA2PSK
- Encryption Types: WEP, TKIP, AES

If the wireless router has been set to Pure High-throughput (Greenfield) 802.11n mode and the Encryption Type to WEP or TKIP, Samsung SMART TVs will not support the connection in compliance with the new Wi-Fi certification specifications.

If the wireless router supports WPS (Wi-Fi Protected Setup), it is possible to connect to the network using PBC (Push Button Configuration) or a PIN (Personal Identification Number). WPS automatically configures the SSID and WPA key settings.

# Wired Network Setup

Screen Menu > Network > Network Settings (Try Now

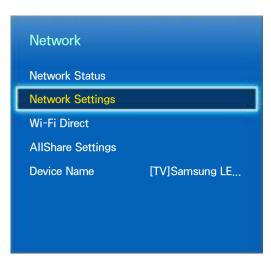

The displayed image may differ depending on the model.

## **Automatic Wired Network Setup**

The TV's wired network connection is automatically configured when it is connected to a network that supports DHCP.

- 1. Set Network Type to Wired and then select Connect.
- The TV attempts to connect to the network. A confirmation message is then shown once a connection is established. Select OK to proceed. If the attempt fails, try again or connect manually.

### **Manual Wired Network Setup**

If the network requires a static IP address, enter the IP address, subnet mask, gateway and DNS values to connect to the network manually. To get the IP address, subnet mask, gateway and DNS values, contact your Internet Service Provider (ISP). Refer to the "Dynamic versus Static IP Addresses" for more information.

1. Set Network Type to Wired and then select Connect.

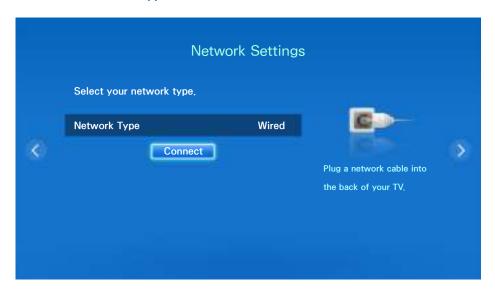

2. Select **Stop** when the TV attempts to connect to the network. Once the network connection has been interrupted, select **IP Settings**.

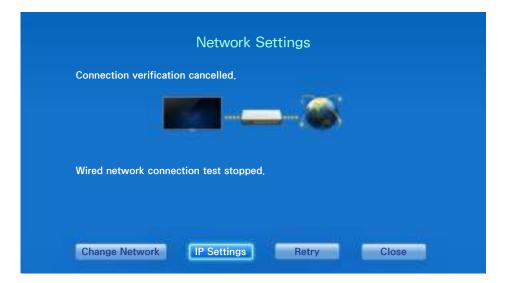

 From the IP Settings screen, set IP setting to Enter manually, enter IP Address, Subnet Mask, Gateway, and the DNS Server values, and then select OK.

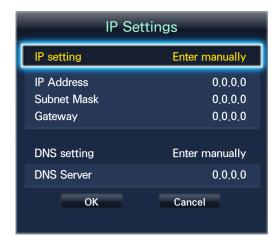

4. The TV attempts to connect to the network again using the specified settings. A confirmation message is then shown once a connection is established. Select **OK** to proceed.

### **Failed Wired Connection**

### No network cable found (Try Now (Try Now)

Make sure the network cable is plugged in. If it is connected, make sure the router is turned on. If it is on, try turning if off and on again.

### IP auto setting failed (Try Now

Perform the following or set the IP address manually from IP Settings,

- 1. Ensure that the DHCP server is enabled on the router and reset the router,
- 2. If this does not work, contact your Internet Service Provider for more information.

### Unable to connect to the network (Try Now

Check the following:

- 1. Check the IP Settings.
- 2. Ensure that the DHCP server is enabled on the router and unplug and then plug the router back in.
- 3. If this does not work, contact your Internet Service Provider for more information.

### Connected to a local network, but not to the Internet (Try Now)

- 1. Make sure that the Internet LAN cable is connected to the router's external LAN port.
- 2. Check the DNS settings under IP Settings.
- 3. If the problem persists, contact your Internet Service Provider,

#### Network setup complete, but unable to connect to the Internet (Try Now)

If the problem persists, contact your Internet Service Provider.

# Wireless Network Setup

#### Screen Menu > Network > Network Settings

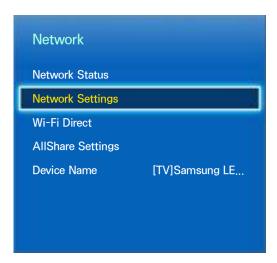

The displayed image may differ depending on the model.

### **Automatic Wireless Network Setup**

Connect the TV to the Internet via a wireless router. Check the wireless router's SSID and security key settings before attempting to connect. The security key can be found on the wireless router's configuration screen.

- 1. Setting Network Type to Wireless automatically displays a list of available wireless networks.
- Select the network (SSID) you wish to connect to. If the desired wireless router doesn't appear in the list, select Add Network and enter the network's SSID manually.
- 3. Enter the security key and select **Done**. If the selected network is not security-enabled, the TV will attempt a connection right away.
- The TV attempts to connect to the network. A confirmation message is then shown once a
  connection is established. Select OK to proceed. If the attempt fails, try again or connect
  manually.

### Manual Wireless Network Setup

If the network requires a static IP address, enter the IP address, subnet mask, gateway and DNS values to connect to the network manually. To get the IP address, subnet mask, gateway and DNS values, contact your Internet Service Provider (ISP). Refer to the "Dynamic versus Static IP Addresses" for more information.

1. Setting Network Type to Wireless automatically displays a list of available wireless networks.

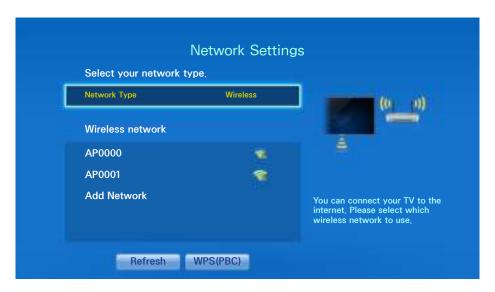

- 2. Select the network (SSID) you wish to connect to. If the desired wireless router doesn't appear in the list, select **Add Network** and enter the network's SSID manually.
- 3. Enter the security key and select **Done**. If the selected network is not security-enabled, the TV will attempt a connection right away.
- 4. Select **Stop** when the TV attempts to connect to the network. Once the network connection has been interrupted, select **IP Settings**.

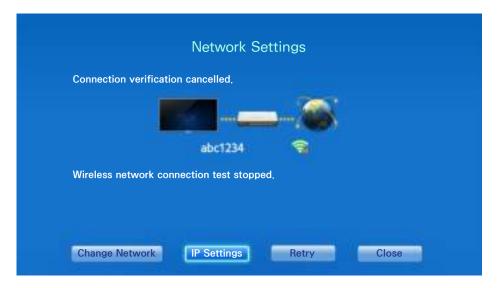

 From the IP Settings screen, set IP setting to Enter manually, enter IP Address, Subnet Mask, Gateway, and the DNS Server values, and then select OK.

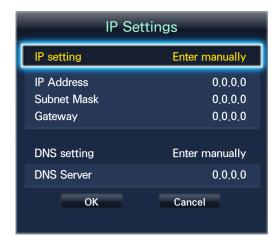

6. The TV attempts to connect to the network again using the specified settings. A confirmation message is then shown once a connection is established. Select **OK** to proceed.

#### **WPS Button**

If the router has a WPS push button, you can use it to connect the TV to the router automatically. WPS automatically configures the SSID and WPA key settings.

- 1. Setting Network Type to Wireless automatically displays a list of available wireless networks.
- 2. Select WPS(PBC) and then press the router's WPS button within two minutes.
- The TV automatically acquires the SSID and security key settings and connects to the network. A confirmation message is then shown once a connection is established. Select OK to proceed.

### **Failed Wireless Connection**

Wireless network connection failed, or no wireless router selected, (Try Now (Try Now)

Go to Network Settings and select the correct router,

Unable to connect to a wireless router (Try Now) (Try Now)

Check the following:

- 1. Check that the router is turned on, and if it is, turn it off and on again.
- 2. Enter the correct security key if required.

### IP auto setting failed (Try Now)

Perform the following or set the IP address manually from IP Settings,

- 1. Make sure that the DHCP server is enabled on the router and unplug and plug the router back in.
- 2. Enter the correct security key if required.
- 3. If this does not work, contact your Internet Service Provider for more information.

#### Unable to connect to the network (Try Now)

Check the following:

- 1. Check the IP Settings.
- 2. Enter the correct security key if required.
- 3. If this does not work, contact your Internet Service Provider for more information,

#### Connected to a local network, but not to the Internet (Try Now)

- 1. Make sure that the Internet LAN cable is connected to the router's external LAN port.
- 2. Check the DNS settings under IP Settings.
- 3. If the problem persists, contact your Internet Service Provider,

#### Network setup complete, but unable to connect to the Internet (Try Now)

If the problem persists, contact your Internet Service Provider,

### Dynamic versus Static IP Addresses

If the network requires a dynamic IP address, use an ADSL modem or router that supports the Dynamic Host Configuration Protocol (DHCP). Modems and routers that support DHCP automatically provide the IP address, subnet mask, gateway and DNS values the TV needs to access the Internet, so they do not have to be entered manually. Most home networks use a dynamic IP address,

If the network requires a static IP address, enter the IP address, subnet mask, gateway, and DNS values manually when setting up the network connection. To get the IP address, subnet mask, gateway and DNS values, contact your Internet Service Provider (ISP).

If the network requires a static IP address, use an ADSL modem that supports DHCP. ADSL modems that support DHCP also allow static IP addresses,

# **Checking the Network Status**

Screen Menu > Network > Network Status (Try Now)

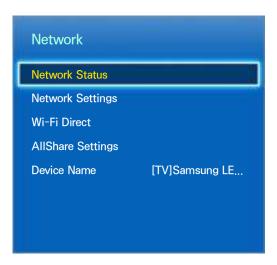

The displayed image may differ depending on the model.

View the current network and Internet status.

### Wi-Fi Direct

Screen Menu > Network > Wi-Fi Direct (ry Now)

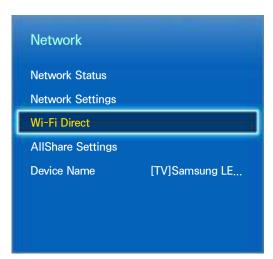

The displayed image may differ depending on the model.

Connect a mobile device that supports Wi-Fi Direct to the TV without using a wireless router.

- Enable Wi-Fi Direct on the mobile device and then launch Wi-Fi Direct. The TV automatically scans for and displays a list of available devices. The TV's name also appears on the mobile device.
- Select the device from the list to initiate a connection. If a connection request is made by the TV, a permission message appears on the mobile device and vice versa. Accept the request to connect the mobile device to the TV.

## **AllShare Settings**

#### Screen Menu > Network > AllShare Settings

This TV can play media files from computers or other DLNA-enabled devices connected to the TV via a network. Refer to the "Using Networked External Storage Devices" for more information.

In addition, this TV can be used as a display for mobile devices, including smartphones and tablets. Refer to the "Screen Mirroring" for more information.

### Rename the TV

Screen Menu > Network > Device Name (Try Now)

Assign a unique name for your TV. The assigned name appears on the external devices connected to the TV via the network.

### **Smart Touch Control**

The Smart Touch Control makes it easier and more convenient to use the TV. For example, you can use the remote control's built-in touchpad to move the focus and make selections as you would on a computer using a mouse. In addition, you can use the virtual remote panel displayed on the screen to change channels, play media files, and access favourites.

Depending on the models.

This Smart Touch Control is supported for LED 6400 Series and above, PDP 5500 Series,

### Inserting the Batteries (AAA X 2)

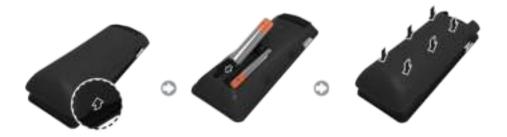

- 1. Slightly lift the battery cover by pulling the strap or using a plastic card. Next, pull on the cover's notch with a fingernail to remove the cover completely.
- 2. Insert 2 AAA batteries, making sure to align the positive and negative ends correctly.
- 3. Align the battery cover with the back of the remote control and press down along the edges until it is cleanly attached to the remote control.

### Connecting to the TV

In order to operate the TV using a Smart Touch Control, you must first pair it to the TV via Bluetooth. However, the Smart Touch Control is only available for the paired Samsung TV.

- 1. When the TV is off, point the Smart Touch Control at the remote control receiver of the TV and press the TV button for the first pairing. Only this buttons sends an IR signal. The remote control receiver's location may vary depending on the model.
- 2. A Bluetooth icon will appear at the bottom left of the screen as shown below. The TV will then attempt to connect to the Smart Touch Control automatically.

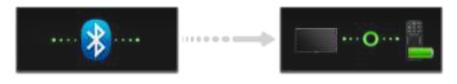

<Attempting to connect and completion icons>

#### **Reconnecting the Smart Touch Control**

If you need to reestablish the connection between the TV and the Smart Touch Control, press the pairing button at the back of the Smart Touch Control toward the Remote receiver of the TV.

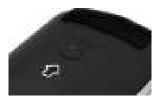

<The Smart Touch Control pairing button>

The pairing button can be accessed by removing the Smart Touch Control's battery cover. Pressing the pairing button automatically reestablishes the connection between the control and the TV.

# **Battery Low Alarm**

If the battery becomes and blanks low while using the Smart Touch Control, the following alarm window blinks and appears at the bottom left of the screen. If the alarm window pops up, replace the batteries of the Smart Touch Control, Use alkaline batteries for longer usage,

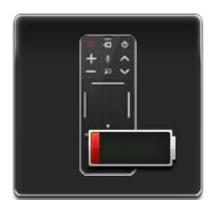

<Low battery alarm window>

# **Buttons and Descriptions**

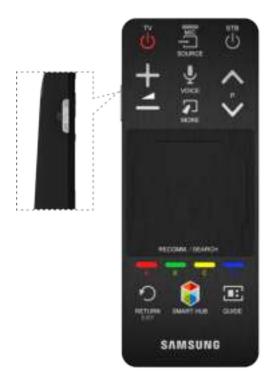

The product colour and shape may vary depending on the model.

| Buttons       | Descriptions                                                                                                    |
|---------------|----------------------------------------------------------------------------------------------------|
| TV            | Turns the TV on/off.                                                                                                    |
| SOURCE        | Changes the source.                                                                                                    |
| STB           | Turns on and off the satellite or cable set-top box connected to the TV. For this, the Smart Touch Control must be configured as a universal remote control.                                                             |
| +             | Adjusts the volume.                                                                                                    |
| VOICE         | Run Voice Recognition. To speak a voice command, press and hold the VOICE button and say a voice command.                                                                                                    |
| MUTE / AD     | Turns the TV sound on/off.                                                                                                    |
| ∧ P ∨         | Changes the channel.                                                                                                    |
| MORE          | Displays the virtual remote panel on the screen. The the virtual remote panel consists of a number panel, a colour and playback control panel, and a quick access panel. Use the touchpad to select numbers and buttons. |
| Touchpad      | Drag your finger on the touchpad as you would on the touchpad of a laptop to move the focus displayed on the screen. To select item, press the touchpad.                                                                 |
| A, B, C, D    | The colour buttons work differently, depending on the function that the TV is currently performing.                                                                                                    |
| RETURN / EXIT | Returns to the previous menu.                                                                                                    |
| SMART HUB     | Launch Smart Hub. While an application is running, pressing the button terminates the application.                                                                                                    |
| GUIDE         | View each digital channel's programming schedule, including showtimes. In addition, sets a Schedule Viewing or Schedule Recording to press the touchpad on the programme entry scheduled to air later.                   |

# **Special Functions**

Press and hold the following Smart Touch Control buttons to access various special functions.

| Buttons         | Descriptions                                                                                                    |
|-----------------|----------------------------------------------------------------------------------------------------|
| MUTE / AD       | Press and hold this button to select Audio Description and Subtitle. (Depending on the country or region.)                                                                                                    |
| Touchpad        | Press and hold the touchpad while watching TV to display CH List on the screen. In addition, you can press and hold the touchpad for 2 seconds or more while an application is running to access the application's hidden features. (Not available with all applications.) |
| RETURN / EXIT   | Press and hold this button to quit the current process or app.                                                                                                    |
| MORE            | Press and hold the touchpad to select a desired function (e.g. MENU ( $\blacksquare$ ), TOOLS ( $\not\blacksquare$ ), INFO ( $i$ ), etc.) easily.                                                                                                    |
| <b>©</b> button | Press and hold the  button while watching TV to view information about the current programme.                                                                                                    |

# **Touchpad**

Use the touchpad to perform various commands, Navigate to Tutorial (Screen Menu > System > Device Manager > Smart Touch Control Settings > Tutorial) to view an on-screen guide to using the Smart Touch Control. (Try Now)

# **Dragging**

Drag on the touchpad in the desired direction. Move the focus or the pointer in the direction the finger is dragging.

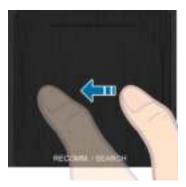

### **Press**

Press the touchpad. This selects the focused item.

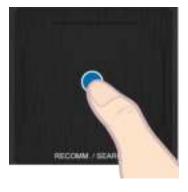

# **Flicking**

Flick on the touchpad in the desired direction. This moves the focus or scrolls the screen based on the direction and speed of the flick.

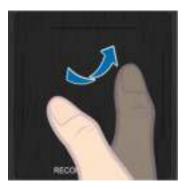

# **Pressing and Holding**

Press and hold the touchpad while watching TV to display CH List on the screen. In addition, you can tap and hold the touchpad for 2 seconds or more while an application is running to access the application's hidden features. (Not available with all applications.)

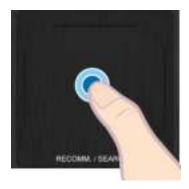

# **Pressing and Dragging**

Press the touchpad, drag and release. This moves the selected web item in a webpage or your current location on a map.

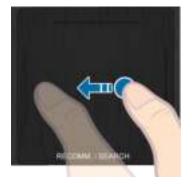

# Scrolling Up/Down

Scroll up/down the line on either the left or right edge of the touchpad. This scrolls a webpage or a list up/down. This scrolling feature easily accommodates both right-handed and left-handed users.

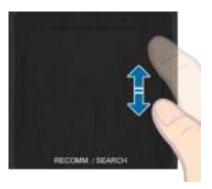

# Scrolling Left/Right

Move your finger horizontally on the projected line at the top of the touchpad. You can horizontally scroll a horizontal list or the Smart Hub panel.

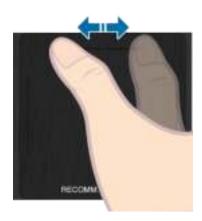

### **Changing Channels by Entering Numbers**

While watching TV, tap on the protruding line on the left or right edge of the touchpad to bring up the numerical input window on the screen. Use your finger to enter the number for the channel you want to watch. The recognised number is displayed on the screen and the TV switches to the corresponding channel. However, the number you have entered may not be recognised properly by the TV. Refer to the guide below to ensure that your numerical entries are recognised accurately.

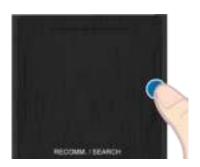

### **Numerical Input Guide**

Refer to the diagrams below when entering numerical values. The TV may not recognise your entries if you do not follow the sequences shown below.

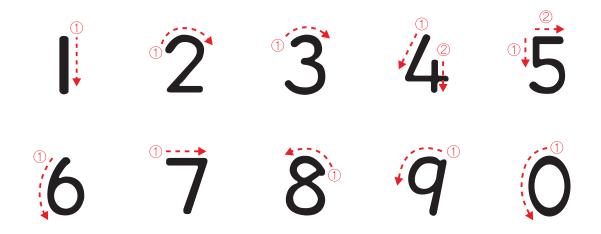

# Adjusting the Touchpad

Screen Menu > System > Device Manager > Smart Touch Control Settings > Touch Sensitivity (Try Now)

Users can adjust the sensitivity of the Smart Touch Control's touchpad. Set **Touch Sensitivity** to adjust sensitivity and make it more convenient to use.

### Show Status and Notification Banner

Press the MORE button on the Smart Touch Control and then select STATUS on the virtual control panel to display the status and notification banner at the top of the screen. Refer to "Status and Notification" banner for more information.

### Recommendations

Press the RECOMM. / SEARCH button and then select Recommended from the list displayed at the bottom of the screen.

This shows the current / scheduled programme and application recommendations.

Select a programme that is currently airing to jump to the corresponding channel or a programme that is scheduled to air to set up a **Schedule Viewing** or **Schedule Recording** setting. Refer to the "Scheduled Recommended Programme Info" for more information.

Select an application to launch. Samsung Apps will launch if the selected application is not installed on the TV. Refer to the "Samsung Apps" for more information.

### **History**

Press the RECOMM. / SEARCH (or HISTORY/SEARCH) button and then select History from the list displayed at the bottom of the screen. This displays an interactive list of recently accessed channels, media content and applications.

### **Deleting History Data**

Screen Menu > Smart Features > Clear viewing history > History

You can delete the history information about recently viewed channels, content and applications.

# Searching

Press the RECOMM. / SEARCH (or HISTORY/SEARCH) button twice. Enter search criteria to search not only many apps and their contents on the TV but also the Web. This button toggles between Recommended and Search

# **Using the Virtual Remote Control**

Press MORE button to display the virtual remote panel on the screen. The virtual remote panel consists of a number panel, a playback control panel, and a quick access panel. Use the touchpad to select numbers and buttons. Press and hold the MORE button. A quick access panel of virtual remote panel appears. You can select screen buttons easily.

### **Changing the Virtual Remote Control Panel**

Choose the number panel, playback control panel, or quick access panel as the panel to be shown on the screen.

Use the touchpad to keep moving the focus left or right. The panel changes when the focus is moved beyond the leftmost or rightmost edge.

Use left/right scroll function on the touchpad to change the panel easily.

### Change a position of the Virtual Remote Panel

Press the MORE button on the Smart Touch Control. The virtual remote panel appears on the screen. Press and hold the touchpad for one second. Users can change a position of the virtual remote panel of the screen.

### **Using the Number Panel**

Use the number panel to enter numbers on a keypad screen or webpage or to change the channel while watching TV. Changing the channel using the number pad leaves a record, allowing you to easily return to previous channels.

### **Using the Playback Control Panel**

Use the playback control panel to pause, rewind, fast forward, skip to the next file, and much more while enjoying media content.

### Using the Quick Access Panel

Quickly access the INFO, MENU and e-Manual buttons. However, the availability of buttons vary depending on the operating mode of the Smart Touch Control (with the TV only, as a universal remote, etc.).

### Adjusting the virtual remote control

Screen Menu > System > Device Manager > Smart Touch Control Settings > Onscreen Remote Size (Try Now)

You can resize the virtual remote control. If the virtual remote control buttons are too small, enlarge the remote control window before using the virtual remote control.

# **Universal Remote Setup**

#### Screen Menu > System > Device Manager > Universal Remote Setup (Try Now)

This TV has a universal remote control feature that lets you control cable boxes, Blu-ray players, home theatres, and other third-party external devices connected to the TV using the TV's remote control. You can also use the Anynet+ (HDMI-CEC) function to operate Samsung external devices with your TV's remote control without any additional setup. For more information, Refer to the "Anynet+ (HDMI-CEC)" for more information.

### Connecting the IR EXTENDER CABLE

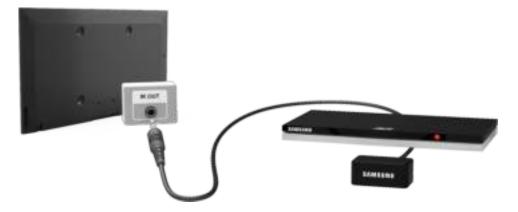

Keep a distance of 5 cm at least between the IR EXTENDER CABLE and the external device, as the illustration shows. Face the IR EXTENDER CABLE toward the external device's remote control signal receiver. Note that it should be no obstacle between IR Extender and external device. The presence of an obstacle will interfere with the transmission of the remote control signal.

The colour and design of the IR extension cable may vary depending on the model,

### Add the External Device

- 1. Turn on the external device you wish to set up universal remote function for and then press **SOURCE** to bring up the **Source** screen.
- 2. Select Universal remote setup from the top of the screen. This initiates the universal remote setup process.
- 3. Follow the on-screen instructions for the Universal Remote Setup. If it does not respond properly, set up the remote control by entering the model number manually.

### Using the Universal Remote Control

By configuring the universal remote control feature for a connector to which an external device is already connected, you can use the Smart Touch Control as a universal remote control simply by sending the input signals to the corresponding connector,

### Registered External Device Management

From the **Universal remote setup** screen, select a registered external device. The following options are available:

#### Source Setup

Change the TV's input connector that the external device is connected to.

#### Synced Power Off

Configure the external device to turn off when the TV is turned off.

#### Rename

Rename the registered external device (up to 15 characters long).

#### Delete

Remove the registered external device.

# **Entering Text using the Onscreen Keypad**

An onscreen keypad appears when you need to enter text (entering the network password, logging into your Samsung account, etc.), allowing you to enter text using your remote control.

### **Entering Text using the QWERTY Keypad**

Use the QWERTY keypad as you would a normal keyboard. Simply select the letters you want to enter them,

#### **Additional Features**

Select the icon from the keypad to access the following features:

Language

Select a language from the list.

#### Recommend text

Enable/disable the Recommend Text feature. Enabling the Recommend Text feature displays word recommendations based on the entered characters. To enter the word "Internet", for example, all you have to do is enter "In" and select the word "Internet" from the list of recommend words.

#### Predict Next Letter

Enable/disable the Text Prediction feature. Enabling the Text Prediction feature eliminates the need to find and select individual character keys. However, this feature is limited to words that have previously been added to the dictionary. To enter the word "Internet", for example, select "I". A predicted word will then appear next to the I key. Simply select the predicted word to enter "Internet".

### **SMART Interaction**

This TV features SMART Interaction, which recognises a user's voice, actions, and face to enable TV operations without the use of a remote control. The motion control and facial recognition features require a separately-sold TV camera installed on the TV. Make sure that the TV is connected to the Internet when installing the TV camera so that it can download the software required for motion control. SMART Interaction makes it possible to configure settings and access features with ease. It takes approximately 15 seconds for voice and motion recognition to come online after turning on the TV.

- Motion Control and Facial Recognition may not be available in all regions and territories.
- Certain Samsung Smart Hub features may not be available without express consent to the collection and use of personal information.
- Mhen connecting the TV camera to 2013 Samsung TV models, make sure to connect it to the specified USB port of the TV. Other USB ports are not supported for this purpose.

#### **Precautions**

#### **Face Recognition**

This product saves thumbnail images of users' faces for use during the Face Login, Logging into the Smart Hub via face recognition may be less secure than logging in using an ID and password.

#### TV Camera Use

Under some circumstances and under certain legal conditions, the use/misuse of the TV camera may result in legal liability. There may be obligations under local privacy laws regarding the protection of individuals concerning personal data and on the free movement of such data, and possibly other laws including criminal laws, regulating camera surveillance both in the workplace and elsewhere.

By using the TV camera, users agree that it will not be used (i) in locations where cameras are generally prohibited (such as bathrooms, locker rooms or changing rooms), (ii) in any manner that will result in an invasion of a person's privacy or (iii) in violation of any applicable laws, regulations or statutes.

If you are using a camera, first check the back for a sticker,

Remove the sticker cover before adjusting the TV camera angle.

When you are no longer using the camera, rotate the lens downward and secure it in place. This prevents any inadvertent or unintentional camera operation.

#### **Motion Control**

Motion Control works by using the camera, so the user must be within the camera's recognition range. The camera's recognition range varies depending on the ambient light level and other factors. Run **Motion Control Environment Test** before using Motion Control to determine the camera's recognition range. User may experience physical fatigue when using Motion Control for extended periods.

#### **Voice Recognition**

**Voice Recognition** is not available in all languages, dialects or regions. The performance varies depending on the language chosen, voice volume and ambient noise levels in the surrounding area.

Voice Text Input requires the user's agreement with any third-party app's voice privacy policy and to provide Samsung with the user's MAC address and other private information.

Voice Text Input lets users enter text using voice commands instead of a mouse, keyboard or remote control. This feature is particularly useful for searching, browsing the web, and using applications that require text input,

# **Voice Recognition**

Screen Menu > Smart Features > Voice Recognition (Try Now)

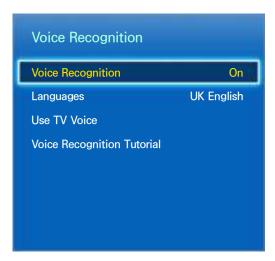

The displayed image may differ depending on the model,

**Voice Recognition** lets you access and control specific functions of the TV using voice commands. For the accurate recognition of voice commands, pronounce words and phrases clearly in the language selected in **Languages**. The TV's clock has to be set before you use **Voice Recognition**. Set the **Clock** (**Screen Menu** > **System** > **Time** > **Clock**).

Press the VOICE button and then say the command word/phrase 10cm to 15cm away from the microphone on the Smart Touch Control. Commands may not be recognized if you speak too softly or loudly. The optimal volume is approximately 60dB (ex: 60 dB: general conversation, 70 dB: telephone ring).

This feature is only available on LED 6330 series and higher,

# **Operating Environment**

The voice recognition rate varies depending on the volume/tone, pronunciation, and ambient environment (TV sound and ambient noise).

## **Voice Recognition Tutorial**

Screen Menu > Smart Features > Voice Recognition > Voice Recognition Tutorial (Try Now)

This lets you familiarize yourself with the basics of using Voice Recognition. Run Voice Recognition Tutorial or activate Voice Recognition and then say "Guide me".

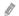

Depending on the country or region.

### **Enabling Voice Recognition**

Press VOICE button to run Voice Recognition. Say a command. You can use Voice Recognition to operate the TV. Try Now

If Voice Recognition is not working, check see if Voice Recognition (Screen Menu > Smart Features > Voice Recognition > Voice Recognition) has been enabled. To use Voice Recognition, Voice Recognition must be set to On.

- While Voice Recognition is activated, the TV can turn on automatically due to an environmental input.
- Depending on the country or region.

### **Basic Voice Recognition Use**

You can use the following commands anytime while Voice Recognition is active:

- All Voice Commands: Say "Guide me" and then "Show all commands" to display a complete list of voice commands by category. Say the name of a category.
- Available Voice Commands: Say "Guide me". A list of basic voice commands available in the current state is shown.

#### TV Basics

- Adjust Volume: Say "Volume Up" or "Volume Down".
- Change Channels: Say "Channel Up" or "Channel Down".
- Power off: Say "TV Power Off".
- Moving the Focus: Say "Focus left", "Focus right", "Focus up", or "Focus down" to move the focus. However, these commands can only be used in situations when the focus can be moved.
- Select Item: Say "Select".

#### Smart Commands

A list of the words associated with the Smart Hub available in the current state is shown as "Smart Hub", "Apps Home", "Social".

#### Apps and Services

A list of the words associated with the Apps and Services available in the current state is shown as "Explore 3D", "Web Browser", "Samsung Apps".

Only preset voice commands are recognized. Available voice commands may vary, depending on the software version.

## **Voice Recognition Settings**

Screen Menu > Smart Features > Voice Recognition

- Language: Select a language for Voice Recognition, Try Now
- Use TV Voice: Enable / disable the TV's voice responses to your Voice Recognition commands and choose between a male and female voice.
  - Depending on the country or region.

#### **Interactive Voice Recognition Commands**

Interactive Voice Recognition allows you to set up a Timer Recording / Timer Viewing, access VODs, search and launch applications, and execute various other commands without having to remember specific commands or keywords. Saying "Turn off the TV in 30 minutes," for example, instructs the TV to turn off after 30 minutes (Sleep Timer),

Activate Interactive Voice Recognition and say a command. See the examples below:

- When you don't know which channel a specific programme is on:
  - "Play programme title>."
- When you need information about a specific genre:
  - "Which \*\*\*(genre name) shows are on today?"
- When you want to watch a programme featuring a specific actor or directed by a specific director:
  - "Please look up programmes featuring \*\*\*(cast member), / Find me works directed by \*\*\*(director name),"
- When you want to find out more information about the programme you are watching:
  - "Who are the cast members in this programme? / "What's the title of this programme?"
- When you want programme recommendations:
  - "Please recommend something to watch this evening. " / "Are there any shows worth watching today?"
- When you want to operate the TV:
  - "Adjust the volume to ten." / "Change to channel \*\*."

#### **Deactivating Voice Recognition**

To deactivate Voice Recognition, say "Close Voice Recognition".

### **Motion Control**

Screen Menu > Smart Features > Motion Control (Try Now)

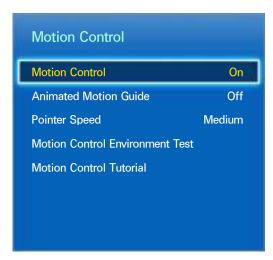

8

The displayed image may differ depending on the model.

Use Motion Control to change the channel, adjust the volume, move the pointer, and control other TV functions.

Some applications may not support Motion Control.

### **Operating Environment**

Users should be located between 1.5m and 4m from the camera. The actual recognition range may vary depending on the camera angle and other factors.

Motion Control relies on the TV camera and therefore will not function if the camera is pointed up or down. Adjust the camera to the correct angle. Do not point the camera directly at the sun or any other light source or obstruct its view,

In order for the camera to recognise movement, the user has to stand out from the background.

The appropriate ambient brightness is between 50 to 500 lux. (ex: 100 Lux: bathroom, 400 Lux: living room)

Avoid direct sunlight when using Motion Control.

Run Motion Control Environment Test to assess the camera's recognition range before using Motion Control.

#### Motion Control Environment Test

#### Screen Menu > Smart Features > Motion Control > Motion Control Environment Test

Run this test before using Motion Control to ensure proper functionality,

- 1. Run Motion Control Environment Test and select Start within 1.5m and 4m of the TV. If light reflects on the TV screen, user can be difficult to use Motion Control.
- 2. Adjust the camera angle so that you appear inside the square displayed on the screen. Once you have finished adjusting the camera angle, wave one hand slowly from left to right. Spread your hand out with the palm facing the TV. An arrow cursor appears on the screen when the TV recognises the action. If recognition fails, try again.

### **Motion Control Tutorial**

#### Screen Menu > Smart Features > Motion Control > Motion Control Tutorial

A fun and easy way to learn about Motion Control. Launch Motion Control and follow the guide's instructions.

### **Motion Control Activation**

#### Screen Menu > Smart Features > Motion Control > Motion Control (Try Now)

Raise your hand with the palm facing the TV. Hold it for a moment and slowly wave your hand from side to side three or four times. When your hand is successfully recognised, the Motion Control is activated and a pointer is displayed on the screen.

Dropping your hand out of the range of the TV camera deactivates Motion Control, Raise your hand within 3 seconds to reactivate it.

### **Using the Basic Motion Controls**

Available motion commands may vary, depending on what the TV is currently doing.

- Pointing Navigation: This action moves the cursor to the desired position.
- Run / Select: Make a fist to select an option or execute a command. Keeping your fist clenched is like holding down a remote control button.
- Return: Make a circle with your hand in the counterclockwise direction to return to the previous menu.
- Turning over screens: Hold one palm vertical, and swing to the left or right to change the Smart Hub screens.
- Scrolling a web page: While viewing a web page, make a fist and then move it up / down to scroll the page up / down.

### **Motion Control Options**

Screen Menu > Smart Features > Motion Control

Animated Motion Guide

Displays an Animated Motion Guide when user motion is detected.

Pointer Speed

Set the speed of the pointer used in Motion Control.

### **Motion Control Screen**

### The Screen Composition while Viewing TV

Launching Motion Control while watching TV displays the following icons on the screen.

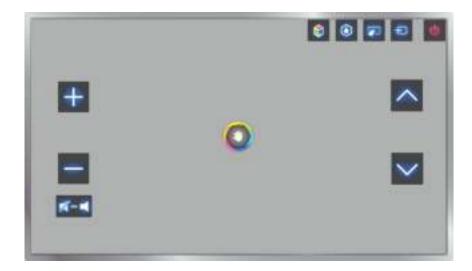

| Icon         | Description                                                                                                    |
|--------------|----------------------------------------------------------------------------------------------------|
| + / -        | Adjust the volume.                                                                                                    |
| <b>%</b> -■  | Turns the TV sound on/off.                                                                                                    |
| ~ / <b>~</b> | Changes the channel.                                                                                                    |
| •            | Check the recommended programme information and aerial times. Select a programme from the list to view detailed information about that programme.                                         |
| <b>\$</b>    | Launch Smart Hub.                                                                                                    |
|              | Enter a channel number using the number panel to jump to the channel. Use the playback control panel with the on-screen colour buttons to control a media file that is currently playing. |
| Ð            | Change the source.                                                                                                    |
|              | Turn off the TV.                                                                                                    |

### The Smart Hub Screen Composition

Launching Motion Control while using Smart Hub displays the following icons on the screen.

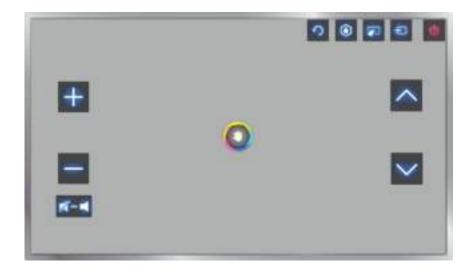

| Icon         | Description                                                                                                    |
|--------------|----------------------------------------------------------------------------------------------------|
| + / -        | Adjust the volume. However, this can only be used from On TV.                                                                                                    |
| <b>%</b> -■  | Turns the TV sound on / off. However, this can only be used from On TV.                                                                                                    |
| ~ / <b>~</b> | Changes the channel. However, this can only be used from On TV.                                                                                                    |
| 2            | Return to the previous menu.                                                                                                    |
| •            | Check the recommended programme information and aerial times. Select a programme from the list to view detailed information about that programme.                                         |
| <b>2</b>     | Enter a channel number using the number panel to jump to the channel. Use the playback control panel with the on-screen colour buttons to control a media file that is currently playing. |
| •            | Change the source.                                                                                                    |
| <b>(4)</b>   | Turn off the TV.                                                                                                    |

### Retrieving Icons on the Screen

When using Motion Control with Smart Hub, the icons will disappear automatically after two seconds of inactivity. To retrieve the icons, move the pointer to one of the three edges shown below (marked in blue) and then hold it there for 1 second. The icons will reappear on the screen.

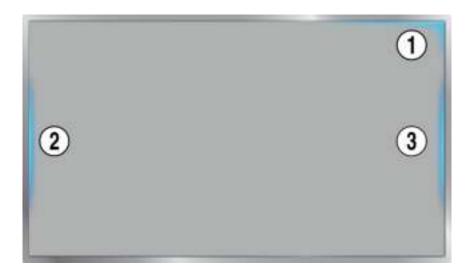

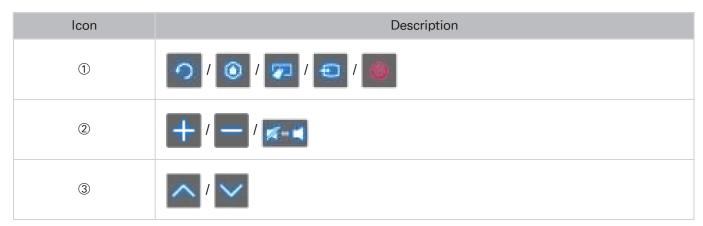

# **Face Recognition**

Users can register their faces and log into their Smart Hub accounts through Face Recognition. One face may be registered per account. Depending on the ambient brightness level and the user's skin tone, the TV may have difficulty recognizing the user's face. Refer to the "Samsung Account" for more information.

Mhen connecting the TV camera to 2013 Samsung TV models, make sure to connect it to the specified USB port of the TV. Other USB ports are not supported for this purpose.

## **Operating Environment**

- The user should be located between 1.5m and 4m from the camera. The actual recognition range may vary depending on the camera angle and other factors.
- The appropriate ambient brightness is 50 to 500 lux, (100 Lux: Bathroom, 400 Lux: Living Room)
- Face Recognition can recognize up to 5 different users at a time.
- The TV may have difficulty recognising twins and people with similar faces as two different individuals.

### Note the following when using Face Recognition.

- Do not cover your face with a hat, a pair of sunglasses, or your hair.
- The user's entire face must be visible to the camera. Avoid shadows over your face. Shadows
  prevent the camera from recognising your face accurately.
- Keep your expression as neutral as possible. In addition, keep your mouth closed but at the same time as neutral as possible.
- Your facial expression when logging into your Samsung account must be the same as the facial expression during the registration process.

## **Face Registration**

A Smart Hub login is required to register a face. Log into the Smart Hub. Create a new account if you do not already have one.

- 1. Open the Smart Features > Samsung Account > Edit profile menu, and select Register face.
- 2. Read the instruction, select **OK**, and then enter the password for the Samsung account.
- Select Take picture, and the user's face appears on the screen. Keep the face to be completely
  in the red dotted frame. The face is successfully registered when the frame turns green. If it fails,
  select Retry.
  - The user's entire face must be visible to the camera. Avoid shadows over your face. Shadows prevent the camera from recognising your face accurately.
  - Keep your expression as neutral as possible. In addition, keep your mouth closed but at the same time as neutral as possible.
  - It is better to select the checkbox beside I want to enter a password as well for increased security.

    With the checkbox selected, the user must enter the password when logging in using face recognition.
- Select Save to finish.

# **Face Recognition Login**

Select Face Recognition, and then select Start from the login window. The TV automatically recognises a user's face. If recognition fails, try again. If the password entry option has been enabled under Edit profile, you need to enter your password as well in order to log into the Smart Hub.

- The user's entire face must be visible to the camera. Avoid shadows over your face. Shadows prevent the camera from recognising your face accurately.
- Keep your expression as neutral as possible. In addition, keep your mouth closed but at the same time as neutral as possible.
- Once recognition succeeds, the TV logs into the Smart Hub automatically. If the TV recognises two or more registered faces, a list of corresponding accounts appears. Select the appropriate account. Recognition of an unregistered face prompts a warning.

# **Using Peripheral Devices**

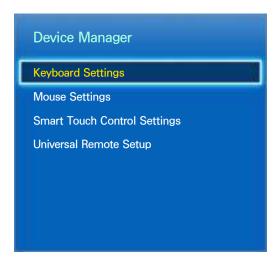

The displayed image may differ depending on the model.

This TV can be controlled with a keyboard and a mouse instead of a remote control.

These peripheral devices make it easier and more convenient to use the TV.

Certain models do not support USB HID class keyboards and mice.

Some Keyboard may not support this function.

## **Keyboard Connection**

Screen Menu > System > Device Manager > Keyboard Settings (Try Now

Connect a keyboard to the TV for easier text entry. To use a USB keyboard, plug the keyboard cable into the TV's USB port. With a Bluetooth keyboard, pair it using the TV's Bluetooth function.

Select Keyboard

Designate which keyboard to use. Only one keyboard can be used at a time. (Try Now)

Add Bluetooth Keyboard

View a list of Bluetooth keyboards within range. Select the keyboard you wish to use.

This feature is only available on LED 6330 series and higher,

Keyboard Options

Configure the language, type and other basic keyboard settings. Try Now

### **Keyboard Use**

Use the following keyboard keys to control the TV.

- Arrows key (Moves the focus), Windows (III), Menu (TOOLS), Enter (Selects and activates), ESC (RETURN), Numbers (Numbers)
- F1 (△), F2 (☑), F3 (☑), F4 (☑), F5 (į), F6 (SOURCE button), F7 (CH LIST button), F8 (MUTE button), F9/F10 (— → +), F11/F12 (∧ P ∨)
- Page Up / Page Down: Scroll a webpage up or down.

### **Mouse Connection**

### Screen Menu > System > Device Manager > Mouse Settings (Try Now)

Connect a mouse to the TV and right-click on the mouse to bring up the Go To screen. You can then use the screen menu, Smart Hub, and other TV functions using the mouse as you would on a computer.

To use a USB mouse, plug the mouse cord into the TV's USB port. To use a Bluetooth mouse, pair it using the TV's Bluetooth function.

### Select Mouse

Designate which mouse to use. Only one mouse may be used at a time. (Try Now)

#### Add Bluetooth Mouse

View a list of Bluetooth Mouse within range. Select the mouse you wish to use,

This feature is only available on LED 6330 series and higher.

#### Mouse Options

Configure button assignments, pointer speed and other basic mouse settings. (Try Now)

### Mouse Use

- Left Button: Selects and activates
- Right Button: Brings up the Go To screen, which includes options such as Power Off, Screen Menu, Smart Hub, and Tools.
- Mouse wheel: Scroll a webpage up or down.

# **TV Viewing**

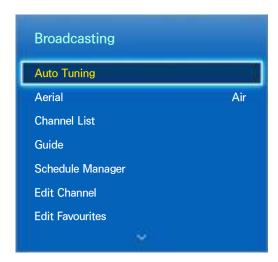

The displayed image may differ depending on the model.

Use this feature to view the programme guide and programme information more easily. However, these features are not available when viewing TV using a cable box or satellite receiver.

## **Programme Info**

Select the Virtual Remote panel's or press the regular remote's **INFO** button while watching TV to view information about the current programme.

However, Programme Info is only available with digital channels. In order to use the Programme Info, you must first set the TV's clock. To set the clock, navigate to Time (Screen Menu > System > Time > Clock). The Programme Info may vary depending on the type of incoming signal and may not be available at all for certain programmes.

Tap on the touchpad while the programme information screen is shown to start recording the current programme. In addition, drag left/right on the touchpad to check out other programmes or tap on the touchpad to set up a Timer Viewing or Timer Recording setting for the selected programme.

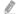

Press and hold the button while watching TV to view information about the current programme.

# Change the Broadcast Signal

Screen Menu > Broadcasting > Aerial Try Now

Choose an aerial to receive digital broadcast signals from.

### Guide

Screen Menu > Broadcasting > Guide (Try Now)

View each digital channel's programming schedule, including showtimes. Check the programming schedules and even setup a **Schedule Viewing** or **Schedule Recording**. Press **GUIDE** to launch the guide.

### **Change Channels**

Select a channel from Guide to jump to that channel right away.

### **Recording the Current Programme**

Highlight a programme currently being aired, and select the virtual remote panel's or the regular remote's INFO button. The information screen appears. Select Record. Record is only available for the programme currently being aired,

### **Change Category**

Press **B** button to change the channel list.

### **Quick Navigation**

Press \( \text{\text{D}}\) button. A popup window will open. Dragging left or right on the touchpad moves the focus 24 hours back or forward, enabling faster browsing of the programming schedule. However, the focus cannot be on a time prior to the current time.

### For LED 4500 - 6300 Series

Press \( \text{\text{D}} \) button. A popup window will open. Each press of the left or right arrow button moves the focus 24 hours back or forward, enabling faster browsing of the programming schedule. However, the focus cannot be on a time prior to the current time.

### **Schedule Viewing**

Select a programme that you wish to view, and then the Virtual Remote panel's or the regular remote's INFO button to display the detailed information screen. Select Schedule Viewing from the detailed information screen to set up a Schedule Viewing. Schedule Viewing is only available for programmes that haven't aired yet. Press © button and navigate to the Schedule Manager screen to view a list of reserved programmes.

### **Schedule Recording**

Select a programme that you wish to record, and then the Virtual Remote panel's or the regular remote's INFO button to display the detailed information screen. Schedule Recording is only available for programmes that haven't aired yet. Press • button and navigate to the Schedule Manager screen to view a list of reserved programmes.

### Checking the Programme Info

Highlight a programme and press INFO button. This displays detailed information about the highlighted programme. The Programme Info may vary depending on the type of incoming signal and may not be available at all for certain programmes.

### **Channel List**

### Screen Menu > Broadcasting > Channel List (Try Now)

Launch Channel List while watching TV to change channels or to check what's on other digital channels. Press and hold the touchpad for 2 seconds. The Channel List screen appears.

The Channel List screen icons indicate the following:

• 🔼 : An analogue channel

A favourites channel

Each in the second in the second in the secon

Schedule Recording reserved channel

### **Change Channels**

Select a channel to jump to it right away. To quickly scroll through the list, use the channel up/down buttons. The focus moves up and down the list in one page.

### **Sorting**

(Digital channels only)

Drag left on the touchpad or press the left arrow button on the remote control.

Change the list ordered by name or number.

### Genre

Drag left on the touchpad or press the left arrow button on the remote control and then selects **Genre**. Select a desired TV channel genre.

Genre can only be used when the Channel List's Channel Mode is set to Added Channels. However, the Added Channels must contain genre information.

### For LED 4500 - 6300 Series

Press the left arrow button on the remote and select Genre.

### Change the Broadcast Signal

Drag right on the touchpad or press the right arrow button on the remote control and then select a broadcasting signal. This will change the signal source immediately.

#### For LED 4500 - 6300 Series

Press the right arrow button on the remote and select a broadcasting signal. This will change the signal source immediately.

### Change the Channel List

Drag right on the touchpad or press the right arrow button on the remote control and then switch to the Added Channels or Favourites list. However, the Favourites list can only be selected if it contains at least one favourites channel. If no favourites channel was previously added, select **Edit Favourites** and add channels from the **Edit Favourites** screen.

#### For LED 4500 - 6300 Series

Press the right arrow button on the remote and switch to the Added Channels or Favorites list. However, the Favorites list can only be selected if it contains at least one favorite channel. If no favorite channel was previously added, select **Edit Favourites** and add channels from the **Edit Favourites** screen.

# **Schedule Viewing**

Method 1: Screen Menu > Broadcasting > Schedule Manager (Try Now)

Method 2: Select the Virtual Remote panel's or the regular remote's GUIDE button to activate Guide screen, and then press the button.

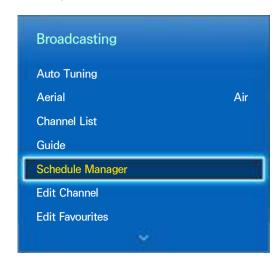

The displayed image may differ depending on the model.

Configure the TV to show a specific channel or programme at a specific time and date. Before scheduling TV watching, make sure that the date and time is set properly under the **Screen Menu** > **System** > **Time** > **Clock** menu.

The licon appears next to programmes that have been configured for a Schedule Viewing.

## **Digital Channel Schedule Viewing**

Schedule Viewing for programmes on digital channels can be set up through the following two options:

- Guide
- Programme Info

### Guide

From Guide, select a programme you wish to view.

### **Programme Info**

Select the Virtual Remote panel's or the regular remote's INFO button to display information about the current programme. From the programme information screen, drag left/right on the touchpad or press left/right button on the remote control to select a programme that has not yet aired and set up a Schedule Viewing for it.

# **Analogue Channel Schedule Viewing**

The Schedule Viewing function for programmes on analogue channels can be set up by specifying the time and date.

- Run Schedule Manager and then select Schedule. A popup menu will appear. Select Schedule Viewing to process.
- 2. Specify that programme's Aerial, Channel, Repeat, and Start Time and then select, OK to finish.

# Cancel a Schedule Viewing

To cancel a Schedule Viewing for a specific programme, select the programme from the **Schedule Manager** screen. A popup menu will appear. Select **Delete** to cancel.

### **Edit Schedule List**

Select an entry from the **Schedule Manager** screen and then select **Edit** from the popup menu. Edit the settings of the selected entry.

# **Schedule Recording**

Method 1: Screen Menu > Broadcasting > Schedule Manager

**Method 2**: Select the Virtual Remote panel's or the regular remote's **GUIDE** button to activate Guide screen, and then press the button to activate **Schedule Manager** screen, and then select **Schedule**. A popup menu will appear. Select **Schedule Recording** to proceed.

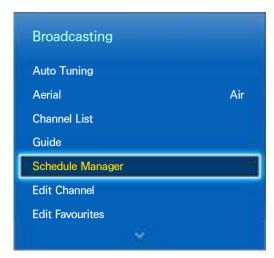

The displayed image may differ depending on the model.

This TV is capable of recording current and future programmes onto a USB storage device for later viewing without the use of an external recording device.

Schedule Recording is available for digital channels only. The programmes that have been configured for a Schedule Recording.

You can view recordings by selecting Recorded TV of the On TV or Photos, Videos & Music.

### **Precautions**

- To set up a Schedule Recording, you must first set the TV's clock. Set the Clock from Screen Menu > System > Time > Clock.
- Recordings are DRM-protected and therefore cannot be played back on a computer or on a different TV. In addition, these files cannot be played back on your TV if its video circuit is replaced.
- A USB hard drive with a speed of 5,400rpm or above is recommended. However, RAID-type USB hard drives are not supported.
- The total recording capacity may vary depending on the amount of available hard drive space and the recording quality level.
- Schedule Recording requires at least 100MB of free space on the USB storage device. Recording
  will stop if the available storage space falls below 50MB while recording is in progress.
- If the available storage space falls below 500MB while the Schedule Recording and Timeshift functions are in progress, only the recording will stop.
- The maximum recording time is 360 minutes.
- The TV's settings apply when playing back recordings and using the Timeshift function.
- If the input signal is changed while recording is in progress, the screen will go blank until the switch is made. Recording will resume, but
   will not be available.

- Device Performance Test must be performed on the USB storage device connected to the TV before a recording can be made. A Device Performance Test can be performed from Smart Guide or Photos, Videos & Music. If recording is selected from Guide or the Programme Info and the USB storage device has failed the Device Performance Test, the TV will initiate Format Device and conduct Device Performance Test again.
- When using the recording function, the actual recording may start a second or two later than the specified time.
- If the Schedule Recording function is running at the same time as a recording is being made on an HDMI-CEC-compliant external device, the priority is given to the Schedule Recording function.
- Connecting a TV-recording USB device automatically deletes abnormally saved Timeshift and recording files.
- If Off Timer or Auto Power Off has been configured, the TV will override the setting if recording
  is in progress at the specified time and turn off after the recording has ended,

# **Dedicated Recording Device Setup**

After connecting an external storage device, it must be configured as a dedicated Recorded TV device before the Schedule Recording and Timeshift features can be used.

### Plug & Play

- Press and launch Smart Hub. Select Recorded TV from the bottom of the On TV or Photos, Videos & Music screen to display a list of connected devices. Select the device you wish to use. A popup window appears.
- 2. Select Yes. From the Device Format screen, you can format the device to a system compatible for video recording. Note that formatting the device erases all existing data.
- 3. Once formatting is complete, test the device to see if it supports the recording and Timeshift functions. Once testing is complete, the device is ready for use with the Schedule Recording and Timeshift functions. A test failure indicates that the selected device cannot be used as a dedicated recording device. Select a different device.

### **Dedicated Recording Device Management**

Manage the external storage device that has been configured as the dedicated recording device.

- Press and launch Smart Hub. Select Recorded TV from the bottom of the On TV or Photos, Videos & Music screen to display a list of connected devices. Select the dedicated recording device to display the list of files stored on the device.
- 2. Select Options from the top of the screen and then Manage Devices,

The following options are available from the Manage Devices screen:

- Format Device: Format the external storage device to a system compatible for video recording.
- Check Device: Check if the external storage device uses a system compatible for video recording.
- Device Performance Test: Test the external storage device to see if it supports the recording and Timeshift functions.
- **Default Recording Device**: If there are multiple external storage devices connected to the TV, you can designate a default device to use with the recording and Timeshift functions.

## **Programme Recording**

The following options are available for programme recording:

- Instant Recording
- Guide
- Programme Info
- Specified Time and Date

### **Instant Recording**

To record the programme currently being aired, select the virtual remote panel's or the regular remote's button, and then set a desired recording duration.

### Guide

From **Guide**, select a programme currently being aired, select the virtual remote panel's or the regular remote's **INFO** button. You can record the selected programme. Alternatively, when you select a programme scheduled to air later, you can reserve the recording. This function is only available with digital channels.

### **Programme Info**

Select the virtual remote panel's or the regular remote's INFO button. The information screen for the programme currently watching appears. From the information screen, press the touchpad, and then you can record the programme. Alternatively, drag left or right on the touchpad and select a programme scheduled to air later, you can reserve the recording. This function is only available with digital channels.

### For LED4500 ~ 6300 Series

Press the INFO button on a programme that falls within the current time to record it. Press the ◀ or ▶ button on the remote control and select a programme scheduled to air later to schedule it to be recorded. Digital channels are only available for scheduling.

### **Specified Time and Date**

- Run Schedule Manager and then select Schedule. A popup menu will appear. Select Schedule Recording to proceed.
- Specify the programme's Aerial, Channel, Repeat, Start Time, and End Time and then select OK to finish.

### Cancel the Schedule Recording function

To cancel a Schedule Recording for a specific programme, select the programme from the **Schedule Manager** screen. A popup menu will appear. Select **Delete** to cancel.

### **Edit Timer List**

Select an entry from the **Schedule Manager** screen and then select **Edit** from the popup menu. Edit the settings of the selected entry.

# Recorded Programme Playback

Press and launch Smart Hub. Select Recorded TV from the bottom of the Smart Guide or Photos, Videos & Music screen. Select the external storage device containing the recorded programmes to display a list of available recordings. Try Now

Select a programme from the list or press ▶ to play the selected programme. Use the remote control or onscreen control buttons while playing the files. Press touchpad or TOOLS to show the on-screen control buttons. Press RETURN to hide them.

To exit, select the virtual remote panel's or the regular remote's ■ button or press the RETURN button.

## Changing the Viewing Mode

Select View at the top of the list and then select a viewing mode. The list will be sorted in the order corresponding to the selected viewing mode.

### Filtered View

Select Filter at the top of the list and then select a filter. Only the recorded programmes corresponding to the selected filter will be listed.

# **Playlist Creation**

From the Options list at the top of the screen, select Play Selected. Select the programmes you wish to play and then select Play. You can create a playlist. However, if the list is in Folder view mode, you can only select recordings from within the same folder. To add programmes from other folders to the playlist, change the viewing mode.

# Recording Lock/Unlock

From the Options list at the top of the screen, select Lock. Select the programmes you wish to lock and then select Lock. This locks all the selected programmes.

To unlock a programme, go to the **Options** list at the top of the screen and select **Unlock**. Select the programmes you wish to unlock and select **Unlock**. This unlocks all selected programmes.

# **Deleting Saved Programmes**

From the **Options** list at the top of the screen, select **Delete**. Select all the programmes you wish to delete and select **Delete**. This deletes all selected programmes.

### Rename

From the **Options** list at the top of the screen, select **Rename**. Select the programme you wish to rename. Enter the new name using the keypad and then select **Done** to finish renaming the programme. The new name can be up to 29 characters long.

## **Device Management**

Designate a device connected to the TV as a dedicated recording device.

# Playing a Different Programme

- Select the ⋈ / ➤ on-screen button.
- Select the Search on-screen button and then Search Titles.

## **Programme Scan**

- Drag left/right on the touchpad. Scan 10 seconds backward or forward.
- Press « / ». You can change the playback speed by a factor of up to 7. To restore normal playback speed, press ». Alternatively, press » while paused to reduce the playback speed (1/8, 1/4, 1/2). Slow playback doesn't support audio and is available in the forward direction only.
- Press II to pause the screen and then II to scan through the paused video in 1-frame increments. Audio is not supported while the video is paused.
- Select Search from the on-screen control buttons and then select Search Scene. You can play
  the file from a particular scene. However, this function is not available with the following.
  - Scene thumbnails are not created.
  - Only sound is recorded.
  - The recording time is under 60 seconds.
- Select the Search on-screen button and then Search Time Bar. You can play the file from a
  particular scene. However, this function is not available with the following.
- Select the 
   on-screen button. This plays the video from the beginning.

# Additional Recorded Programme Playback Settings

### Repeat

Select the **Repeat** on-screen button. This changes the repeat mode. **Repeat One** repeats the current programme only. **Repeat All** repeats all programmes contained in the folder.

### Picture Size

Select the Picture Size on-screen button and then select the picture size.

#### Receiver

Select the Receiver on-screen button and then power on the receiver.

#### Picture Mode

Select the **Settings** on-screen button and then select **Picture Mode**. Select the Picture Mode setting.

### Sound Mode

Select the **Settings** on-screen button and then select **Sound Mode**. Select the Sound Mode setting.

#### Audio Language

Select the **Settings** on-screen button and then select **Audio Language**. Select an Audio Language. However, this option is only available with streaming videos that support multiple audio formats.

### Subtitle Settings

Select the **Settings** on-screen button and then select **Subtitle Settings**. Select the Subtitle Settings.

#### Information

In the Screen Control button, select **Settings** and **Information**. You can view more detailed information about the current programme.

# **Timeshift**

Timeshift temporarily records the current programme. Using this feature, users can pause and resume a live programme and even scan through it backward or forward. However, Timeshift is only available for digital channels. In addition, activating the Timeshift function, only certain function disable in **Broadcasting** Menu.

### **Precautions**

- Recordings are DRM-protected and therefore cannot be played back on a computer or on a different TV. In addition, these files cannot be played back on your TV if its video circuit is replaced.
- The maximum amount of time available for the Timeshift function is 90 minutes.
- The Timeshift function is not available for locked channels,
- A USB hard drive with a speed of 5,400rpm or above is recommended. However, RAID-type USB hard drives are not supported.
- Device Performance Test must be performed on the USB storage device connected to the TV
  before the Timeshift function can be used. Device Performance Test can be initiated from Screen
  Menu > Smart Hub > On TV or Photos, Videos & Music > Recorded TV.
- The total recording capacity may vary depending on the amount of available hard drive space and the recording quality level.
- The TV's settings apply when playing back recordings and using the Timeshift function.
- Connecting a TV-recording USB device automatically deletes abnormally saved Timeshift and recording files.
- The Timeshift function may terminate automatically once it reaches its maximum capacity.
- The Timeshift function requires at least 1.5GB of free space available on the USB storage device.
- Launching an application, switching to an analogue channel, and otherwise changing the TV
  to a state that does not support the Timeshift function automatically terminates the Timeshift
  function. The Timeshift operation will resume if the TV is changed back to a digital channel
  again.

## **Activating the Timeshift function**

Press ► while watching TV to activate the Timeshift function. The Timeshift Progress Bar appears on the screen.

The Timeshift control buttons and functions are as follows:

- √ / ➤: You can change the playback speed by a factor of up to 7. To restore normal playback speed, press ➤ button.
- Drag left/right on the touchpad. Scan 10 seconds backward or forward.
- Press while viewing a Time Shifted segment to return to real time. Press while in real-time viewing mode to deactivate the Time Shift function.
- III: Pause the screen. Press III button while in the paused state to scan one paused frame at a time. Audio is not available when the TV is paused in Time Shift mode, and frame-by-frame scanning is only available in the forward direction. Press 
  III: Pause the screen. Press III button while in the paused frame at a time. Audio is not available when the TV is paused in Time Shift mode, and frame-by-frame scanning is only available in the forward direction. Press 
  III: Pause the screen. Press III button while in the paused frame at a time. Audio is not available when the TV is paused in Time Shift mode, and frame-by-frame scanning is only available in the forward direction. Press 
  III: Pause the screen. Press III button while in the paused frame at a time. Audio is not available when the TV is paused in Time Shift mode, and frame-by-frame scanning is only available in the forward direction. Press 
  III: Pause the screen. Press III button while in the paused frame at a time. Audio is not available when the TV is paused in Time Shift mode, and frame-by-frame scanning is only available in the forward direction. Press 
  III: Pause the screen. Press III button while in the paused frame at a time. Audio is not available when the TV is paused in Time Shift mode, and frame-by-frame scanning is only available.

# 3D TV

Screen Menu > Picture > 3D Try Now

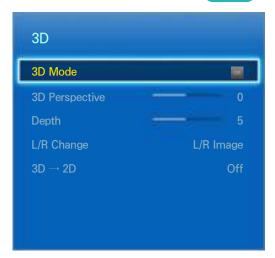

The displayed image may differ depending on the model.

This TV is 3D-enabled. For the best 3D viewing experience, users must wear Samsung's 3D Active Glasses.

The ideal viewing distance is three times or more the height of the screen. We also recommend sitting with your eyes level with the screen.

This feature is only available on LED 6330 series and higher,

### **Precautions**

Carefully read the health and safety information concerning 3D viewing before viewing the TV in 3D. Refer to the "3D Precautions", for more information.

# **Tips**

- The left and right 3D images may initially overlap when the TV is turned on. It takes a moment for the display to optimize and the overlapping to go away.
- The 3D Active Glasses may not work properly if there is another 3D product or electronic device turned on near the glasses or TV. If there is a problem, keep other electronic devices as far away as possible from the 3D Active Glasses.
- Whether or not 3D video is displayed in true HD is usually determined by the quality of the content.

# **Activating 3D Mode**

Screen Menu > Picture > 3D > 3D Mode (Try Now)

Choose a 3D mode according to the input signal. Available 3D modes may vary depending on the input signal. Some 3D contents may differ preferred 3D mode. In this case, change the desired 3D mode for watching. Select a 3D mode from the available 3D modes depending on the input signal. Available 3D modes may vary depending on the input signal.

- Off: Deactivates 3D viewing.
- Normal: Converts normal images to 3D images. Some formats do not support this mode.
- III L/R: Splits a single image into left and right overlapping images to create the 3D effect.
- T/B: Splits a single image into top and bottom overlapping images to create the 3D effect.

Resolutions supported by the TV may vary, depending on the 3D mode. Refer to the "Supported 3D Resolutions" for more information.

# **Setting 3D Effects**

There are several adjustments that can be made to make 3D content more enjoyable.

3D Perspective

Adjusts the 3D perspective. Try Now

Depth

Adjusts the 3D depth. This option cannot be used if 3D mode is set to "image" (L/R) or "image" (T/B), Try Now

L/R Change

Swaps the left and right pictures, (Try Now

• 3D → 2D

Converts 3D images to normal images. This function is not available if 3D mode is set to [4] (Normal) or [6] (Off). (Try Now)

## PIP

### Screen Menu > Picture > PIP

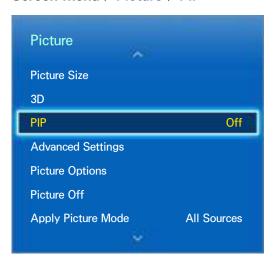

The displayed image may differ depending on the model.

When watching a 2D video from an external device connected to the TV, users can still watch TV in an inset window. Open the **Picture** menu and choose **PIP**. Turn on PIP to activate it, and set any necessary options. PIP is not available while the Smart Hub or 3D TV is active. Turning off the TV while PIP is active automatically deactivates PIP.

- PIP: Activates/deactivates PIP.
- Aerial: Selects the PIP sub-picture broadcast signal.
- Channel: Selects the PIP sub-picture channel.
- Size: Selects the PIP sub-picture size.
- Position: Selects the PIP sub-picture position.
- Sound Select: Selects the audio source.
  - Playing a game or using the karaoke feature on the main screen can result in a lower PIP picture quality.
  - To watch TV as a picture-in-picture, the main screen's source must be set to Component or HDMI. The PIP window supports TV signals only.

# **Analogue Screen Calibration**

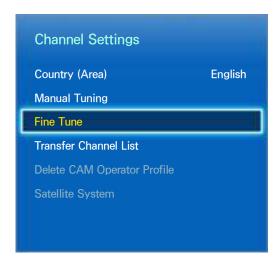

The displayed image may differ depending on the model.

Analogue pictures can become shaky and full of noise. If this happens, you can fine tune the signal and/or reduce noise to clear up the picture.

### **Fine Tune**

Screen Menu > Broadcasting > Channel Settings > Fine Tune (Try Now)

Clear up shaky pictures. Fine tune the pictures until they are clear and then select **Save** or **Close**. Select **Reset** to reset the Fine Tune operation. This option is only available for analogue broadcasts.

# **Subtitles**

Screen Menu > Broadcasting > Subtitle (Try Now)

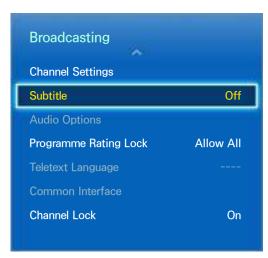

The displayed image may differ depending on the model.

View subtitles along with subtitle-enabled digital and analogue broadcasts.

### **Show Subtitles**

Screen Menu > Broadcasting > Subtitle (Try Now)

Show subtitles. Subtitles will be displayed when you choose a broadcast that supports subtitles. Switches subtitles On or Off.

Subtitle Mode (Try Now)

Sets the subtitle mode.

Subtitle Language (Try Now)

Sets the subtitle language.

DVD Subtitles are only available when connected to an external input connector,

# **Subtitle Options**

Screen Menu > Broadcasting > Subtitle

Select a subtitle mode. The list of modes may vary depending on the broadcast.

Primary Subtitle Try Now

Set the primary subtitle language.

Secondary Subtitle (Try Now)

Set the secondary subtitle language.

# Changing the Teletext Language

Screen Menu > Broadcasting > Teletext Language (Try Now)

Use this to set the teletext language.

# **Basic Picture Settings**

### Screen Menu > Picture

The basic image settings alter the look and feel of the image displayed on the TV screen.

# Changing the Picture Mode

Screen Menu > Picture > Picture Mode (Try Now)

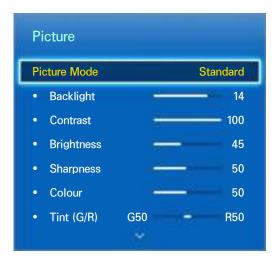

The displayed image may differ depending on the model.

Choose the optimal picture mode for your TV viewing conditions. When connected to a PC via an HDMI-to-DVI cable, only the **Standard** and **Entertain** modes can be chosen.

### Dynamic

This increases the brightness of the screen. It is most suitable for bright environments.

### Standard

This is the default mode.

#### Natural

This is useful for reducing eye strain. This mode is available for LED TVs only.

#### Movie

Darkens the screen and reduces glare. Appropriate for darkened rooms, for watching movies, and when experiencing eye fatigue.

### Entertain

Sharpens images for a more dynamic viewing experience. This mode is only available when connected to a computer via an HDMI-to-DVI cable.

## **Picture Quality**

#### Screen Menu > Picture

Choose a Picture Mode and then select the following options to display a slide bar that allows the corresponding setting to be adjusted. Adjust the value by dragging left/right on the touchpad and change the setting by dragging up/down on the touchpad. Adjusted values are applied to the current source and will remain in effect the next time the source is selected. When connected to a computer via an HDMI-to-DVI cable, only the Colour and Tint (G/R) adjustment options can be chosen.

#### For LED 4500 - 6300 Series

Choose a **Picture Mode** and then select the following options to display a slide bar that allows the corresponding setting to be adjusted. Adjust the value by pressing the left/right arrow button on the remote and change the setting by pressing up/down arrow button on the remote. Adjusted values are applied to the current source and will remain in effect the next time the source is selected. When connected to a computer via an HDMI-to-DVI cable, only the **Colour** and **Tint** (G/R) adjustment options can be chosen.

### Backlight

Adjusts the brightness of individual pixels. Decreasing the brightness reduces power consumption. This option is only available for LED TVs.

### • Cell Light

Adjusts the brightness of the panel. Decreasing the brightness reduces power consumption. This option is only available for PDP TVs.

#### Contrast

Adjusts the screen contrast, Try Now

### Brightness

Adjusts the overall brightness, Try Now

#### Sharpness

Sharpens or dulls the edges of objects, Try Now

#### Colour

Adjusts the overall colour saturation, Try Now

### Tint (G/R)

Adjusts the ratio of green to red. Increase the green value to saturate the greens and the red value to saturate the reds. Try Now

# Applying the Current Picture Quality Setting to Another Input

#### Screen Menu > Picture > Apply Picture Mode

You can apply the picture quality setting that you configured for the TV to all external devices connected to the TV.

To apply the setting to all external devices connected to the TV, select **All Sources**. To only apply the setting to the current input, select **Current Source**.

This feature can apply the Backlight / Cell Light, Contrast, Brightness, Sharpness, Colour and Tint (G/R) values only.

### Picture Size

### Screen Menu > Picture > Picture Size > Picture Size (Try Now

Most TV programmes and videos are displayed in full screen, but some programmes and videos don't fit the screen. Users can change the picture size for such programmes and videos. However, the available size options may differ, depending on the video source. Refer to the "Picture Size and Input Signal" for more information.

#### Auto Wide

Automatically adjusts the picture size to the 16:9 aspect ratios.

#### 16:9

Set the picture to the 16:9 wide-screen format.

#### Wide Zoom

Magnifies the picture size more than 4:3. A magnified picture can be moved up and down.

#### Zoom

Magnifies the 16:9 wide pictures vertically to fit the screen size. A magnified picture can be moved up and down.

#### • 4:3

Sets the picture to basic 4:3 mode.

⚠ Do not leave the TV in 4:3 mode for an extended period. The dark borders displayed on the left and right / top and bottom of the screen may cause image retention. This phenomenon can appear on LED and PDP TVs. (Screen burn - this phenomenon can appear on PDP TVs.) This is not covered by the warranty.

#### Screen Fit

Displays the full image without any cutoff,

#### Smart View 1

Reduces a 16:9 picture by 50%. This mode is only available for LED TVs and in HDMI mode.

### Smart View 2

Reduces a 16:9 picture by 25%. This mode is only available for LED TVs and in HDMI or DTV mode.

### Screen Position

Screen Menu > Picture > Picture Size > Zoom/Position (Try Now)

The screen position can be adjusted if Picture Size is set to Wide Zoom, Zoom,

Zoom is not available when Picture Size set to Wide Zoom.

- To adjust the screen position, select Zoom/Position and then Zoom/Position from the popup window,
- Use the arrow buttons to adjust the screen position and select Position and then Close. Select Reset to reset the screen position.

### For LED 4500 - 6300 Series

- 1. To adjust the screen position, select Position and then Position from the popup window,
- Press the arrow buttons on the remote to move the screen. Once done, select Position and then Close. Select Reset to reset the screen position.

## 4:3 Screen Size

Screen Menu > Picture > Picture Size > 4:3 Screen Size (Try Now)

Available only when picture size is set to Auto Wide. You can determine the desired picture size at the 4:3 WSS (Wide Screen Service) size or the original size. Each European country requires different picture size.

Not available in Component or HDMI mode.

## **Picture Off**

### Screen Menu > Picture > Picture Off

Turns off the screen and plays audio only. To turn the screen back on, press any button. (except the volume button)

### **Picture Reset**

Screen Menu > Picture > Reset Picture (Try Now)

Reset all image settings for the current **Picture Mode** to the default settings. This does not affect other Picture Modes.

# **Advanced Settings**

Screen Menu > Picture > Advanced Settings (Try Now

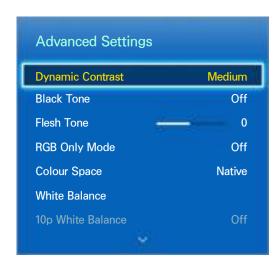

The displayed image may differ depending on the model.

Use Advanced Settings to fine-tune how images are displayed on the TV screen. The Advanced Settings option is only available when Picture Mode is set to Standard or Movie. When the TV is connected to a computer via an HDMI-DVI cable, only White Balance and Gamma can be adjusted.

#### Dynamic Contrast

Automatically adjusts the screen contrast. Use this option to achieve the optimal contrast setting. Try Now

#### Black Tone

Adjusts the black colour depth, (Try Now)

### Flesh Tone

Adjusts the amount of red in skin-colour tones, (Try Now)

#### RGB Only Mode

Adjusts the red, green, and blue levels individually. (Try Now

### Colour Space

Adjusts the range of colours that can be expressed on screen. Auto automatically adjusts the colour space depending on the input signal, and Native applies a range that is wider than the input signal. Custom allow the user to manually adjust a range of the desired colour in the colours of the input signal. (Try Now)

#### White Balance

Adjusts the colour temperature of the picture to make white objects look white and the overall picture appear natural. Adjust each colour's luminosity with the offset menu and the brightness with the gain menu. To restore the default values, select Reset. Try Now

### 10p White Balance

Adjusts the white balance by adjusting the brightness of the red, green, and blue elements in 10-point intervals. This option is only available when **Picture Mode** is set to **Movie** and may not be supported by some external devices. This feature is only available for LED TVs. Try Now

### • Gamma

Adjusts the primary colour intensity, (Try Now)

#### Expert Pattern

Displays picture calibration patterns on the screen without using a separate pattern generator or filter. Pattern1 is used to calibrate the contrast, and Pattern2 is used for calibrating the colour and colour saturation. If the screen menu disappears or a different menu is activated while the screen is being calibrated, this option will save the changes up to that point and automatically deactivate that menu. This feature is enabled in Component and HDMI modes only. Try Now

### Motion Lighting

Adjusts the picture brightness depending on the on-screen movements for reduced power consumption. This feature is only available when **Picture Mode** is set to **Standard** and is not available in 3D mode. In addition, adjusting **Contrast** or **Brightness** automatically deactivates this feature. Try Now

# **Picture Options**

Screen Menu > Picture > Picture Options (Try Now)

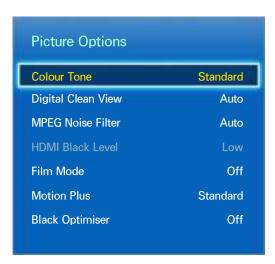

The displayed image may differ depending on the model.

Use **Picture Options** to further improve the picture quality. When connected to a computer via an HDMI-to-DVI cable, users can only change **Colour Tone**.

### Colour Tone

Adjusts the colour tone. The setting is applied on an individual **Picture Mode** basis. When **Picture Mode** is changed, the corresponding setting will apply automatically. If **Picture Mode** is set to **Dynamic**, users can only choose between **Cool** and **Standard**. Try Now

### Digital Clean View

Reduces static and ghosting caused by weak signals. Blue indicates the best possible signal.

Selecting Auto Visualisation displays the signal strength on the screen. This feature is only available for ATV channels, Try Now

#### MPEG Noise Filter

Reduces MPEG noise and improves the video quality. (Try Now)

### HDMI Black Level

This is available only for video input via an HDMI cable. Use this to reduce image retention that may occur when watching video from an external device. Choose one of the black levels. Try Now

#### Film Mode

Optimizes the picture quality for movies. Select the mode for watching movies. This feature is only available when watching TV or when the input signal is AV, Component (480i, 1080i), or HDMI (1080i). Try Now

#### Motion Plus

(Depending on the Models)

Removes blurring and shudders from scenes with rapid movement. If you select **Custom**, you can configure the after image and screen trembling removal ratio and you can view a sharper image through the **LED Clear Motion** function.

- The Info screen on your TV displays the resolution and frequency of the incoming signal (60Hz), but not the frequency the TV is generating for the image it is displaying by using **Motion Plus** function.
- If noise occurs on the screen, please set up the Motion Plus to Off. If Motion Plus is Custom, you can set up the Blur Reduction, Judder Reduction, LED Clear Motion and Reset manually.
- Blur Reduction: Adjusts the blur reduction level from video sources.
- Judder Reduction: Adjusts the judder reduction level from video sources when playing films.
- LED Clear Motion: Removes drag from fast scenes with a lot of movement to provide a clear picture.
- Reset: Reset the custom settings to the factory defaults.
- While **Motion Plus** is running, select the Virtual Remote panel's or the regular remote's **INFO** button to display the resolution and frequency of the incoming video signal (60Hz). The displayed frequency is not the same as the frequency of the picture the TV is displaying when Motion Plus is activated.

### Black Optimiser

(Depending on the Models)

In Movie mode, this feature dims the top and bottom areas of the video image to provide a more immersive viewing experience.

# Calibrating the Screen Display

### **Auto Adjustment**

### Screen Menu > Picture > Auto Adjustment

Automatically adjusts the picture's frequency, position, and fine tune settings in the PC mode.

- Available in PC mode only.
- This option is only available on the LED 5400 model.

## PC Screen Adjustment

### Screen Menu > Picture > PC Screen Adjustment

- Available in PC mode only.
- This option is only available on the LED 5400 model.
- Coarse / Fine: Removes or reduces picture noise. If the noise is not removed by Fine-tuning alone, use the Coarse function to adjust the frequency as best as possible (Coarse) and Fine-tune again. After the noise has been reduced, re-adjust the picture so that it is aligned with the centre of screen.
- Position: Adjusts the PC screen position with direction button (▲ / ▼ / ◀ / ▶).
- Image Reset: Resets the image to the default settings.

### Using Your Product as a Computer (PC) Display

Entering the Video Settings (Based on Windows 7)

For your product to work properly as a computer display, you must enter the correct video settings.

- Depending on your version of Windows and your video card, the procedure on your PC will probably differ slightly from the procedure presented here.
- However, the same basic information will apply in most cases. (If not, contact your computer manufacturer or Samsung Dealer,)
- This option is only available on the LED 5400 model.
- 1. Click "Control Panel" on the Windows start menu.
- 2. Click "Appearance and Themes" in the "Control Panel" window. A display dialog box appears.
- 3. Click "Display". Another display dialog box appears.
- 4. Click the "Settings" tab on the display dialog box.
  - On the Settings tab, set the correct resolution (screen size). The optimal resolution for this product is 1920 x 1080.
  - If a vertical-frequency option exists on your display settings dialog box, select "60" or "60 Hz". Otherwise, just click "OK" and exit the dialog box.

# **Basic Sound Settings**

### Screen Menu > Sound

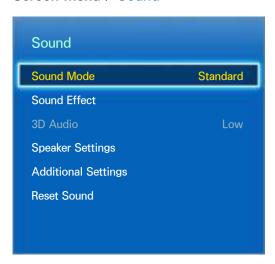

The displayed image may differ depending on the model.

Use the Sound Settings to change the sound mode, enable/disable surround sound, adjust the equalizer, and optimize the TV's sound.

# Changing the Sound Mode

### Screen Menu > Sound > Sound Mode (Try Now)

Sound modes make adjustments to the sound output. However, Sound Modes are not available when using external speakers only.

#### Standard

This is the normal sound mode.

### Music

This mode emphasizes normal music instead of voices.

### Movie

This mode is calibrated to provide the best sound for movies.

#### Clear Voice

This mode emphasizes voices.

### Amplify

This increases the overall intensity of high-frequency sounds for a better listening experience. It is designed for hearing-impaired listeners.

### Stadium

This is chosen automatically when Sports mode is turned on under the Smart Features menu,

# Adjusting the Sound Settings

Screen Menu > Sound > Sound Effect (Try Now)

Use sound effects to alter how the TV projects sound. These options are available only when **Speaker Select** is set to **TV Speaker** and **Sound Mode** is set to **Standard**.

DTS TruSurround

Produces sound that will make you feel like you are sitting in a movie theatre or concert hall. Try

DTS TruDialog

Increases the voice intensity to make dialog clearer, Try Now

Equaliser

Adjusts the speaker balance and makes bandwidth adjustments. Select **Reset** to reset the settings. Try Now

## **Auto Volume**

Screen Menu > Sound > Speaker Settings > Auto Volume (Try Now)

Because each station has its own set of broadcasting conditions, the volume may fluctuate as the channel changes. The Auto Volume function automatically adjusts the volume of a channel by lowering or raising the sound output. **Normal** applies a normal level of volume adjustment, whereas **Night** applies a slightly lower volume level than **Normal** and is ideal for nighttime TV viewing. To use the volume control of a connected source device, deactivate the Auto Volume function. When using the Auto Volume function with a source device, the device's volume control may not function properly.

# TV Installation Type

Screen Menu > Sound > Speaker Settings > TV Installation Type (Try Now

This TV can produce slightly different sound according to how the TV is installed. Choose either **Stand** or **Wall Mount**.

## 3D Audio

Screen Menu > Sound > 3D Audio (Try Now)

This TV can make the sound more immersive to match it with 3D video. When watching 3D video, open the **Sound** menu, choose **3D Audio**, and then choose a 3D sound level.

# **Sound Reset**

Screen Menu > Sound > Reset Sound (Try Now)

This resets all sound settings to the factory defaults.

# **Speaker Settings**

If the TV's audio is sent to an external device such as a home theatre system, you can designate which speakers to use and make adjustments to eliminate decoding speed echoes.

# **Speaker Select**

Screen Menu > Sound > Speaker Settings > Speaker Select (Try Now

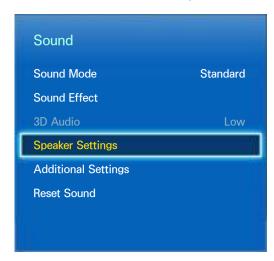

The displayed image may differ depending on the model.

You can choose which speakers to use from among available several speakers. Choose one from the list of speakers. To use both the TV speakers and the AV receiver speakers simultaneously, set this option to TV Speaker. If there is a delay between the two sounds, choose any other than TV Speaker to mute the TV speakers.

Using the external speakers only disables the volume button and the mute function. In addition, certain **Sound** options will be disabled.

# **Additional Settings**

Screen Menu > Sound > Additional Settings (Try Now)

Configure additional settings for optimum audio output.

# **DTV Audio Level**

Screen Menu > Sound > Additional Settings > DTV Audio Level (Try Now)

(Digital channels only)

The TV cannot freely control the volume of the digital audio that it sends to the AV receiver. Use this to set the digital audio volume at a comfortable level.

- According to the type of broadcast signal, MPEG / HE-AAC can be adjusted between -10dB and 0dB.
- To increase or decrease the volume, adjust between the range 0 and -10 respectively.

# **Digital Audio Out**

### Screen Menu > Sound > Additional Settings > Digital Audio Out (Try Now)

This SMART TV is SPDIF-enabled. The Sony Philips Digital Interface (SPDIF) provides digital audio output to speakers and various digital devices, including A/V Receivers and home theatres. This feature reduces interference and distortion.

#### Audio Format

Selects the Digital Audio output (SPDIF) format. The available Digital Audio output (SPDIF) formats may vary depending on the input source.

### Audio Delay

This setting helps correct timing mismatches between the audio and video tracks when watching TV and listening to audio through a digital audio device. Enabling the feature displays a slide bar that you can use to adjust the delay by up to 250ms.

# **Dolby Digital Comp**

## Screen Menu > Sound > Additional Settings > Dolby Digital Comp (Try Now)

Some digital TV programmes provide 5.1-channel Dolby audio. This TV converts Dolby audio to stereo audio so that it can play the sound through the TV's speakers. There are two methods to choose from. RF is for better sound at lower volumes, and Line is for higher volumes.

# Samsung Audio Device Connection

### Screen Menu > Sound > Speaker Settings > SoundShare Settings

Connect the TV to a Samsung audio device for a richer, clearer sound. This function is available for Samsung Audio Device supported the SoundShare function.

Pair the Samsung audio device using the TV's Bluetooth function. Refer to the Samsung audio device's operating manual for more information on pairing.

This feature is only available on LED 6330 series and higher,

#### Add New Device

Enables/disables SoundShare. Connection signals from New devices are ignored if they are set to Off.

#### Samsung Audio Device List

Displays a list of paired Samsung audio devices. Select a device to display its menu options. Activate/deactivate the audio device or remove it from the list.

# **Clock and Timer**

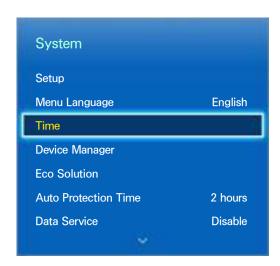

The displayed image may differ depending on the model.

Use the clock and timer to make scheduled use of the TV easier and more efficient. Once the clock has been set, you can select the Virtual Remote panel's or the regular remote's INFO button to check the current time. The clock must be reset every time the power is disconnected.

# Setting the Time

Screen Menu > System > Time > Clock (Try Now

Set the clock manually or automatically.

### Auto

Automatically download the correct time from a digital channel. To enable this option, an aerial cable has to be connected to the TV. The accuracy of the time information received may vary depending on the channel and signal. Set **Clock Mode** to **Auto**.

### **Time Offset**

Screen Menu > System > Time > Clock > Time Offset (Try Now)

If the set time is not accurate, users can set the **Time Offset** to adjust the time difference hourly from -12 to +12 hour. Changing **Time Offset** is only available, when the **Time** is set to **Auto**, and is set through a network.

The current time will be set through a network, if the TV fails to receive the time information including the broadcast signal from TV stations. (ex: Watching TV via set-top box, Satellite receiver, or etc)

### Manual

Manually enter the time. Set Clock Mode to Manual and then select Clock Set to enter the current time and date.

Clock Set: Set the current Date and Time. (Try Now)

Time Zone: Select your time zone.

This function is only available when the Clock Mode is set to Auto.

DST: Switches the DST (Daylight Saving Time) function on or off,

This function is only available when the Clock Mode is set to Auto,

**GMT**: Selects your time zone.

When Country is set to Others, you can use this function.

# **Sleep Timer**

Screen Menu > System > Time > Sleep Timer (Try Now)

This function automatically shuts off the TV after a preconfigured period of time. You can set the timer up to 180 minutes in 30 minute increments.

## On Timer

Screen Menu > System > Time > On Timer (Try Now)

Set the On Timer so that the TV turns on automatically at a chosen time. Only three On Timer settings can run concurrently. The clock must be set for the On Timer to work.

Setup

Use the left and right arrow buttons to specify the time period. Use **Manual** to specify the days of the week.

Time

Specifies the on time.

Volume

Specifies the volume when the TV turns on.

### Source

Selects a signal source from the list. Specify a channel or source to be displayed when the TV turns on. To specify a USB device, a USB device must first be connected to the TV. To playback media from an HDMI or Component source such as a DVD player or Blu-ray player, the device must already be turned on and playing the media when the TV is turned on.

### Aerial

Set **Source** to **TV** to select a broadcast signal.

### Channel

Set Source to TV to select a channel,

#### Music / Photo

Set **Source** to **USB** to specify a USB device folder containing music and image files. Selecting both music and image files plays the music files and displays the images at the same time.

- This feature will not function properly if the selected USB device does not contain media files or a folder has not been specified.
- The slideshow will not start if there is only one image file on the USB device.
- Folders with long names cannot be selected.
- Always use different folder names for multiple USB devices.
- Use a USB memory stick or multi-card reader, **On Timer** may not work with certain battery-powered USB devices, MP3 players, or PMPs because the TV may take too long to recognise the device.

## **Off Timer**

### Screen Menu > System > Time > Off Timer (Try Now)

Set the Off Timer to turn the TV off automatically at a specific time. Only three Off Timer settings can be entered concurrently. The clock must be set for the Off Timer to work.

### Setup

Use the left and right arrow buttons to specify the time period. Use **Manual** to specify the days of the week.

### Time

Sets the time for the TV to automatically turn off,

# **Screen Protection and Maintenance**

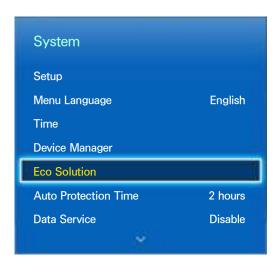

The displayed image may differ depending on the model.

Several onboard functions exist that help maintain the TV beyond its useful lifespan and decrease power consumption.

## **Eco Solution**

### Screen Menu > System > Eco Solution (Try Now)

Eco Solution adjusts the TV's brightness level and prevents overheating to reduce overall power consumption,

### • 0,00W Control

With this enabled, the indicator light on the bottom of the TV's front turns off in standby mode. This option is only available on the LED 6200/ LED 6270 model.

### Energy Saving

Select a brightness setting from the list to reduce the TV's power consumption. (Try Now)

### Eco Sensor

Automatically adjusts the TV's brightness level based on the ambient light level to reduce the TV's power consumption. If the Eco Sensor has adjusted the screen's brightness level, you can manually adjust the screen's minimum brightness level by adjusting Min. Backlight or Min Cell Light (applicable models). If Eco Sensor is enabled and the Picture menu's Backlight or Cell Light (applicable models) value is changed, Eco Sensor is automatically disabled. Try Now

### • No Signal Power Off

Select a time from the list. If no signal is received for the specified duration, the TV will automatically cut off the power to reduce power consumption. Try Now

#### Auto Power Off

If the TV remains turned on for four hours without any user input, the TV will automatically turn off to prevent overheating. Try Now

## Screen Burn Protection

### Screen Menu > System > Screen Burn Protection

This feature is only available for PDP TVs.

To reduce the possibility of screen burn, the TV uses Pixel Shift screen burn prevention technology.

**Pixel Shift** moves the picture slightly on the screen to avoid over-using some elements and under using others. The **Pixel Shift** Time setting allows users to programme the time between picture movements, in minutes,

The TV also has the following additional screen burn protection functions:

- Pixel Shift
- Auto Protection Time
- Scrolling
- Side Grey

### **Pixel Shift**

### Screen Menu > System > Screen Burn Protection > Pixel Shift

Set the TV to very slightly shift pixels on the PDP screen in a horizontal or vertical direction to minimize burned-in after-images.

The Pixel Shift value may differ depending on the monitor size and mode. It is not available in Screen Fit mode.

### Settings:

- Horizontal: Available Settings: 0 4 (pixels), Optimum settings for TV/AV/Component/HDMI: 4
- Vertical: Available Settings: 0 4 (pixels), Optimum settings for TV/AV/Component/HDMI: 4
- Time (minutes): 1 4 min, Optimum settings for TV/AV/Component/HDMI: 4 min

### **Auto Protection Time**

### Screen Menu > System > Screen Burn Protection > Auto Protection Time

If the screen displays a still image for a certain period of, the TV activates the screen saver to prevent the formation of burnt-in ghost images.

### **Scrolling**

### Screen Menu > System > Screen Burn Protection > Scrolling

This removes after-images on the screen by illuminating all the pixels on the PDP according to a set pattern. Use this when there are after-images or symbols on the screen, especially when a still image was displayed on the screen for a long time.

The after-image removal function has to be executed for approximately 1 hour to effectively remove after-images. If the after-image is not removed the first time, repeat the process.

Press any button to cancel this process.

## **Side Grey**

### Screen Menu > System > Screen Burn Protection > Side Grey

This allows selection of colours for the sidebars the TV displays when the screen size is set to 4:3. The default Colour is gray,

# **Auto Protection Time**

### Screen Menu > System > Auto Protection Time (Try Now)

Select a time from the list. If a still image is shown on the screen for the specified duration of time, the TV will automatically activate the Screen Burn Protection function to prevent burnt-in ghost images. This feature is only available for LED TVs.

# **Password**

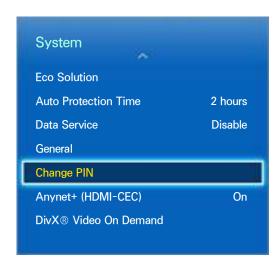

The displayed image may differ depending on the model.

This TV requires a password to lock out channels and to reset its settings to the factory default.

# **Password Change**

Screen Menu > System > Change PIN (Try Now)

Change the TV's password.

- 1. Run Change PIN and then enter the current password in the password field. The default password is 0000. (For France, Italy: "1-1-1-1")
- 2. Enter a new password and then enter it again to confirm it. The password change is complete.
  - If you forget the PIN code, press the buttons in the following sequence which resets the PIN to "0-0-0-0": (For France, Italy: "1-1-1-1")

For Standard Remote Control: In Standby mode: MUTE  $\rightarrow$  8  $\rightarrow$  2  $\rightarrow$  4  $\rightarrow$  POWER (on). For Smart Touch Control: When the TV turns on: MUTE  $\rightarrow$  Volume up  $\rightarrow$  RETURN  $\rightarrow$  Volume up  $\rightarrow$  RETURN.

# **Programme Rating Lock**

Screen Menu > Broadcasting > Programme Rating Lock (Try Now)

(Depending on the country)

The Programme Rating Lock blocks programmes with ratings higher than those desired. This is useful for controlling what children watch on TV. This will not function for programmes originating from external sources, such as DVD players or USB files.

This PIN is required to watch a blocked programme.

The Programme Rating Lock is not available in HDMI or Component mode.

# **Additional Features**

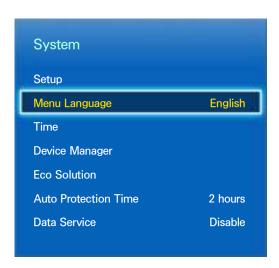

The displayed image may differ depending on the model.

There are many elements available for customizing the TV for individual user preferences.

# Changing the Menu Language

Screen Menu > System > Menu Language (Try Now)

Select a menu language from the list,

## Game Mode

Screen Menu > System > General > Game Mode (Try Now)

Game Mode optimizes the TV's settings for playing video games on a gaming console such as PlayStation<sup>TM</sup> or Xbox<sup>TM</sup>. Read the following information before using Game Mode.

### **Precautions and Restrictions**

- Game Mode cannot be used for normal TV viewing.
- Connect the gaming console before enabling Game Mode. Otherwise, the picture quality may suffer.
- Game Mode can result in some images shaking.
- Enabling Game Mode automatically sets Picture Mode to Standard and Sound Mode to Movie.
- Once finished, disconnect the gaming console and disable Game Mode before plugging in a different external device.

## **BD** Wise

### Screen Menu > System > General > BD Wise

Connecting a Samsung DVD player, Blu-ray player, or home theatre system that supports BD Wise enables you to enjoy the richest colours and picture quality possible. Enabling BD Wise automatically optimizes the TV's resolution. This feature is only available when the external device is connected via an HDMI cable.

This function is only available on the LED 6200 series and higher.

# Menu Transparency

Screen Menu > System > General > Menu Transparency (Try Now

Adjust the menu screen's transparency,

# Sound Feedback

Screen Menu > System > General > Sound Feedback (Try Now

Adjust the sound feedback volume or disable it entirely. Sound feedback is an audio cue that plays when you move the focus or make a selection.

# **Panel Locking**

Screen Menu > System > General > Panel Lock (Try Now)

Lock or unlock all the keys. The panel keys are located at the back of the TV and can be used to select options, to change the channel, and to adjust the volume.

# **Booting Logo**

Screen Menu > System > General > Boot Logo (Try Now)

Enable/disable displaying the logo while the TV starts up.

# **Anti Flicker**

Screen Menu > System > General > Anti Flicker (Try Now)

Change the power frequency for the cable to stop the camera from flickering.

This function is available when the TV camera is connected to TV.

# DivX® Video On Demand

Screen Menu > System > DivX® Video On Demand Try Now

Product registration is required to play back videos protected with DivX® DRM. Visit the DivX website and register the code displayed on the screen.

# **Smart Hub**

### Screen Menu > Smart Features > Open Smart Hub (Try Now)

Smart Hub is the core of Samsung Smart TV. It turns the TV into a multi-purpose entertainment centre. With Smart Hub, viewers can surf the web, download applications, and stay in touch with family and friends through social networking services. In addition, you can enjoy **Photos**, **Videos & Music** files stored on external storage devices.

Press to launch Smart Hub. Choose a service using the icons displayed in the top part of the screen,

#### Social

Watch the latest YouTube videos and you and your friends' video posts on Facebook and Twitter. You can also make video calls to friends by the TV camera (sold separately).

### Apps

Samsung Apps offers an extensive collection of free and paid news, sports, weather, and gaming content you can directly download to and enjoy on your TV.

#### On TV

(Depending on the Country)

Check a listing of programmes that are currently airing and are scheduled to aerial and watch recorded TV programmes.

#### Films and TV Shows

(Depending on the Country)

Purchase and watch movies and TV shows without the need for a separate external device.

### Photos, Videos & Music

Play back **Photos**, **Videos & Music** files from an external storage device or watch recorded videos.

Use 

✓ or 

to change the Smart Hub screens.

# Agreements Required to Use Smart Hub

### Screen Menu > Smart Features > Terms & Policy

Carefully read the terms and conditions to use Smart Hub, and determine whether or not to agree to them. Users cannot use Smart Hub fully unless they agree to them.

# Samsung Account

### Screen Menu > Smart Features > Samsung Account

Create a Samsung account so you can take advantage of all Smart Hub has to offer. Set up accounts for each household member so each member can access their own accounts on Facebook, Twitter, etc. You also need a Samsung account with a registered credit card if you want to download for-pay apps and rent or buy movies.

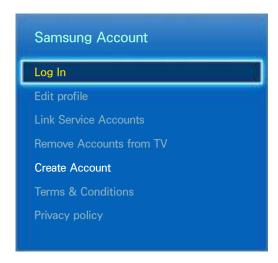

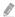

The displayed image may differ depending on the model.

## Creating a Samsung Account

Screen Menu > Smart Features > Samsung Account > Create Account > Create a Samsung account From the login screen, select Create Account and then follow the on-screen instructions.

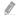

Once a Samsung account has been created, a confirmation email will be sent to the email address you entered as your ID. Open the confirmation email and click on the confirmation button to finalize the Samsung account setup process,

### Creating a Samsung Account Using a Facebook Account

# Screen Menu > Smart Features > Samsung Account > Create Account > Create a Samsung account using Facebook

A Facebook account makes it easier to create a Samsung account. When a Samsung account is created using a Facebook account, the Facebook account is also registered on the TV.

## Terms & Conditions and Privacy Policy

### Screen Menu > Smart Features > Samsung Account > Terms & Conditions / Privacy policy

Carefully read the terms and conditions to use Samsung Account, and determine whether or not to agree to them. Users cannot use Samsung Account fully unless they agree to them. However, you can only view the entire terms and conditions after signing in with your Samsung account and you can use your Samsung account after agreeing to the terms and conditions.

## Logging In

### Screen Menu > Smart Features > Samsung Account > Log In

Use your Samsung account to log into the Smart Hub. Enter your ID and password and then select Log In.

The Remember my password option lets you login without having to enter your password each time. Check this option to enable it. Check the Sign me in automatically option if you want to log into Smart Hub automatically.

If you forgot your password, select **Reset password** to receive the password resetting instructions via email.

## Linking a Samsung Account to Other Accounts

### Screen Menu > Smart Features > Samsung Account > Link Service Accounts

Linking your Samsung account to other accounts lets you automatically log into your linked service accounts when you log into your Samsung account. For example, you can download the Facebook application and link your Facebook account to your Samsung account. Logging into your Samsung account then automatically logs you into your Facebook account as well.

Log into your Samsung account and select Link Service Account to view a list of applications that require login information.

- Register Service Account: Select an application, select Register, and then provide the ID and password.
- Edit: It is possible to change a registered account. Select an application, select Edit, and enter the ID and password for the new account.
- Remove: Select an application to which an account has been registered and then select Deregister.

## **Managing Accounts**

#### Screen Menu > Smart Features > Samsung Account

Using the Samsung Account menu, you can manage your Samsung account. You can only use this function after signing in with your Samsung account.

- Edit profile: You can change the basic user information and register your photo and credit card information.
- Remove Accounts from TV: The Samsung account used to sign into the Smart Hub is automatically saved on the TV. You can delete your account information from among the saved accounts on the TV.

## **Resetting Smart Hub**

#### Screen Menu > Smart Features > Reset Smart Hub

It is possible to remove Samsung accounts and everything linked to them, including apps, from the TV. Enter the password when accessing this menu.

To use Smart Hub fully again after resetting it, users are required to agree to the terms of conditions. Open the **System** menu, choose **Setup**, and then follow the initial setup process.

After resetting Smart Hub, you will need to read and agree to the service agreement again before using Smart Hub. Run Setup (Screen Menu > System > Setup) again.

# Searching

Users can search many apps and their contents on the TV as well as the Web.

## **Keyword Search**

Press the RECOMM. / SEARCH (or HISTORY/SEARCH) button. The list appears at the bottom of the screen. Press the RECOMM. / SEARCH (or HISTORY/SEARCH) button again. Enter search criteria using the on-screen keyboard that appears, and then select **Done**. A list of search results appears. Select a desired item from a list of search results. The selected item's page appears.

## **Setting Search Scope**

Press the press the icon on the search result screen. User can set up the desired search range in the scope list.

With **Keyword recommendation** selected, suggested words appear above the on-screen keyboard when entering search criteria.

# **Sports Mode**

Screen Menu > Smart Features > Sports Mode (ry Now

Enable Sports Mode for the optimal sports viewing experience. However, enabling Sports Mode disables the **Picture**, **Sound** and **Broadcasting** menu options. Disabling Sports Mode restores the previous **Picture** and **Sound** settings.

## Status and Notification

A notification message window appears at the top of the screen when important messages concerning application updates and Samsung account logins are available. This message window notifies the user of the TV's operating status.

## **Motion Control Configuration**

Enable/disable the status and notification banner Motion Control functions. It's also possible to perform the Motion Control Environment Test.

### Samsung Account Configuration

Select My Account from the status and notification banner to manage your Samsung account.

### **Network Configuration**

Select Network Settings from the status and notification banner to configure the network.

### **Notifications**

#### Screen Menu > Smart Features > Notifications

If you missed any alarm messages displayed on the TV, you can view the alarm messages through the **Notifications** menu. You can also check notifications from **Notifications** (**Screen Menu > Smart Features > Notifications**). However, the **Notifications** item is only available when you have unread notifications. Try Now

Selecting a notification from the list allows you to perform corresponding actions with ease. To delete all notifications, select **Delete All**.

Selecting **Service Notice** launches Web Browser to display the notification webpage of the Samsung website.

# **Social**

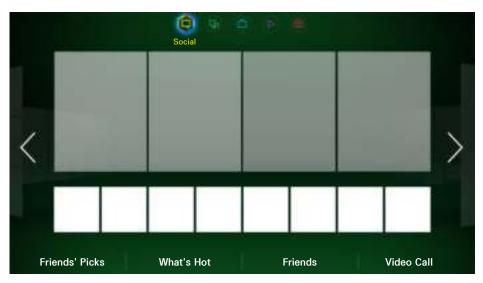

The displayed image may differ depending on the model.

Watch the latest YouTube videos and you and your friends' video posts on Facebook and Twitter. You can also make video calls to friends by the TV Camera (sold separately).

This service may be not available depending on the country or region.

# **Social Settings**

Screen Menu > Smart Features > Social Settings (Try Now)

## **Application Check**

Certain applications need to be installed on the TV in order to use the Social feature. If a selected application has not been installed on your TV, you will need to install it first.

## Connecting a Service to a Samsung Account

Social service accounts need to be linked to a user's Samsung account first. If you do not have a social service account, create one by visiting the website of that service.

# **Watching Videos**

Select Friends' Pick or What's Hot at the bottom of the Social screen to display a list of videos. Select a video from the list to view its information and then select Play.

## **Friend Profile**

Select Friends at the bottom of the Social screen to display a list of Facebook and Twitter friends. Select a friend from the list. The selected friend's profile containing his/her basic information and posts is displayed.

# Video Calling a Friend

Select Video Call at the bottom of the Social screen. This launches Skype and displays a list of friends. Select a friend to call.

## **Filters**

Log in to a Samsung account to use this function. Select either Friends' Picks or Friends and Video Call on the Social screen. Use the filter option at the top of the screen to rearrange the list. Select a filter, However, this option cannot be used in the What's Hot list.

# **Apps**

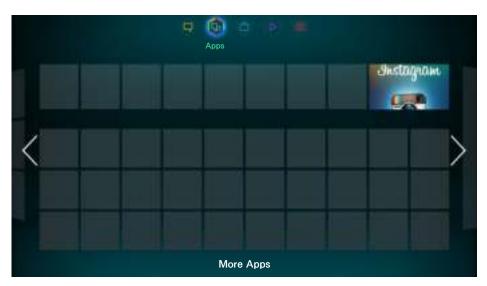

The displayed image may differ depending on the model.

Samsung Apps offers an extensive collection of free and paid news, sports, weather, and gaming content you can directly download to and enjoy on your TV. First, check the network and make sure the TV is connected to the Internet. Your TV needs to be connected to the Internet in order to use Apps.

This service may be not available depending on the country or region.

## **Precautions**

- Due to the product characteristics featured on the Samsung Smart Hub, as well as limitations in available content, certain features, applications, and services may not be available on all devices or in all territories. Some Smart Hub features may also require additional peripheral devices or membership fees. Visit http://www.samsung.com for more information on specific device information and content availability. Services and content availability are subject to change without prior notice.
- Samsung Electronics takes no legal responsibility for any interruption of the Smart Hub service caused by the service provider for any reason.
- Application services may be provided in English only and available content may vary, depending on the area.
- For more information about applications, visit the applicable service provider's website.
- An unstable Internet connection may cause delays or interruptions. In addition, applications may terminate automatically depending on the network environment. If this occurs, check your Internet connection and try again.
- Application services and updates may become unavailable.
- Application content is subject to change by the service provider without prior notice.
- The service details may vary depending on the user's firmware version.
- The application usage method may vary with future versions of the application. If this is the case, run the application's tutorial or visit the service provider's website.

# **Installing Standard Applications**

Launching Smart Hub for the first time and loading the **Apps** screen, the TV is automatically downloads and installs the basic applications that correspond to the network your TV is connected to. The types of basic applications may vary depending on your location.

# Launching an Application

Navigate to the Smart Hub's Apps screen and then select **More Apps** screen apps located at the bottom of the screen. The list of applications currently installed on your TV is displayed. From this list, select the application you want to launch. Select **View** (right top of the screen) to rearrange the list of downloaded applications by the **Date Downloaded**, **Recently Opened**, or **Title**.

# Samsung Apps

Samsung Apps offers various free and paid news, sports, weather, and gaming applications. Samsung Apps lets you search for applications and install them directly on your TV. Read and agree to the terms and conditions of use and then browse through the categories or directly search for applications. Try Now

## Searching for Apps

Search for applications by name. On the **Samsung Apps** screen, select the Search **Samsung Apps** to bring up the keypad. Enter the application's name and then select **Done**.

### **Installing Applications**

Select the application you wish to install to bring up a screen with detailed information about that application. Select **Download** to install the selected application. Paid applications, however, must be purchased before you can install them. Visit the Samsung Apps TV website at http://tv.samsungapps.com and recharge your account with App Cash before purchasing paid applications.

# **Apps Management**

You can customise the My Apps screen. You can also manage installed applications and configure application update settings.

## **Edit My Apps**

Move applications to My Apps. Navigate to **More Apps** screen, select **Options**, and then select **Edit My Apps**. You can customise the My Apps screen.

## **Change Order**

From the Edit My Apps screen, select the applications you wish to rearrange, change the order, and then tap on the touchpad or 🗗 button.

## **Removing Applications**

Remove unused applications from the My Apps' application list. Removed applications are moved to the downloaded app list.

From the **Edit My Apps** screen, select the applications you wish to remove and then move them to the first or last row of the My Apps list. An 'X' will appear at the top or bottom of the icons of the selected applications. Move the applications in the direction of the 'X'. A popup window will appear. Select Yes from the popup window to remove the selected applications from the My Apps list.

From the Edit My Apps screen, select Remove All to remove all applications from the My Apps list,

### **Adding Applications**

Applications that have been installed on the TV but do not show up in the My Apps list can be added to the list.

Select the applications you wish to add from the downloaded apps list at the top of the Edit My Apps screen. Selected apps are added to the My Apps list.

## **Deleting Applications**

Delete applications installed on your TV. Deleting an application deletes all data associated with that application. Navigate to **More Apps** screen, select **Options**, and then select **Delete**. Select all the applications you wish to delete. Select all the applications you wish to uninstall, select **Delete**, and then select **YES** from the popup window. Applications in gray cannot be deleted.

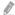

You can reinstall deleted applications for free from Samsung Apps.

## **Managing Application Folders**

Create folders and manage applications by group. Navigate to **More Apps** screen, select **Options**, and then **Create Folder**. Enter a name for the new folder.

Select Options to rename the folder or move applications to that folder.

## **Application Lock/Unlock**

Lock/unlock applications. Navigate to **More Apps** screen, select **Options**, and then select **Lock/Unlock**. Enter the password and then select the applications you wish to lock. A lock symbol appears on the selected applications. To unlock, simply select the application again.

## **Application Update**

When the application require to update to the latest version, select **Apps** and then select **More Apps**. On the **More Apps** screen, select **Apps to update**, and then select application from the list. The application starts updating to the latest version. However, **Apps to update** appears on the screen only when the update is required.

## Setting up the Application Auto Update

To update the applications automatically, select **Options** in the **More Apps** screen, and then select **Apps to update**. Applications will then be updated automatically when an update becomes available.

## **Fitness**

Fitness is an application that helps you stay fit. Create a profile, set up an exercise plan, and start exercising according to a structured regimen. Read and agree to the terms and conditions before using Fitness. Try Now

⚠ Do a warm-up or some stretches before exercising. Users must stop exercising immediately if they experience pain, or become dizzy, exhausted or short of breath.

## **Creating a Profile**

Follow the on-screen instructions and enter your information to create a profile.

## **Kids**

This is a quick launcher and recommended list for applications and content that is suitable for children and even provides services not currently installed on your TV. Using Kids, you can download applications and content for your children to your TV. Certain services, however, are fee-based. ITY

On the Kids screen, select the virtual remote panel's or the regular remote's TOOLS button. The list screen appears. Select Tutorial Video from the list, user can view the introductory video for more information about Kids anytime.

## Web Browser

Web Browser is a web-browsing application. Using Web Browser, you can browse the Internet on your TV as you would on your computer and even watch TV while you surf the web. The browsing experience, however, may not be the same as it is on your computer. Use a keyboard and mouse for a more convenient web browsing experience. Try Now

## **Social Networks**

Share your thoughts and comments about a programme on the aerial through social networking services. Social networks displays social network services such as Twitter, Facebook, Google Talk, and NateOn on a single screen. You can even post messages and comments in the same manner as you would use a computer. You must first link your Samsung account to the respective SNS accounts before you can access them using Social Networks,

For more information about using the service, visit the application's website,

## **Linking Service Accounts**

Link your SNS (Twitter, Facebook, Google Talk, NateOn, etc.) to your Samsung account. Launch Social Networks, select an SNS, and then register the account you have with that SNS.

Once linked, you can use the buttons at the bottom of the screen to access the registered SNS. You can update your feed, post comments, and even change the viewing mode.

# 3D Explorer

3D Explorer is a 3D VoD service that lets you enjoy DreamWorks movie trailers, concerts and music videos by renowned Korean artists, children's stories, educational contents, HD IMAX documentaries, and a lot more additional 3D content.

# **Apps Settings**

Screen Menu > Smart Features > Apps Settings (Try Now)

Configure the apps installed on your TV.

### **Auto Ticker**

### Screen Menu > Smart Features > Apps Settings > Auto Ticker

Configure selected tickers to display automatically when the TV is turned on. A ticker is a service that displays stock values, news, and weather updates on the screen in real-time. Enabling the Ticker service brings you up-to-the-minute information while you watch TV. From the **Auto Ticker** list, select the applications to run. If a selected application has not been installed on your TV, you will need to install it first.

## **Push Notifications Settings**

### Screen Menu > Smart Features > Apps Settings > Push Notification Settings

Enable/disable push notifications from applications. **Push Notification Settings** are displayed on the screen as you watch TV. You can then select these notifications to get more information.

## **Channel-Bound Apps**

### Screen Menu > Smart Features > Apps Settings > Channel-Bound Apps

Channel-Bound Apps can be used when watching a channel that supports applications for the current programme's data services.

### **Properties**

### Screen Menu > Smart Features > Apps Settings > Properties

Users can view the Apps version, the TV's serial number. In addition, you can check the TV's total and available memory capacity.

# On TV

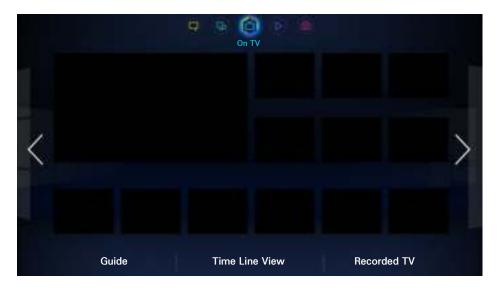

The displayed image may differ depending on the model.

While you watch TV, a list of recommended programmes on other channels appears on the screen. You can use this list to change the channel and find out more information about the recommended programmes including how much time is left until they air. You can also launch the Recorded TV function and watch recorded programmes.

Certain features within Smart Hub require internet access and may not be available based on service provider, language, dialect and region.

When connected to the Internet this Smart TV has a feature called "On TV" which recommends TV programmes based on their popularity or your personal preferences. To select your preferred programme provider, enter your postcode code and select from the displayed list.

On TV's programme and channel information recommendations may differ from actual programmes depending on service providers and broadcasts.

# On TV Settings

### Screen Menu > Smart Features > On TV Settings

Customize the On TV screen,

## On TV Setup

Set a broadcast media type and TV stations for the On TV screen, following the on-screen instructions.

## **Recommendation Notice**

With this enabled, when one of popular TV programmes that the user has often watched is currently on the air, the TV notifies the user,

## **Recommendation Method**

Determine whether to display upcoming TV programmes by user preference or general popularity.

### **Adult Content Block**

With this enabled, adult TV programmes are not listed on the On TV screen.

## **Auto Start**

### Screen Menu > Smart Features > On TV Settings > Auto Start

You can configure On TV to automatically launch when the TV is turned on,

# Watching an On-Aerial Recommended Programme

Select a programme from the right side of the screen. This changes the channel to the selected programme.

# Scheduled Recommended Programme Info

The following list displays the information and viewing times of recommended programmes that have not yet aired. Select a programme from the list to see more information about the programme and to access the following options:

- Jump to Channel: Jump to the selected programme's channel.
- Timer: Set up a Schedule Viewing.
- Related Contents: Displays the related contents list of the selected programme. Select a desired
  contents in the list. User can view the information screen of the selected contents.
- Share: Like/dislike the selected programme or share information about the selected programme via an SNS.

# **Activating the Guide**

Select Guide at the bottom of the screen to launch the Guide.

# **Programme Recommendations by Time**

Select Timeline View at the bottom of the screen to display programme recommendations for different times of the day.

# **Watching Recorded Programmes**

Select Recorded TV at the bottom of the screen to launch Recorded TV.

# Films and TV Shows

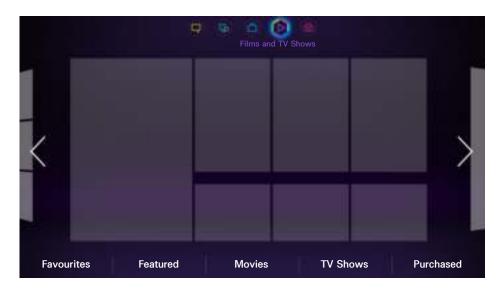

The displayed image may differ depending on the model.

Use the Films and TV Shows feature to purchase and watch movies and TV shows without a DVD/Bluray player, Films and TV Shows is a content aggregator that lets users enjoy movies and TV shows offered by various applications. However, not all the Films and TV Shows options may be available depending on the content you are trying to access or your region.

Open Smart Hub and move to Films and TV Shows.

The following options are available at the bottom of the Films and TV Shows screen.

This service or some of functions of it may be not available in some countries or region.

### Sub Menus on the bottom of the main screen

- Favourites: Set and edit your own favourite list of movies and TV shows.
- Featured: Differentiated suggestions with seasonality or certain events.
- Movies: Movies are well-categorized into What's New, Most Popular, and Genre.
- TV Shows: TV Shows are well-categorized into What's New, Most Popular, and Genre.
- Purchased: Separated list only for already purchased VODs.

## **Custom Recommendations List**

If you are using Films and TV Shows for the first time or you have not logged into your Samsung account, new and popular movies and TV shows will be shown in the Recommendation list. Try the custom recommendations list, which makes custom recommendations based on the contents accessed through Films and TV Shows.

# **Watching Content**

- 1. Select a movie or TV show. Detailed information about your selection appears on the screen.
- 2. Select Watch Now. A list of applications offering the selected content is shown.
- 3. Compare the price, picture quality, provider, rental/purchase option, and other viewing options and select the application that suits you best. Detailed information about the selected application is shown. If the selected application has not been installed on the TV, you can install it by launching Samsung Apps.
- 4. Purchase the content from the detailed application info screen and then launch it. The actual purchasing process may vary depending on the application. Some applications may require a login and/or ask you to enter your payment information.

# **VOD Rating Lock**

## Screen Menu > Smart Features > VOD Rating Lock

By launching VOD Rating Lock and entering your PIN, you will be able to limit access to purchased contents based on their ratings. Use this feature to prevent children and others from watching certain types of content.

# Miscellaneous

From the detailed content information screen, you can register the item as a favourite, Like or Dislike the item, and even share information about the item via social networking services.

# Photos, Videos & Music

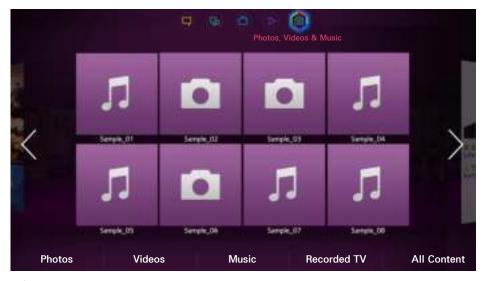

The displayed image may differ depending on the model.

Open Smart Hub and select Photos, Videos & Music.

Enjoy photo, video and music files from an external storage device directly on your TV. Back up important files before connecting an external storage device to the TV. Samsung will not be held responsible for damaged or lost files.

- This service may be not available depending on the country or region.
- When you are using the mouse to move to the previous screen, click the left top of the screen,

## Restrictions

- Supports MSC (Mass Storage Class) USB devices only, MSC is a class designation for mass storage devices. Types of MSC devices include external hard drives, flash card readers, and digital cameras. (USB hubs are not supported.) These kinds of devices must be connected directly to the TV's USB port. The TV may not be able to recognise the USB device or read the files on the device if it is connected to the TV via a USB extension cable. Do not disconnect the USB device while transferring files.
- When connecting an external hard drive, use the USB (HDD) port. We recommend that you use an
  external hard drive with its own power adapter.
- Certain digital cameras and audio devices may not be compatible with the TV.
- If there are multiple USB devices connected to the TV, the TV might not be able to recognise some or all the devices. USB devices that use high-power input (500mA or 5V) may not be supported.
- Supported file systems are FAT, exFAT, and NTFS.
- Sorting the files in Folder view mode can display up to 1,000 files per folder. If the USB device contains more than 8,000 files and folders, however, some files and folders might not be accessible.
- PTP connection mode is fully available only with digital cameras. When connecting a Smartphone
  or tablet to the TV using PTP mode, it may not be recognised.

# **Supported File Formats**

This TV is capable of playing back the following types of files. For more information, refer to the "Subtitle and Media Contents file formats, and Codec" section.

- Photos: bmp, jpg, mpo, png
- Music: aac, flac, m4a, mpa, mp3, ogg, wma
- Video: 3gp, avi, asf, flv, m2ts, mkv, mov, mp4, mpg, mts, svi, ts, tp, trp, vob, vro, webm, wmv
- Subtitles: ass, psb, smi, srt, ssa, sub, ttxt, txt

With .avi, .mkv, and .mp4 files, the TV supports embedded subtitles.

Certain files, depending on how they were encoded, may not play on the TV.

## **USB Device Connection**

Plug the USB device into the TV's USB port, Play back stored media files as follows:

- Connecting a USB device while the TV is turned on displays a popup window. Select the type of media you want to play.
- Move to Photos, Videos & Music at the top of the Smart Hub screen. Select the type of media
  you want to play and then the USB device that contains the files.
- Select the USB device from the Source screen. A popup window appears. Select the type of media you want to play.

### **USB Device Removal**

Press SOURCE to access the Source screen, Select the USB device you want to remove and then select Tools at the top of the screen, Select Disconnect USB Device from the list to safely remove the selected USB device,

# Playing all the Content on a Storage Device

You can play All Content saved on a storage device regardless of the type of content (Photos, Videos & Music), (ry Now)

Select the All Content on the Photos, Videos & Music screen. You can play all the content saved on a storage device regardless of the type of content (Photos, Videos & Music).

# Clearing the Recent Playlist

Screen Menu > Smart Features > Clear viewing history > Photos, Videos & Music

The Photos, Videos & Music screen displays thumbnails of recently-played media files. Selecting a thumbnail plays the media file,

# **Using Networked External Storage Devices**

This TV can directly display media files from web storage devices and computers and DLNA-enabled devices connected to the TV over a network. To display the media files on an external storage device, the device must support DLNA and be connected to the same network as the TV.

For example, you can display the media files on your Smartphone or web storage in the following ways:

- Send a media playback request to the TV from a Smartphone or computer,
- Establish a link between the TV and a computer/Smartphone/web storage and play the media files.
- Use a Smartphone to send a request to the TV to play the media files stored on a computer or use a computer to request playing the media files stored on a Smartphone.
- Log into your Samsung account and play the media files stored on your web storage.
  - Certain media files stored on a networked external storage device may not play on the TV, depending on their resolution and format. In addition, certain functions may not be available.
  - Certain files may not play smoothly. If this is the case, use a USB storage device.

Move to Photos, Videos & Music at the top of the Smart Hub screen. Select the media type and then the device where the media file is located. The folder and file list of the selected external storage device are shown.

## **Allowing DLNA Device Connections**

### Screen Menu > Network > AllShare Settings

Selecting Content Sharing from AllShare Settings screen displays a list of external storage devices connected to the same network as the TV. Select a device to allow it to connect to the TV. You can only play media files from devices that have been allowed to connect to the TV. This function is available for all DLNA DMC devices. Alternatively, you can send a media playback request from an external device that has not yet been allowed to connect to the TV and then accept the connection when prompted.

### **AllShare**

AllShare makes it easy to retrieve and enjoy media files from computers and DLNA-enabled devices. However, computers need to be installed with AllShare PC and mobile devices need to support AllShare. For more information, visit the Samsung Content & Service portal (http://content.samsung.com).

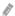

You may experience compatibility issues when attempting to play media files via a third-party DLNA server,

# **Exporting Contents**

From the **Options** list located at the top of the screen, select **Send**. Select all the contents files you wish to export and then select **Send**. This exports the selected files to a different storage device. Possible file export pairings are as follows:

| Source Device                        | Target Device                                                       |
|--------------------------------------|---------------------------------------------------------------------|
| USB Device                           | DLNA Device, SugarSync, Dropbox, SkyDrive, Ndrive,<br>Mobile Device |
| Camera                               | DLNA Device                                                         |
| DLNA Device                          | USB Device                                                          |
| SugarSync, Dropbox, SkyDrive, Ndrive | USB Device                                                          |
| Mobile Device                        | USB Device                                                          |

# Video Playback

Select the video file from the list or press ► to play video. Use the remote control or the on-screen buttons to control the video playback. Tap the touchpad or press the regular remote's → button to display the screen control buttons. Press RETURN to hide them. To stop playing the file, press ■ or RETURN. (Try Now)

## Changing the view mode

On the file list screen, select View on the top right of the screen and choose a category. The file list is sorted by the chosen category.

## **Playlist Creation**

From the **Options** list located at the top of the screen, select **Play Selected**, specify all the video files you wish to play, and then select **Play**. This creates a playlist. If the list is displayed in Folder view mode, only the files contained in the current folder can be selected. To select files from other folders, change the view mode,

# Opening a Different File

- Select the ⋈/⋈ on-screen button.
- Select the select Search Titles.

### **Video Scanning**

Drag left/right on the touchpad. Scan 10 seconds backward or forward.

- Press ✓ / ➤. This changes the playback speed by up to 300%. To restore normal playback speed, press ➤. Alternatively, pause the video and then press ➤ to reduce the playback speed (1/8 normal, 1/4 normal, 1/2 normal). Slow playback doesn't support audio and is available in the forward direction only.
- Press II to pause the screen and then II to scan through the paused video in 1-frame increments. Audio is not supported while the video is paused.
- Select the Search on-screen button and then select Search Scene. This will take you to a scene
  in the video. If the index information is damaged or unsupported, user will not be able to use the
  Search Scene function.
- Select the Search on-screen button and then select Search Time Bar. This will take you to a time frame in the video.
- Select the 
   M on-screen button. This plays the video from the beginning.

### **Show Subtitles**

If the external storage device contains a subtitle file with the same name as the video file being played, you can choose to display subtitles on the screen. Select the **Settings** on-screen button and then select **Subtitle Settings** to show subtitles.

If the subtitles appear corrupted, try changing the encoding setting. If the subtitles do not match the video, adjust the sync. If the subtitles are too small, increase the font size.

# **Additional Video Playback Settings**

#### Repeat

Select the Repeat Mode on-screen button. This changes the repeat mode. Repeat One repeats the current file only, whereas Repeat All repeats all files contained in the folder.

#### Picture Size

Select the Picture Size button and then select the picture size.

#### Rotate

Select the Rotate button to rotate the current video 90 degrees clockwise.

#### Receiver

Select the Receiver button and then power on the AV receiver.

#### Picture Mode

Select the Settings on-screen button and then select Picture Mode, Select a picture mode,

#### Sound Mode

Select the Settings on-screen button and then select Sound Mode. Select a sound mode.

#### Audio Language

Select the **Settings** on-screen button and then select **Audio Language**. Select an audio language. However, this option is only available with streaming videos that support multiple audio formats.

#### Information

Select the **Settings** on-screen button and then select **Information** to view detailed information about the current video,

# Music Playback

Select the music file from the list or press ▶ to play music. To stop playing the file, press ■ or RETURN. Try Now

### Changing the view mode

On the file list screen, select View on the top right of the screen and choose a category. The file list is sorted by the chosen category.

# **Playlist Creation**

From the **Options** list located at the top of the screen, select **Play Selected**, specify all the music files you want to play, and then select **Play**. This creates a playlist. If the list is displayed in Folder view mode, only the files contained in the current folder can be selected. To select files from other folders, change the view mode.

## **Music Scanning**

- Press II. This pauses the currently playing music file.

# Opening a Different File

- Select the |</>

  i on-screen button.
- Select a file from the playlist.

# **Additional Music Playback Settings**

Repeat

Select the Repeat on-screen button. This changes the repeat mode. One Song repeats the current file only, whereas All repeats all files contained in the playlist.

Shuffle

Select the Shuffle on-screen button. Choose between normal and random play.

Receiver

Select the Receiver button and then power on the AV receiver.

Sound Mode

Select the Sound Mode on-screen button, Select a sound mode,

Information

Select the Virtual Remote panel's INFO button from the playlist to view detailed information about the selected file.

# **Photo Playback**

Select a photo from the list to display it on the screen. Use the remote control or the on-screen buttons to control the photo playback. Tap the touchpad or press the regular remote's → button to display the screen control buttons. Press RETURN to hide them. To stop playing the file, press ■ or RETURN. Try Now

## Changing the view mode

On the file list screen, select View on the top right of the screen and choose a category. The file list is sorted by the chosen category.

### **Slideshow**

- From the Options list located at the top of the screen, select Slide Show. You can view all photos
  in the list as a slideshow.
- Press ➤ from the list.
- Press ➤ or select the Start Slide Show on-screen button to begin the slideshow.

### Slideshow Settings

- Slide Show Speed: Press ✓ / → or select the Slideshow Settings on-screen button and then select Speed.
- Slide Show Effect: Select the Slideshow Settings on-screen button and then select Effects.

# **Playlist Creation**

From the **Options** list located at the top of the screen, select **Play Selected**, specify all the photos you want to play, and then select **Play**. This creates a playlist. If the list is displayed in Folder view mode, only the files contained in the current folder can be selected. To select files from other folders, change the view mode.

# **Opening a Different File**

- Press ◀ / ▶.
- Select the Previous/Next on-screen button.

# **Background Music**

Enable music to play in the background during a slideshow. However, all music files must be located on the same storage device,

Select the **Background Music** on-screen button while a photo is displayed on the screen or a slideshow is in progress. Select the music files you want to listen to and then **Play**. To play the files in a random order, select **Shuffle**.

#### Mini Player

When viewing photos with background music, you can control the music. Select **Background Music** from among the on-screen control buttons and select **Mini Player**. You can pause playback or skip to the previous or next song.

## Additional Photo Playback Settings

- Zoom: Select the Zoom on-screen button. Zoom in by up to a factor of 4.
- Rotate: Select the Rotate on-screen button. This rotates the current photo 90 degrees clockwise.
- Receiver: Select the Receiver button and then power on the AV receiver.
- Picture Mode: Select the Settings on-screen button and then select Picture Mode. Select a
  picture mode.
- Sound Mode: Select the Settings on-screen button and then select Sound Mode. Select a sound mode. However, this option is not available while background music is playing.
- Information: Select the Settings on-screen button and then select Information to view detailed information about the current video.

# Anynet+ (HDMI-CEC)

This SMART TV is enabled with Anynet+ (HDMI-CEC), a feature that makes it possible to control Samsung external devices connected to the TV with ease. With Anynet+ (HDMI-CEC), you can use the TV remote control to operate all compatible Samsung devices that are connected to the TV. However, Anynet+ (HDMI-CEC) only works with the remote control and not with the panel keys.

### **Precautions**

- This feature does not support other manufacturer's products.
- Anynet+ devices must be connected to the TV using an HDMI cable. Some HDMI cables may not support Anynet+ (HDMI-CEC). In this case, you will need to replace the HDMI cable.
- The TV remote control may not function under certain circumstances. In this case, select the Anynet+ device again.
- Anynet+ (HDMI-CEC) only works with external devices that support Anynet+ (HDMI-CEC) and only when those devices are either in standby mode or turned on.
- Anynet+ (HDMI-CEC) can control up to 12 compatible external devices (up to 3 of the same type).
   With home theatre systems, however, the number of systems that can be controlled is limited to one.
- A home theatre system that has been connected to the TV using an HDMI cable and an optical cable supports 2-channel audio only. However, the home theatre is capable of supporting 5.1-channel audio from digital broadcasts.
- To listen to 5.1-channel audio from an external device, connect the device to the TV via an HDMI cable and the device's digital audio output connector directly to the home theatre system.

## Anynet+ (HDMI-CEC) Setup

Screen Menu > System > Anynet+ (HDMI-CEC) (Try Now

Enable/disable Anynet+ (HDMI-CEC),

Anynet+ (HDMI-CEC)

Enables/disables Anynet+ (HDMI-CEC), Disabling this turns off all Anynet+ related features. (ITY)

Auto Turn Off

Turns off external devices when the TV is turned off. Some devices do not support this option.

# Anynet+ (HDMI-CEC) Use

You can operate external devices using just the TV remote control.

### Switching between Anynet+ Devices

- 1. Select the Virtual Remote panel's or the regular remote's TOOLS button to display the list. Select Anynet+ (HDMI-CEC) from the list. A device selection screen will appear.
- 2. Select a device and wait for the switch to take place. This process may take up to 2 minutes to complete and cannot be cancelled when started.
  - Alternatively, switch to a different Anynet+ (HDMI-CEC) device by selecting its name from the **Source** list, However, Anynet+ (HDMI-CEC) cannot be used if a connected input connector is selected.

### Anynet+ (HDMI-CEC) Device Menu

Once the TV has switched over to the selected device, you can access the device's menu using the TV's remote control. Select the Virtual Remote panel's or the regular remote's TOOLS button to display the list. Select Anynet+ (HDMI-CEC) from the list. The following Anynet+ device options will appear. The displayed Anynet+ device options may vary depending on the external device.

#### View TV

Select this to switch the remote control mode to the TV.

#### Device List

Displays a list of Anynet+ (HDMI-CEC) devices connected to the TV. To change a device, select a desired device in the list.

#### (Connected Device) Menu

Display the menu of the connected device. If the target device is a DVD player, the DVD menu is shown.

#### (Connected Device) Tools

Display a list of frequently-used functions that are available for the device. If the target device is a DVD player, the DVD playback menu is shown. Some external devices may not support this option.

#### • (Connected Device) Title Menu

Display the connected device's title menu. If the target device is a DVD player, the DVD title menu is shown. Some external devices may not support this option.

#### Receiver

Listen to audio from the connected external device through an AV receiver, such as a home theatre system, instead of the TV speakers. This option is only available when there is an AV receiver connected to the TV. The menu may not be shown with receivers that support audio only.

### **ARC**

ARC enables digital sound to be output using just an HDMI cable. However, ARC is only available with AV receivers that support ARC.

To use ARC, enable it from the Anynet+ (HDMI-CEC) device menu Receiver.

# Mirroring Mobile Device Screens on the TV

This TV is capable of displaying mobile device screens. You can use the following features to enjoy video, photo, and music files from mobile devices directly on your TV.

Use the Screen Mirroring menu to display a mobile device's screen on the TV.

## **Screen Mirroring**

#### Screen Menu > Network > AllShare Settings > Screen Mirroring

Displays mobile device screens on your TV wirelessly. However, Screen Mirroring is only available with mobile devices that support AllShare Cast. For more information, visit the mobile device manufacturer's website.

Depending on the network condition, screen or sound dropouts may occur when the **Screen Mirroring** function is running.

8

This feature is not available on LED 5300 series.

#### **Mobile Device Connection**

Run Screen Mirroring (Screen Menu > Network > AllShare Settings > Screen Mirroring) function.

Alternatively, press the SOURCE button and select Screen Mirroring from the source list. After running the Screen Mirroring, run Mirroring function on the mobile device. The TV will connect with the mobile device, and user can view the connected mobile device's screen on the TV.

# **Support**

The TV has several built-in systems designed for user and TV system support.

## Remote Management

Screen Menu > Support > Remote Management (Try Now)

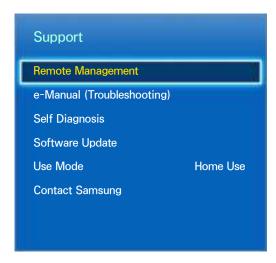

The displayed image may differ depending on the model.

If you need assistance with your TV, you can use this feature to let Samsung Electronics diagnose your TV remotely. You will need to read and agree to the service agreement before using this feature. A Samsung Electronics technician will then diagnose, repair, and update your TV remotely. However, these features are only available when your TV is connected to the Internet.

#### What is Remote Support?

Samsung Remote Support service offers you one-on-one support with a Samsung Technician who can remotely.

- Diagnose your TV
- Adjust the TV settings for you
- Perform a factory reset your TV
- Install recommended firmware updates

### How Does it Work?

Having a Samsung Tech remotely service your TV is really pretty simple

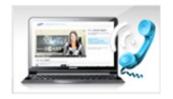

Call Samsung Contact Centre and ask for remote support.

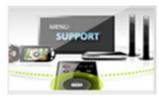

Open the menu on your TV and go to the Support section.

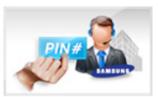

Select Remote Management and Provide the Pin# to the agent.

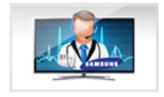

The agent will then access your TV. That's it!

### e-Manual

#### Screen Menu > Support > e-Manual (Troubleshooting)

This TV features a built-in electronic user manual. It is a comprehensive guide for using your Samsung SMART TV. Refer to the "Viewing the e-Manual" for more information.

### **Self Diagnosis**

#### Screen Menu > Support > Self Diagnosis (Try Now)

Your TV is capable of diagnosing itself for picture-, sound-, and signal-related issues. The self-diagnosis function consists of the following options:

- Picture Test
- Sound Test
- Motion Control Environment Check
- Signal Information
- Reset

#### **Picture Test**

#### Screen Menu > Support > Self Diagnosis > Picture Test (Try Now

The Picture Test displays a high definition picture to examine it for flaws or faults.

If the test picture does not appear or there is noise or distortion, the TV may have a problem. Contact Samsung's Call Centre for assistance. If the test picture is displayed properly, there may be a problem with the external device. Please check the connections. If the problem persists, check the signal strength or refer to the external device's user manual.

#### **Sound Test**

#### Screen Menu > Support > Self Diagnosis > Sound Test (Try Now)

Use the built-in melody to check for sound problems.

If no melody is played by the TV's speakers, make sure **Speaker Select** is set to **TV Speaker** and then try again. If the problem persists, there may be a problem with the TV. Contact Samsung's Call Centre for assistance. If the melody is played, there may be a problem with the external device. Please check the connections, If the problem persists, refer to the external device's user manual.

#### **Motion Control Environment Check**

#### Screen Menu > Support > Self Diagnosis > Motion Control Environment Check (Try Now

Test the ambient noise and brightness levels to see if they are suitable for SMART Interaction use.

### Signal Information

#### Screen Menu > Support > Self Diagnosis > Signal Information (Try Now)

The signal Information displays the digital channel signal information and strength. Users can then adjust the aerial to increase the signal strength and receive HD channels. This option is only available for digital channels.

#### Reset

### Screen Menu > Support > Self Diagnosis > Reset (Try Now)

This resets all settings to the factory default settings except for the network settings. Select Reset, enter the PIN code when requested, and then select Yes. All settings are then reset. The TV turns off and on again automatically and then displays the Setup screen. For more information on resetting the TV, refer to the user manual that came with the TV.

## **Updating the Software**

Screen Menu > Support > Software Update (Try Now)

Check your TV's software version and upgrade it if necessary.

▲ DO NOT turn off the TV's power until the upgrade is complete. The TV will turn off and on
automatically after completing the software upgrade. All video and audio settings return to the
default settings after a software upgrade.

The software can be upgraded in the following ways:

- Update now
- Auto update
- Manage Satellite Channels (when the aerial was set to Satellite)

#### Update now

Screen Menu > Support > Software Update > Update now (ry Now)

An online upgrade downloads and installs the upgrade software directly from the Internet. Configure the TV to connect to a network and make sure it can access the Internet.

### **Manual Update**

Download the latest update file from the Samsung website. Decompress the file and copy it into the root directory of a flash drive. Insert the flash drive one of the TV's USB ports to install the update.

#### Auto update

### Screen Menu > Support > Software Update > Auto update (Try Now)

This option upgrades the TV while it is in Standby Mode. In Standby Mode, the TV appears to be turned off but still has access to the Internet. This allows the TV to upgrade itself automatically while it is not in use. Because the TV's internal processes are operating, the screen may emit a faint glow, and this may continue for more than 1 hour until the software download is complete. Check the network configuration and internet connectivity and then enable this option.

### Standby Mode Upgrade Settings

Specify when you want the upgrade to take place. This TV can be set to periodically check and install updates. Choose one of the preset time slots.

## Manage Satellite Channels (when the aerial was set to Satellite)

Manage software downloads via a satellite channel.

## **Usage Mode**

### Screen Menu > Support > Use Mode (Try Now)

Select the TV's usage mode. If your TV has been unintentionally set to **Store Demo**, you can change the mode with this option. **Store Demo** should be used in retail environments only. With **Store Demo**, certain functions are disabled and the TV automatically resets itself after a certain amount of time.

## Support Info

#### Screen Menu > Support > Contact Samsung (Try Now)

Check the information below if your TV is not working properly or you need information on upgrading the software. The section below contains useful information about the product and instruction on obtaining the latest software.

## **Data Service**

This functions is only available on Italy.

Allows the user to use information (text, still images, graphics, documents, software, etc.) transmitted via broadcast media

### **Auto Run Data Service**

#### Screen Menu > System > Auto Run Data Service

Sets whether or not to automatically run data service. Auto Run Data Service automatically runs data service without user intervention.

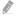

If any other secondary function is under way, Auto Run Data Service may not work.

## **Using Data Service**

If the channel you are currently watching provides data service, you can enjoy a variety of data services by select \( \begin{align\*} \text{using your remote.} \end{align\*} \)

- Provided Data Service information may vary depending on broadcast.
- While using data service, changing the channel using the numeric functions may not be possible depending on the service.
- 1. Select A using your remote. Select a desired service.
  - If Auto Run Data Service is On, the data service will automatically run with loading banner. In this case, the A function does not work.
- 2. Select A using your remote. The data service screen will be displayed.
- Move to a desired option by your remote control on the data service screen and then select OK.
   The selected service will be started.
  - If a Colour function of a certain function appears on the screen, you can use the offered function by select corresponded function.
- 4. If you select EXIT, data service will be closed.

#### Main Data Service buttons and their functions

A (Data Service)

Displays the Data Service list and immediately starts Data Service.

BACK

Returns to the previous screen.

Colour Button

Symbol

Perform functions corresponding to each Colour button image displayed on the screen during Data Service.

Operations may differ depending on the service provider,

Text can be inputted using the numbers and letters printed on and above the numeric keys on the remote control. If you input the numeric keys on the remote control one by one into the blank where the cursor is located on the text input screen, the corresponding lettering, numbers or special characters will be displayed, e.g., if you press the number 3 key in rapid succession, then the assigned letters (D, E, and F) and the number 3 will alternately appear in order of input,

TEXT

Switches to teletext mode or Returns to the previous screen.

Operations may differ depending on the service provider.

▲ / ▼ / ◀ / ▶

Moves the Data Service menu up, down, left and right.

OK

Runs a selected item.

EXIT

Stops a running Data Service.

# **HbbTV**

This function may not be available, depending on the country.

You will be able to access services from entertainment providers, online providers and CE manufactures through the HbbTV.

- In some countries, HbbTV is a data service.
- This service may be supported in other countries.
- Some broadcasting may not support the HbbTV.
- 1. HbbTV is turned off by default. To use HbbTV, go to Screen Menu > System > Data Service and set it Enable. (Depending on the country)
- 2. HbbTV is not available when Timeshift is running or when a recorded video is being played back.
- 3. An application on HbbTV may malfunction temporarily depending on the circumstances of the broadcast station or application provider.
- 4. An application is only available for use on HbbTV when the TV network is connected to an external network. The application may malfunction depending on the network conditions.
- 5. If the current channel is compatible with both the HbbTV and non-HbbTV text input modes, activate TTX by select TTX key twice.
- When the screen indicates (with the A, etc.) that HbbTV is being accessed.
- Select TTX using your remote, once to enter the HbbTV text-input mode.
- Select TTX using your remote, twice to enter the non-HbbTV text-input mode.

# Connecting to a TV Viewing Card slot

# To connect the CI CARD, follow these steps:

### Using the "CI or CI+ CARD"

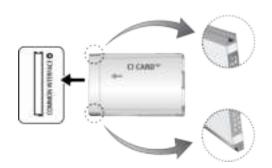

#### To watch paid channels, the "CI or CI+ CARD" must be inserted.

- Turn the TV off to connect or disconnect a CI card.
- If you don't insert the "CI or CI+ CARD", some channels will display the message "Scrambled Signal".
- The pairing information containing a telephone number, the "CI or CI+ CARD" ID the Host ID and other information will be displayed in about 2~3 minutes. If an error message is displayed, please contact your service provider.
- When the configuration of channel information has finished, the message "Updating Completed" is displayed, indicating the channel list is updated.
  - You must obtain a "CI or CI+ CARD" from a local cable service provider,
  - When removing the "CI or CI+ CARD", carefully pull it out with your hands since dropping the "CI or CI+ CARD" may cause damage to it.
  - Insert the "CI or CI+ CARD" in the direction marked on the card.
  - The location of the **COMMON INTERFACE** slot may be different depending on the model.
  - "CI or CI+ CARD" is not supported in some countries and regions; check with your authorized dealer.
  - If you have any problems, please contact a service provider,
  - Insert the "CI or CI+ CARD" that supports the current aerial settings. The screen will be distorted or will not be seen.

# To connect the CI CARD Adapter, follow these steps:

- We recommend attaching the adapter before installing the wall mount, or inserting the "CI or CI+ CARD".
- Turn the TV off to connect or disconnect a CI card adapter.

<TV Rear>

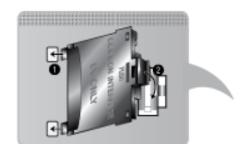

- 1. Insert the CI CARD Adapter into the two holes on the product 1.
  - Please find two holes on the rear of the TV. Two holes are beside the **COMMON INTERFACE** port.
- 2. Connect the CI CARD Adapter into the COMMON INTERFACE port on the product 2.
- 3. Insert the "CI or CI+ CARD"

### Using the "CI or CI+ CARD"

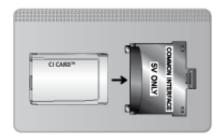

#### To watch paid channels, the "CI or CI+ CARD" must be inserted.

- If you don't insert the "CI or CI+ CARD", some channels will display the message "Scrambled Signal".
- The pairing information containing a telephone number, the "CI or CI+ CARD" ID the Host ID and other information will be displayed in about 2~3 minutes. If an error message is displayed, please contact your service provider.
- When the configuration of channel information has finished, the message "Updating Completed" is displayed, indicating the channel list is updated.
  - You must obtain a "CI or CI+ CARD" from a local cable service provider,
  - When removing the "CI or CI+ CARD", carefully pull it out with your hands since dropping the "CI or CI+ CARD" may cause damage to it.
  - Insert the "CI or CI+ CARD" in the direction marked on the card.
  - The location of the **COMMON INTERFACE** slot may be different depending on the model.

### **Teletext Feature**

(Depending on the country)

The index page of the Teletext service gives you information on how to use the Service. For Teletext information to be displayed correctly, channel reception must be stable. Otherwise, information may be missing or some pages may not be displayed.

- You can change Teletext pages by select numeric using your remote control.
- Teletext on / mix / off: Activates the Teletext mode for the current channel. Press the button twice to overlap the Teletext mode with the current broadcasting screen. Press it one more time to exit teletext.
- Store: Stores the Teletext pages.
- Size: Displays the teletext on the upper half of the screen in double-size. To move the text to the lower half of the screen, press it again. For normal display, press it once again.
- E3 Hold: Holds the display at the current page, in the case that there are several secondary pages that follow automatically. To undo, press it again.

Colour buttons (red, green, yellow, blue): If the FASTEXT system is used by the broadcasting company, the different topics on a Teletext page are colour-coded and can be selected by coloured buttons. Press the colour corresponding to the topic of your choice. A new colour coded page is displayed. Items can be selected in the same way. To display the previous or next page, select corresponding coloured button.

- Mode: Selects the Teletext mode (LIST / FLOF). If pressed during LIST mode, switches the mode to List save mode. In List save mode, you can save a Teletext page into a list using the (store) button.
- **Sub-page**: Displays the available sub-page.
- Page up: Displays the next Teletext page.
- Page down: Displays the previous Teletext page.
- illindex: Displays the index (contents) page at any time while you are viewing Teletext.
- Reveal: Displays the hidden text (answers to quiz games, for example). To display the normal screen, press it again.
- Cancel: Shrinks the Teletext display to overlap with the current broadcast.

### Typical Teletext page

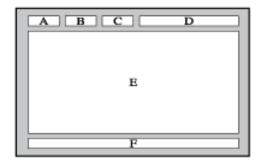

| Part | Contents                                   |
|------|--------------------------------------------|
| Α    | Selected page number.                      |
| В    | Broadcasting channel identity.             |
| С    | Current page number or search indications. |
| D    | Date and time.                             |
| Е    | Text.                                      |
| F    | Status information. FASTEXT information.   |

# **Anti-theft Kensington Lock**

A Kensington Lock is a physical device that can be used to protect the TV against theft. Look for the Kensington slot on the back of the TV. The slot has a  $\square$  icon next to it. Wrap the lock around an object that is too heavy to carry and then thread it through the TV's Kensington slot. The lock, however, has to be purchased separately.

The method of using a Kensington Lock may differ for each TV model. Refer to the Kensington Lock manual for more information

# **Display Resolution**

You can also select one of the standard resolutions listed in the Resolution column. The TV will automatically adjust to the resolution you choose.

After connecting a computer to the TV, set the screen resolution for the TV on the computer. The optimal resolution is  $1920 \times 1080 @ 60 \text{ Hz}$ . If it is set to any other than in the table below, the TV may display nothing. Set the resolution properly, referring to the user guide of the computer or its graphic card,

### **IBM**

| Resolution | Standard<br>frequency | Horizontal<br>Frequency<br>(KHz) | Vertical<br>Frequenzcy<br>(Hz) | Pixel Clock<br>Frequency<br>(MHz) | Sync Polarity<br>(H / V) |
|------------|-----------------------|----------------------------------|--------------------------------|-----------------------------------|--------------------------|
| 720x400    | 70Hz                  | 31.469                           | 70.087                         | 28.322                            | -/+                      |

### **MAC**

| Resolution | Standard<br>frequency | Horizontal<br>Frequency<br>(KHz) | Vertical<br>Frequenzcy<br>(Hz) | Pixel Clock<br>Frequency<br>(MHz) | Sync Polarity<br>(H / V) |
|------------|-----------------------|----------------------------------|--------------------------------|-----------------------------------|--------------------------|
| 640x480    | 67Hz                  | 35.000                           | 66.667                         | 30.240                            | -/-                      |
| 832x624    | 75Hz                  | 49.726                           | 74.551                         | 57.284                            | -/-                      |
| 1152x870   | 75Hz                  | 68.681                           | 75.062                         | 100.000                           | -/-                      |

# **VESA DMT**

| Resolution | Standard<br>frequency | Horizontal<br>Frequency<br>(KHz) | Vertical<br>Frequenzcy<br>(Hz) | Pixel Clock<br>Frequency<br>(MHz) | Sync Polarity<br>(H / V) |
|------------|-----------------------|----------------------------------|--------------------------------|-----------------------------------|--------------------------|
| 640x480    | 60Hz                  | 31.469                           | 59.940                         | 25.175                            | -/-                      |
| 640×480    | 72Hz                  | 37.861                           | 72.809                         | 31,500                            | -/-                      |
| 640x480    | 75Hz                  | 37.500                           | 75.000                         | 31.500                            | -/-                      |
| 800x600    | 60Hz                  | 37.879                           | 60.317                         | 40.000                            | +/+                      |
| 800x600    | 72Hz                  | 48.077                           | 72.188                         | 50.000                            | +/+                      |
| 800x600    | 75Hz                  | 46.875                           | 75.000                         | 49.500                            | +/+                      |
| 1024x768   | 60Hz                  | 48.363                           | 60.004                         | 65.000                            | -/-                      |
| 1024x768   | 70Hz                  | 56.476                           | 70.069                         | 75.000                            | -/-                      |
| 1024x768   | 75Hz                  | 60.023                           | 75.029                         | 78.750                            | +/+                      |
| 1152x864   | 75Hz                  | 67.500                           | 75.000                         | 108.000                           | +/+                      |
| 1280x720   | 60Hz                  | 45.000                           | 60.000                         | 74.250                            | +/+                      |
| 1280x800   | 60Hz                  | 49.702                           | 59.810                         | 83.500                            | -/+                      |
| 1280x1024  | 60Hz                  | 63.981                           | 60.020                         | 108.000                           | +/+                      |
| 1280x1024  | 75Hz                  | 79.976                           | 75.025                         | 135.000                           | +/+                      |
| 1366x768   | 60Hz                  | 47.712                           | 59.790                         | 85.500                            | +/+                      |
| 1440x900   | 60Hz                  | 55.935                           | 59.887                         | 106.500                           | -/+                      |
| 1600x900RB | 60Hz                  | 60.000                           | 60.000                         | 108.000                           | +/+                      |
| 1680x1050  | 60Hz                  | 65.290                           | 59.954                         | 146.250                           | -/+                      |
| 1920×1080  | 60Hz                  | 67.500                           | 60.000                         | 148.500                           | +/+                      |

# Picture Size and Input Signal

| Picture Size       | Input Signal                                                                                                    |
|--------------------|----------------------------------------------------------------------------------------------------|
| Auto Wide          | ATV, EXT, AV, DTV (576i/p, 720p), DTV (1080i, 1080p)                                                                                      |
| 16:9               | ATV, EXT, AV, DTV (576i/p, 720p, 1080i, 1080p), Component (480i/p, 576i/p, 720p, 1080i, 1080p), HDMI (480i/p, 576i/p, 720p, 1080i, 1080p) |
| Wide Zoom,<br>Zoom | ATV, EXT, AV, DTV (576i/p, 720p, 1080i, 1080p), Component (480i/p, 576i/p, 720p, 1080i, 1080p), HDMI (480i/p, 576i/p, 720p, 1080i, 1080p) |
| 4:3                | ATV, EXT, AV, DTV (576i/p, 720p, 1080i, 1080p), Component (480i/p, 576i/p, 720p, 1080i, 1080p), HDMI (480i/p, 576i/p, 720p, 1080i, 1080p) |
| Smart View 1       | HDMI (480i/p, 576i/p, 720p, 1080i, 1080p)                                                                                                 |
| Smart View 2       | DTV (576i/p, 720p, 1080i, 1080p), HDMI (480i/p, 576i/p, 720p, 1080i, 1080p)                                                               |
| Screen Fit         | DTV (1080i, 1080p), Component (1080i, 1080p), HDMI (720p, 1080i, 1080p)                                                                   |

The Picture Size setting is applied to the current source and the applied Picture Size will remain in effect the next time the source is selected.

# **Supported 3D Resolutions**

These specifications apply to a display ratio of 16:9 only.

#### **HDMI**

3D Format: L/R, T/B

| Resolution   | Frequency (Hz)                                 |
|--------------|------------------------------------------------|
| 1280 x 720p  | 50 / 59.94 / 60                                |
| 1920 x 1080i | 50 / 59.94 / 60                                |
| 1920 x 1080p | 23.98 / 24 / 25 / 29.97 / 30 / 50 / 59.94 / 60 |

### 3D Format: Frame Packing

| Resolution   | Frequency (Hz)               |
|--------------|------------------------------|
| 1280 x 720p  | 50 / 59.94 / 60              |
| 1920 x 1080i | 50 / 59.94 / 60              |
| 1920 x 1080p | 23.98 / 24 / 25 / 29.97 / 30 |

### Component

| Resolution   | Frequency (Hz)                                 |  |
|--------------|------------------------------------------------|--|
| 1280 x 720p  | 50 / 59.94 / 60                                |  |
| 1920 x 1080i | 50 / 59.94 / 60                                |  |
| 1920 x 1080p | 23.98 / 24 / 25 / 29.97 / 30 / 50 / 59.94 / 60 |  |

### **Digital Channel**

| Resolution   | Frequency (Hz)  |
|--------------|-----------------|
| 1280 x 720p  | 50 / 59.94 / 60 |
| 1920 x 1080i | 50 / 59.94 / 60 |
| 1920 x 1080p | 25              |

### Videos/Photos

Refer to the "Subtitle and Media Contents file formats, and Codec" for more information.

### Computer via HDMI

The optimal resolution for using the computer display is  $1920 \times 1080$ . Only LED TVs can convert a 2D computer display into 3D. If the resolution is not set properly, 3D display and full-screen display may not be available.

# Subtitle and Media Contents file formats, and Codec

# Subtitle

### External

| Name                      | File Extension |
|---------------------------|----------------|
| MPEG-4 Timed text         | .ttxt          |
| SAMI                      | .smi           |
| SubRip                    | .srt           |
| SubViewer                 | .sub           |
| Micro DVD                 | .sub or .txt   |
| SubStation Alpha          | .ssa           |
| Advanced SubStation Alpha | .ass           |
| Powerdivx                 | .psb           |

### Internal

| Name                      | Container |
|---------------------------|-----------|
| Xsub                      | AVI       |
| SubStation Alpha          | MKV       |
| Advanced SubStation Alpha | MKV       |
| SubRip                    | MKV       |
| MPEG-4 Timed text         | MP4       |

# Supported image resolutions

| File Extension  | Type | Resolution |
|-----------------|------|------------|
| *.jpg<br>*.jpeg | JPEG | 15360x8640 |
| *.png           | PNG  | 4096x4096  |
| *.bmp           | ВМР  | 4096x4096  |
| *.mpo           | MPO  | 15360x8640 |

# Supported music file formats

| File Extension          | Type  | Codec               | Comments                                                                                              |
|-------------------------|-------|---------------------|----------------------------------------------------------------------------------------------------|
| *.mp3                   | MPEG  | MPEG1 Audio Layer 3 |                                                                                                    |
| *.m4a<br>*.mpa<br>*.aac | MPEG4 | AAC                 |                                                                                                    |
| *.flac                  | FLAC  | FLAC                | Supports up to 2 channel                                                                              |
| *.ogg                   | OGG   | Vorbis              | Supports up to 2 channel                                                                              |
| *.wma                   | WMA   | WMA                 | WMA 10 Pro supports up to 5.1 channel. WMA lossless audio is not supported. Supports up to M2 profile |
| *.wav                   | wav   | wav                 |                                                                                                    |
| *.mid<br>*.midi         | midi  | midi                | type 0, type 1 are supported.                                                                         |
| *.ape                   | ape   | ape                 |                                                                                                    |

# Video Codec

| File<br>Extension | Container                                                          | Video Codec                    | Resolution                                              | Frame rate (fps) | Bit rate<br>(Mbps) | Audio Codec                                          |
|-------------------|--------------------------------------------------------------------|--------------------------------|---------------------------------------------------------|------------------|--------------------|------------------------------------------------------|
| *.avi             | AVI<br>MKV<br>ASF<br>MP4<br>3GP<br>MOV<br>FLV<br>VRO<br>TS<br>SVAF | Divx 3.11 / 4 / 5 / 6          | 1920×1080<br>(WMV v7,v8,<br>MSMPEG4<br>v3:<br>1280×720) | 6~30             | 30                 | AC3 LPCM ADPCM(IMA, MS) AAC HE-AAC WMA DD+ MPEG(MP3) |
| *.mkv<br>*.asf    |                                                                    | MPEG4 SP/ASP                   |                                                         |                  |                    |                                                      |
| *.wmv<br>*.mp4    |                                                                    | H.264 BP/MP/HP                 |                                                         |                  |                    |                                                      |
| *.3gp<br>*.vro    |                                                                    | Motion JPEG                    |                                                         |                  |                    |                                                      |
| *.mpg<br>*.mpeg   |                                                                    | Microsoft MPEG-4 v3            |                                                         |                  |                    |                                                      |
| *.ts<br>*.tp      |                                                                    | Window Media Video<br>v7,v8,v9 |                                                         |                  |                    |                                                      |
| *.trp<br>*.mov    |                                                                    | MPEG2                          |                                                         |                  |                    |                                                      |
| *.flv<br>*.vob    |                                                                    | MPEG1                          |                                                         |                  |                    |                                                      |
| *.svi<br>*.m2ts   |                                                                    | VP6                            |                                                         |                  | 4                  |                                                      |
|                   |                                                                    | MVC                            |                                                         | 24/25/30         | 60                 |                                                      |
| *.webm            | WebM                                                               | VP8                            | 1920×1080                                               | 6~30             | 20                 | Vorbis                                               |

### Video Codecs

#### Other Restrictions

Codecs may not function properly if there is a problem with the content data.

Video content does not play or does not play correctly if there is an error in the content or container. Sound or video may not work if they have standard bit rates/frame rates above the TV's compatibility ratings.

If the Index Table is wrong, the Seek (Jump) function does not work.

When playing video over a network connection, the video may not play smoothly because of data transmission speeds.

Some USB/digital camera devices may not be compatible with the player,

### Video Decoders

- Supports up to H.264, Level 4.1 (does not support FMO/ASO/RS)
- VC1 AP L4 is not supported.
- All video codecs excluding WMV v7, v8, MSMPEG4 v3, MVC, and VP6:

Below 1280x720: 60 frame max

Above 1280x720: 30 frame max

- GMC is not supported.
- Supports SVAF top/bottom and left/right only.
- Supports Blu-ray/DVD MVC specs only.

#### **Audio Decoders**

- WMA 10 Pro supports up to 5,1 channels. Supports up to M2 profile. (Excluding M0 LBR mode)
- WMA lossless audio is not supported.
- Vorbis is supported for up to 2 channels.
- DD+ is supported for up to 5.1 channels.

### **3D Precautions**

#### **CAUTION**

IMPORTANT HEALTH AND SAFETY INFORMATION FOR 3D IMAGES, READ THE FOLLOWING CAUTIONS BEFORE YOU OR YOUR CHILD USE THE 3D FUNCTION,

- Adults should frequently check on children who are using the 3D function. If there are any
  complaints of tired eyes, headaches, dizziness or nausea, stop the child from viewing the 3D TV
  and ensure that they rest.
- Do not use the 3D glasses for other purposes such as general wear, sunglasses, protective goggles, etc.
- Some viewers may experience discomfort such as dizziness, nausea and headaches while viewing 3D TV. If you experience any of these symptoms, stop viewing the 3D TV, remove the 3D glasses and rest for awhile.
- Watching 3D pictures for an extended period of time may cause eye strain. If you experience any
  eye strain, stop viewing the 3D TV, remove the 3D glasses and rest for awhile.
- Do not use the 3D function or 3D glasses while walking or moving around. Using the 3D function or 3D Active Glasses while moving around may result in injury from running into objects, tripping, and/or falling.

#### SAFETY PRECAUTIONS

The following safety instructions are to ensure your personal safety and prevent property damage. Please read them to ensure the proper use of the product.

- Do not place the product in a location exposed to direct sunlight, heat, fire or water. This may
  result in a product malfunction or fire.
- Do not apply force to the lenses of the 3D glasses. Do not drop or bend the product. This may result in a product malfunction.
- Use only the specified standard batteries. When replacing the battery, insert the battery so that its polarity (+, -) is correct. Failing to do so may damage the battery or result in fire, personal injury or environmental damage caused by liquid leaking from the battery.
- Keep the used battery out of the reach of children so that they do not accidently swallow the battery. If your child has swallowed the battery, consult your doctor immediately.
- When cleaning the product, do not spray water or cleaner directly onto the surface of the product.
   Spraying water or cleaner directly onto the glasses may result in fire or electric shock, damage to the product's surface, or cause the indicator labels on the product's surface to come loose.
- Do not use chemicals containing alcohol, solvents, or surfactants, or chemicals such as wax, benzene, thinner, mosquito repellant, lubricant or cleaners. These may cause a discoloration of or cracks in the product surface and cause the indicator labels on the product's surface to come loose.
- Since the product surface and lens are easily scratched, make sure to use a clean soft cloth when
  cleaning to avoid scratching either the surface or the lens. As the product may become scratched
  if there are any foreign items on the cloth, make sure to shake off any dust before using it.
- Never disassemble, repair, or modify the 3D glasses yourself. Do not use the glasses when they
  are out of order or broken.
- Take care that you do not injure your eyes with the edges of the frame of the 3D glasses when wearing them.

#### WARRANTY

This Samsung product is warranted for the period of the listed period at the table (Refer to the warranty period table by the country) from the original date of purchase, against defective materials and workmanship. In the event that warranty service is required, you should first return the product to the retailer from whom it was purchased. However, Samsung Authorised Service Centres will comply with this warranty during the Warranty Period. To obtain details, please contact your nearest Authorised Service Centre.

#### PROCEDURE FOR MAKING A WARRANTY CLAIM

To make a claim under the warranty, you must contact the Samsung Centre during the Warranty Period to discuss the problems you are having with the product. If a repair or replacement is required, you will be provided with a Warranty Claim Number and address of an Authorised Service Centre.

If you are provided with a Warranty Claim Number, to obtain a repair or replacement of the product, you must send the product to the Authorised Service Centre advised together with:

- a copy of your completed warranty card or, if you have already provided this to Samsung, your name, address and contact telephone number;
- your original receipt, invoice or sales slip for the purchase of the product as new;
- your Warranty Claim Number,

Samsung will then repair or replace the product and return it to you using the contact details provided.

#### WARRANTY CONDITIONS

- 1. The warranty is only valid if the above procedure for making a warranty claim is followed.
- Samsung's obligations are limited to the repair or, at its discretion, replacement of the product or the defective part.
- 3. Warranty repairs must be carried out by Samsung Authorised Service Centres. No re-imbursement will be made for repairs carried out by service centres or dealers that are not authorised by Samsung and any such repair work and damage to the products caused by such repair work will not be covered by this warranty.
- 4. This product is not considered to be defective in materials nor workmanship by reason that it requires adaptation in order to conform to national or local technical or safety standards in force in any country other than the one for which the product was originally designed and manufactured. This warranty will not cover, and no reimbursement will be made for such adaptation, nor any damage which may result.

- 5. The warranty does not apply to any product that has been damaged or rendered defective as a result of any of the following excluded reasons, namely:
  - as a result of accident, misuse, or abuse;
  - through the failure to use this product for its normal purposes;
  - by the use of parts not manufactured or sold by Samsung;
  - by modification without the written permission of Samsung;
  - by damage resulting from transit, neglect, power surge or failure;
  - by damage resulting from lightning, water, fire, or acts of God;
  - as a result of normal wear and tear; or
  - differences in broadcasting methods or product standards between countries.
- 6. This warranty is valid for any person who legally acquired possession of the product during the warranty period.
- 7. NOTHING IN THESE WARRANTY CONDITIONS SHALL EXCLUDE OR LIMIT SAMSUNG'S LIABILITY FOR DEATH OR PERSONAL INJURY CAUSED BY THE PROVEN NEGLIGENCE OF SAMSUNG, UNLESS SUCH LIMITATION OR EXCLUSION IS PERMITTED BY APPLICABLE LAW.
- 8. WITH THE EXCEPTION OF SAMSUNG'S LIABILITY WHICH CANNOT BE EXCLUDED OR LIMITED BY LAW, SAMSUNG SHALL NOT BE LIABLE FOR: ANY INDIRECT, INCIDENTAL, SPECIAL OR CONSEQUENTIAL DAMAGES LOSSES OR EXPENSES; OR LOST PROFITS; OR LOSS OF USE OR LOSS OF DATA; OR DAMAGE TO GOODWILL, REPUTATION OR LOST BUSINESS, ARISING DIRECTLY OR INDIRECTLY, FROM THE PURCHASE, USE OR SALE OF THE PRODUCT, WHETHER OR NOT SAMSUNG WAS ADVISED OR AWARE OF THE POSSIBILITY OF SUCH DAMAGES, LOSSES OR EXPENSES.
- 9. WITH THE EXCEPTION OF SAMSUNG'S LIABILITY WHICH CANNOT BE EXCLUDED OR LIMITED BY LAW, SAMSUNG'S LIABILITY UNDER OR IN CONNECTION WITH THIS WARRANTY OR THE PURCHASE, USE OR SALE OF THE PRODUCT SHALL NOT EXCEED THE PRICE PAID FOR THE PRODUCT AS NEW.
- 10. UNLESS PROVIDED FOR IN THIS WARRANTY, ALL CONDITIONS, WARRANTIES AND TERMS IMPLIED BY STATUTE OR OTHERWISE ARE HEREBY EXCLUDED TO THE MAXIMUM EXTENT PERMISSIBLE BY LAW.
- 11. The above warranty conditions do not affect your statutory rights as a consumer or otherwise.

#### Licence

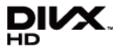

DivX Certified® to play DivX® video up to HD 1080p, including premium content.

DivX®, DivX Certified® and associated logos are trademarks of Rovi Corporation or its subsidiaries and are used under licence

ABOUT DIVX VIDEO: DivX® is a digital video format created by DivX, LLC, a subsidiary of Rovi Corporation. This is an official DivX Certified® device that plays DivX video. Visit divx.com for more information and software tools to convert your files into DivX videos.

ABOUT DIVX VIDEO-ON-DEMAND: This DivX Certified® device must be registered in order to play purchased DivX Video-on-Demand (VOD) movies. To obtain your registration code, locate the DivX VOD section in your device setup menu. Go to vod.divx.com for more information on how to complete your registration. Covered by one or more of the following U.S. patents: 7,295,673; 7,460,668; 7,515,710; 7,519,274

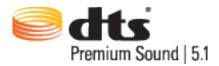

Manufactured under a licence from U.S. Patent No's: 5,956,674, 5,974,380, 5,978,762, 6,487,535, 6,226,616, 7,212,872, 7,003,467, 7,272,567, 7,668,723, 7,392,195, 7,930,184, 7,333,929 and 7,548,853. DTS, the Symbol, and DTS and the Symbol together are registered trademarks & DTS Premium Sound | 5.1 is a trademark of DTS, Inc. ©2012 DTS, Inc. All Rights Reserved.

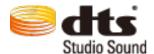

Manufactured under a licence from U.S. Patent No's: 6,285,767, 8,027,477, 5,319,713, 5,333,201, 5,638,452, 5,771,295, 5,970,152, 5,912,976, 7,200,236, 7,492,907, 8,050,434, 7,720,240, 7,031,474, 7,907,736 and 7,764,802. DTS, the Symbol, and DTS and the Symbol together are registered trademarks & DTS Studio Sound is a trademark of DTS, Inc. ©2012 DTS, Inc. All Rights Reserved.

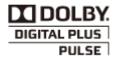

Manufactured under licence from Dolby Laboratories. Dolby and the double-D symbol are trademarks of Dolby Laboratories.

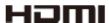

The terms HDMI and HDMI High-Definition Multimedia Interface, and the HDMI Logo are trademarks or registered trademarks of HDMI Licensing LLC in the United States and other countries.

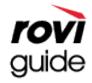

Trademark: Rovi and Rovi Guide are trademarks of Rovi Corporation and/or its subsidiaries. Licence: The Rovi Guide system is manufactured under licence from Rovi Corporation and/or its subsidiaries. Patent: The Rovi Guide system is protected by patents and patent applications filed in the US, Europe, and other countries including one or more of the United States patents 6,396,546; 5,940,073; 6,239,794 issued to Rovi Corporation and/or its subsidiaries.

Disclaimer: Rovi Corporation and/or its subsidiaries and related affiliates are not in any way liable for the accuracy or availability of the programme schedule information or other data in the Rovi Guide system and cannot guarantee service availability in your area. In no event shall Rovi Corporation and/or its related affiliates be liable for any damages in connection with the accuracy or availability of the programme schedule information or other data in the Rovi Guide system.

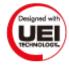

#### **Open Source Licence Notice**

In the case of using open source software, Open Source Licences are available on the product menu,

#### Screen

If there is a problem with the screen, run Picture Test (Screen Menu > Support > Self Diagnosis > Picture Test) to diagnose the issue. If the test fails to identify a problem, there may be a problem with an external device or the signal strength.

| There is something wrong with the TV.                      | Try this!                                                                                                    |
|------------------------------------------------------------|----------------------------------------------------------------------------------------------------|
| Component<br>Connections/Screen<br>Colour                  | If you find that the colour on your Samsung television screen is not correct or the black and white colours are off, run Self Diagnosis (Screen Menu > Support > Self Diagnosis > Picture Test).  If the test results are negative, check the following: Are the TV's video input connectors connected to the correct external device video output connectors?  Check other connections as well. If the TV is connected to an external device via a component cable, check that the Pb, Pr, and Y jacks are plugged into their proper connectors.                                                                                                    |
| Screen Brightness                                          | If you find that the colours on your Samsung TV are correct but just a little too dark or bright, try adjusting the following settings first.  Navigate to Picture and adjust Backlight/Cell Light(applicable models), Contrast, Brightness, Sharpness, Colour, Tint (G/R) and other picture quality adjustment settings.                                                                                                    |
| Motion Plus / Blur                                         | If you find that there is a blur or "ghost" shadow to the images on your television screen, you might be able to correct the issue using Motion Plus (Screen Menu > Picture > Picture Options > Motion Plus).                                                                                                    |
| Unwanted Powering<br>Off                                   | If your Samsung TV appears to turn off by itself, try disabling some of the TV's energy efficiency features. Check if Sleep Timer (Screen Menu > System > Time > Sleep Timer) has been enabled. Sleep Timer automatically turns off the TV to save energy after a specified period of inactivity. If the Sleep Timer has not been enabled, see if No Signal Power Off (Screen Menu > System > Eco Solution > No Signal Power Off) or Auto Power Off (Screen Menu > System > Eco Solution > Auto Power Off) has been enabled.  If your PC is connected to the TV, check your PC power settings.  Make sure the AC power cord is plugged in securely to the wall outlet and the TV. When watching TV from an aerial or cable connection, the TV will turn off after 10~15 minutes if there is no signal. |
| Problems Powering On                                       | When the TV is turned on, the remote control receiver flashes 5 times before the screen turns on.  If you find that you are having problems powering on your Samsung television, there are a number of things to check before calling the service department. If the power cord is connected properly and the remote control is operating normally, the problem might be with the aerial cable connection or the cable/satellite box not being turned on. Check the aerial connection or turn on the cable/satellite box.                                                                                                    |
| Unable to find a<br>Channel                                | Run Setup (Screen Menu > System > Setup) or Auto Tuning (Screen Menu > Broadcasting > Auto Tuning).                                                                                                    |
| The TV image does not look as good as it did in the store. | Store displays are all tuned to digital, HD (high definition) channels. If you have an analogue cable/set top box, upgrade to a digital set top box. Use HDMI or Component cables to deliver HD (high definition) picture quality. Many HD channels are upscaled from SD (Standard Definition) content. Look for a channel that is broadcasting true HD content. Cable/Satellite Subscribers: Try HD channels from the channel lineup. Air/Cable Aerial Connection: Try HD channels after performing the Auto Tuning operation. Adjust the cable/satellite box's video output resolution to 1080i or 720p. Make sure you are watching the TV at the minimum recommended distance based on the size and definition of the signal.                                                                       |

| There is something wrong with the TV.                                   | Try this!                                                                                                    |
|-------------------------------------------------------------------------|----------------------------------------------------------------------------------------------------|
| The picture is distorted.                                               | The compression of video content may cause picture distortions, especially in fast moving pictures such as sports and action movies.  A weak or bad quality signal can cause picture distortions. This is not an issue with the TV.  Mobile phones used close to the TV (within 1m) may cause noise in analogue and digital channels. |
| The colour is wrong or missing.                                         | If you're using a Component connection, make sure that the component cables are connected to the correct jacks. Incorrect or loose connections may cause colour problems or a blank screen.                                                                                                    |
| The colour is poor or the picture is not bright enough.                 | Navigate to Picture and adjust Picture Mode, Brightness, Sharpness, Colour, and other picture adjustment settings.  See if Energy Saving (Screen Menu > System > Eco Solution > Energy Saving) has been enabled.  Try resetting the picture. (Screen Menu > Picture > Reset Picture)                                                  |
| There is a dotted line on the edge of the screen.                       | If Picture Size is set to Screen Fit, change it to 16:9. Change the cable/satellite box resolution.                                                                                                    |
| The picture is black and white.                                         | If you are using AV composite input, connect the video cable (yellow) to the TV's green component jack.                                                                                                    |
| The colour is wrong or missing.                                         | If you are using a Component connection, make sure that the component cables are connected to the correct jacks. Incorrect or loose connections may cause colour problems or a blank screen.                                                                                                    |
| When changing channels, the picture freezes or is distorted or delayed. | If the TV is connected to a cable box, try to reset the box. (Disconnect and then reconnect the AC cord and wait until the cable box reboots. It may take up to 20 minutes.)  Set the output resolution of the cable box to 1080i or 720p.                                                                                            |

#### Sound

If you find that there is a problem with the TV's speakers, run Sound Test (Screen Menu > Support > Self Diagnosis > Sound Test) to diagnose the issue. If the audio is OK, the sound problem may be caused by the source or signal.

| There is something wrong with the TV.                        | Try this!                                                                                                    |
|--------------------------------------------------------------|----------------------------------------------------------------------------------------------------|
| There is no sound or the sound is too low at maximum volume. | Please check the volume of the device (cable/satellite box, DVD, Blu-ray, etc.) connected to your TV.                                                                                                    |
| The picture is good but there is no sound.                   | Navigate to Sound and set Speaker Select to TV Speaker.  If you are using an external device, check the device's audio output option. (For example, you may need to change your cable box's audio option to HDMI if the box connected to your TV is using an HDMI cable.)  If you are using a DVI to HDMI cable, a separate audio cable is required.  If your TV has a headphone jack, make sure there is nothing plugged into it. Reboot the connected device by disconnecting and then reconnecting the device's power cable.  If you are using an external device, make sure the audio cables are connected to the correct audio input jacks on the TV. |
| The speakers are making an odd sound.                        | Make sure that the audio cable is connected to the correct audio output connector on the external device.  For aerial or cable connections, check the signal information. A low signal level may cause sound distortions.  Run Self Diagnosis (Screen Menu > Support > Self Diagnosis > Sound Test).                                                                                                    |

#### 3D TV

| There is something wrong with the TV.            | Try this!                                                                                                    |
|--------------------------------------------------|----------------------------------------------------------------------------------------------------|
| The 3D Active Glasses are not working correctly. | Make sure the glasses are turned on. The 3D Active Glasses may not work properly if there is another 3D product or electronic device turned on near the glasses or TV. If there is a problem, keep other electronic devices as far away as possible from the 3D Active Glasses. |
| The 3D images don't look quite right.            | The ideal viewing distance is three times or more the height of the screen.  We also recommend sitting with your eyes level with the screen.                                                                                                    |
| The batteries in the 3D glasses don't last.      | Turn off the 3D glasses when you are not using them. If you leave the 3D glasses on, the battery lifespan is shortened.                                                                                                    |

## Connection

#### Aerial (Air / Cable / Satellite) Connection

| There is something wrong with the TV.     | Try this!                                                                                                    |
|-------------------------------------------|----------------------------------------------------------------------------------------------------|
| The TV is not receiving all channels.     | Make sure the coaxial cable is connected securely. Run Auto Tuning (Screen Menu > Broadcasting > Auto Tuning) to add all available channels to the channel list. Verify that the aerial is positioned correctly.                    |
| There is no Subtitle on digital channels. | Navigate to Subtitle (Screen Menu > Broadcasting > Subtitle) and change the Subtitle Mode setting.  Some channels may not have Subtitle data.                                                                                       |
| The picture is distorted.                 | The compression of video content may cause picture distortions. This is especially true with fast moving pictures such as sports and action movies. A weak signal can cause picture distortions. This is not a problem with the TV. |

#### **Computer Connection**

| There is something wrong with the TV.           | Try this!                                                                                                    |
|-------------------------------------------------|----------------------------------------------------------------------------------------------------|
| The "Mode Not<br>Supported" message<br>appears. | Set your PC's output resolution so it matches a resolution supported by the TV.                                                                           |
| The video is OK but there is no audio.          | If you are using an HDMI connection, check the audio output setting on your PC. If you are using a DVI to HDMI cable, a separate audio cable is required. |

## **Networking**

| There is something wrong with the TV.            | Try this!                                                                                                    |
|--------------------------------------------------|----------------------------------------------------------------------------------------------------|
| The wireless network connection failed.          | Make sure the TV is connected to a wireless IP router.                                                                                                    |
| The Software Update over the network has failed. | Check the network connection status.  If the TV is not connected to a network, connect to a network.  The upgrade will not proceed if you already have the latest software version. |

## Miscellaneous

| There is something wrong with the TV.                                      | Try this!                                                                                                    |
|----------------------------------------------------------------------------|----------------------------------------------------------------------------------------------------|
| The TV is hot.                                                             | Watching TV for an extended period of time causes the panel to generate heat. The heat from the panel is dissipated through internal vents running along the top part of the TV. The bottom portion, however, may feel hot to the touch after extended use. Children watching TV need constant adult supervision to prevent them from touching the TV. This heat, however, is not a defect and does not affect the TV's functionality. |
| The picture won't display in full screen.                                  | HD channels will have black bars on either side of the screen when displaying upscaled SD (4:3) content.  Black bars will appear at the top and bottom of the screen when you watch movies that have aspect ratios different from your TV.  Adjust the picture size options on your external device or set the TV to full screen.                                                                                                    |
| The "Mode Not<br>Supported" message<br>appears.                            | Check the supported resolutions of the TV and adjust the external device's output resolution accordingly.                                                                                                    |
| The Subtitle item in the TV menu is grayed out.                            | You cannot select the Subtitle menu if you have selected a source connected to the TV via HDMI or Component. The external device's Subtitle function must also be activated.                                                                                                    |
| The TV smells of plastic.                                                  | This smell is normal and will dissipate over time.                                                                                                    |
| The TV's Signal Information option is not activated in the Self Diagnosis. | Verify that the current channel is a digital channel.  Signal Information is only available with digital channels.                                                                                                    |
| The TV is tilted to the side.                                              | Remove the base stand from the TV and reassemble it.                                                                                                    |
| Broadcasting is grayed out.                                                | The Broadcasting menu is only available when Source is set to TV. The Broadcasting menu cannot be accessed while watching TV using a cable box or satellite receiver.                                                                                                    |
| The settings are lost after 30 minutes or every time the TV is turned off. | If Use Mode is set to Store Demo, the TV's audio and video settings are automatically reset every 30 minutes. Change Use Mode (Screen Menu > Support > Use Mode) to Home Use.                                                                                                    |
| There is an intermittent loss of audio or video.                           | Check the cable connections and reconnect them.  Loss of audio or video can be caused by using overly rigid or thick cables.  Make sure the cables are flexible enough for long term use. If you are mounting the TV to a wall, we recommend using cables with 90-degree connectors.                                                                                                    |
| There are small particles on the TV's bezel.                               | This is part of the product's design and is not a defect.                                                                                                    |
| The PIP menu is not available.                                             | PIP functionality is only available when you are using an HDMI or Component source.                                                                                                    |
| A POP (TV's internal banner ad) appears on the screen.                     | Change Use Mode (Screen Menu > Support > Use Mode) to Home Use.                                                                                                    |
| The TV is making a popping noise.                                          | The expansion and contraction of the TV's outer casing may cause a popping noise. This does not indicate a product malfunction. The TV is safe to use.                                                                                                    |

| There is something wrong with the TV. | Try this!                                                                                                    |
|---------------------------------------|----------------------------------------------------------------------------------------------------|
| The TV is making a humming noise.     | Your TV utilizes high-speed switching circuits and high levels of electrical current, and depending on the brightness level being used may seem slightly noisier than a conventional TV. Your TV has undergone strict quality control procedures that meet our demanding performance and reliability requirements. Some noise coming from the TV is considered normal and is not an acceptable cause for an exchange or refund.                          |
| Image Retention (Burn<br>In) Issue    | This issue affects PDP TVs only. Watching TV for an extended period of time or using the 4:3 screen ratio only may result in burn-ins. PDP TVs are equipped with Pixel Shift screen burn reduction technology. Pixel Shift technology reduces screen burn-ins in PDP TVs. It does this by moving the picture slightly vertically or horizontally. Use Screen Burn Protection (Screen Menu > System > Screen Burn Protection) to prevent screen burn-ins. |

#### **Data Service**

| There is something wrong with the TV.                                                          | Try this!                                                                                                    |
|------------------------------------------------------------------------------------------------|----------------------------------------------------------------------------------------------------|
| Why am I getting on-<br>screen messages when<br>I haven't selected the<br>Data Service option? | If Auto Run Data Service is set to On, messages will automatically appear on the screen when you watch a broadcast that supports the Data Service. If the broadcast doesn't support the Data Service, no messages will appear on the screen.  If you do not wish to receive Data Service messages, disable Auto Run Data Service.                                                                                                    |
| How do I hide Data<br>Service messages?                                                        | Press EXIT button to hide the messages. If you do not wish to receive Data Service messages, disable Auto Run Data Service.                                                                                                    |
| How do I use the Data<br>Service?                                                              | Enabling the Auto Run Data Service option automatically displays messages on the screen whenever you watch a broadcast that supports the Data Service. You can press the corresponding buttons shown on the screen to access additional features and functions offered by that broadcast.                                                                                                    |
| What is an interactive service and how does it work?                                           | Interactive services include viewer surveys, quizzes, ticket requests, product purchases, and other interactions between the viewer and the TV station. Generally, you will need to set up an account with the broadcaster and log in to the account in order to enjoy the interactive services they offer. Note that interactive services are only available when your TV is connected to the Internet. In addition, T-Commerce requires that you have a certificate.  Copy your certificate from the computer to a USB device and connect that device to the TV. (Interactive services are not being offered yet. The actual service launch date varies depending on the broadcaster.) |
| A message displays<br>"Receiving" but no<br>change happens.                                    | This indicates an error has occurred while receiving data. An execution error message will also appear on the screen. If this happens, try again.                                                                                                    |
| Nothing is displayed<br>on the screen after<br>the Data Service is<br>launched.                | The Data Service may be initializing or the signal may have been severed by the broadcaster.                                                                                                    |

# **Schedule Recording / Timeshift**

| There is something wrong with the TV.                                                                                          | Try this!                                                                                                    |
|----------------------------------------------------------------------------------------------------|----------------------------------------------------------------------------------------------------|
| The TV cannot recognise the USB device or the Format Device, Check Device and Device Performance Test functions fail.          | Refer to the USB device's manual and see if data can be stored on it. Check if the USB device is in a locked state. Check if the USB device was formatted when it was connected to a computer. Formatting a USB device after connecting it to the TV may result in a formatting failure. If Device Performance Test or Format Device has failed, there may be a problem with the USB device or its specifications. Try using a different USB device. |
| There is a message saying I need to format the USB storage device.                                                             | Check if the USB device is in a locked state. Use the USB recovery function to recover the USB device.                                                                                                    |
| Schedule Recording cannot be used.                                                                                             | Check if there is a USB device connected to the TV.  Check if the channel is a digital channel that can be recorded. Recording will automatically stop if the signal becomes too weak. The Timeshift function will not work if there isn't enough storage space on the USB device.                                                                                                    |
| I get a performance<br>test failure message<br>and then Schedule<br>Recording and the<br>Timeshift operation<br>stops working. | This problem can occur when using a low-performance USB storage device that does not support recording. A USB hard drive with a speed of 5,400rpm or above is recommended. However, RAID-type USB hard drives are not supported.                                                                                                    |

# Anynet+ (HDMI-CEC)

| There is something wrong with the TV.                                                                    | Try this!                                                                                                    |
|----------------------------------------------------------------------------------------------------|----------------------------------------------------------------------------------------------------|
| Anynet+ does not work.                                                                                   | Check if the device is an Anynet+ device. The Anynet+ system supports Anynet+ devices only.  Only one external device may be connected to Receiver.  Check if the power cord of the Anynet+ device is properly connected.  Check the cable connections of the Anynet+ device.  Navigate to the System menu and verify that Anynet+ (HDMI-CEC) is set to On.  Check whether the TV remote control is in TV mode.  Check whether the remote control is Anynet+ compatible.  Anynet+ may not function under certain circumstances. (Searching channels, operating Smart Hub or Setup, etc.)  If you have disconnected and then reconnected the HDMI cable, scan for devices again or turn your TV off and on. |
| I want to start<br>Anynet+.                                                                              | Check if the Anynet+ device is properly connected to the TV and then navigate to the System menu to see if Anynet+ (HDMI-CEC) is set to On.  After checking, select the Virtual Remote panel's or the regular remote's TOOLS buttonn to display the list. Select Anynet+ (HDMI-CEC) from the list.                                                                                                    |
| I want to exit Anynet+.                                                                                  | Select View TV from the Anynet+ menu. Select a non-Anynet+ device from Source.                                                                                                    |
| The message "Connecting to Anynet+ device" or "Disconnecting from Anynet+ device" appears on the screen. | You cannot use the remote control when you are configuring Anynet+ or switching to a viewing mode. Use the remote control after the TV has completed the Anynet+ configuration or has switched to a viewing mode.                                                                                                    |
| The Anynet+ device won't play                                                                            | You cannot use the play function when Setup is progress.                                                                                                    |
| The connected device is not displayed.                                                                   | Check whether the device supports Anynet+. Check whether the HDMI cable is properly connected. Navigate to the System menu and verify that Anynet+ (HDMI-CEC) is set to On. Scan for Anynet+ devices again. Anynet+ devices must be connected to the TV using an HDMI cable. Make sure the device is connected to your TV with an HDMI cable. Some HDMI cables may not support Anynet+. If the connection is terminated because there has been a power failure or the HDMI cable has been disconnected, please scan for the device again.                                                                                                    |
| The TV audio is not being played through the receiver.                                                   | Connect an optical cable to the TV and the receiver.  ARC enables digital sound to be output via the HDMI (ARC) port.  However, ARC is only available when the TV is connected to an audio receiver that supports ARC.                                                                                                    |

# Photos, Videos & Music

| There is something wrong with the TV. | Try this!                                                                                                    |  |
|---------------------------------------|----------------------------------------------------------------------------------------------------|--|
| Some files can't be played back.      | This problem may occur with high-bitrate files. Most files can be played back, but you might experience problems with high-bitrate files. |  |

#### **Apps**

| There is something wrong with the TV.                                            | Try this!                                                                                                    |  |
|----------------------------------------------------------------------------------|----------------------------------------------------------------------------------------------------|--|
| Some application content only appears in English. How can I change the language? | The application content language may be different from the user interface language. The ability to change the language depends on the service provider. |  |
| Some application services do not work.                                           | Check with the service provider. Refer to the help section on the application service provider's website.                                               |  |

## Reset the Personal Info and TV settings

| Reset Type        | Navigation                                           | Description                                                                                                    |
|-------------------|------------------------------------------------------|----------------------------------------------------------------------------------------------------|
| TV settings Reset | Screen Menu > Support > Self Diagnosis > Reset       | Reset all the settings (Picture, Sound, Broadcasting and Open Smart Hub, etc), excluding the network settings, to factory defaults.             |
| Smart Hub Reset   | Screen Menu > Smart<br>Features > Reset Smart<br>Hub | Reset all saved information relating to Samsung accounts and linked service accounts, as well as Smart Hub service agreements and applications. |

#### Web Browser

- 1. Select Web Browser. The browsing screen may differ from the one on your computer.
- 2. The web browser is not compatible with Java applications.
- You cannot download files. If you attempt to download a file, you will receive an error message instead.
- 4. The web browser may not be able to access certain websites.
- 5. Playing Flash videos may be restricted.
- 6. E-commerce for online purchases is not supported.
- 7. With websites that have scrollable windows, scrolling through such a window can result in corrupted characters.
- 8. ActiveX is not supported.
- 9. Certain options are not accessible in Link Browsing mode. (Switch to Pointer Browsing to activate this.)
- Only a limited number of fonts are supported. Certain symbols and characters may not be displayed properly.
- The response to remote commands and the resulting on-screen display may be delayed while a webpage is loading.
- 12. Loading a webpage may be delayed or suspended completely with certain operating systems.
- 13. The copy and paste operations are not supported.
- 14. When composing an email or a simple message, certain functions such as the font size and colour selection may not be available.
- 15. There is a limit to the number of bookmarks and the size of the log file that can be saved.
- 16. The number of windows that can be opened concurrently varies depending on the search conditions and the TV model.
- 17. The web browsing speed will vary depending on the network environment.

- 18. Playing embedded video automatically disables PIP. Video playback may not commence after PIP is disabled. In this case, you will have to reload the page.
- 19. The web browser supports .mp3 audio files only.
- 20. The web browser supports a specific file format for importing and exporting bookmarks. (Compatible Format: Netscape-bookmark file- 1)
- 21. The folder tree information is not included when importing and exporting bookmarks.
- 22. Exporting bookmarks to a USB device connected to the TV saves the bookmarks under a folder named "Samsung Smart TV Bookmark".
- 23. If Clock (Screen Menu > System > Time > Clock) has not been enabled, the browsing history will not be saved,
- 24. The browsing history is saved in the order of latest to oldest, with the oldest entries being overwritten first.
- 25. Depending on the types of video/audio codecs supported, it might not be possible to play back certain video and audio files during Flash playback.
- 26. A sudden change in the picture brightness inside a video window may affect the brightness of the screen. This problem applies to PDP TVs only.
- 27. Video sources from PC-optimized streaming service providers may not play properly on our proprietary web browser.
- 28. Using the on-screen QWERTY keyboard automatically disables PIP. (Except when entering a URL.)